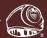

# AggieNetwork.com Hosting

A PROGRAM OF

The Association of Former Students\*

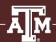

# User Guide

WordPress 5.7

**June 2021** 

hosting.AggieNetwork.com

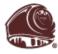

# AggieNetwork.com Hosting

A PROGRAM OF

The Association of Former Students<sup>a</sup>

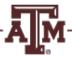

# **User Guide**

WordPress 5.7

**June 2021** 

This guide is a licensed and customized version of Anthony Hortin's Easy WP Guide for WordPress 5.6. The text of the manual has been edited by the Web Team at The Association of Former Students to aid with your understanding of the WordPress content management system behind your AggieNetwork.com website. This guide also covers how to use many of the extra features included with your AggieNetwork.com Hosting Account.

If you feel this document is missing information or needs more detail, please email the Web Team (*hosting@AggieNetwork.com*) with your suggestions and requests: we will help!

AggieNetwork.com Hosting User Guide - WordPress 5.7

Portions written by Anthony Hortin

Portions written and edited by Evan McClintock '16 and Connie Liu '23

Copyright © 2016 Anthony Hortin, Used under license.

Copyright © 2021 The Association of Former Students of Texas A&M University.

All rights reserved.

# **Table of Contents**

| Table of Contents                   |          |
|-------------------------------------|----------|
| Welcome to AggieNetwork.com Hosting |          |
| Copyright Warning                   |          |
| Joining Our Program                 |          |
| Vanity Domains                      |          |
| AggieMoms.org Subdomains            |          |
| Introducing WordPress               | 5        |
| Login                               |          |
| Dashboard                           |          |
| Dashboard Menu Options              | 6        |
| Dashboard                           |          |
| Posts                               | 6        |
| Media                               | 6        |
| Pages                               |          |
| Appearance                          |          |
| Plugins                             |          |
| Users                               |          |
| Tools                               |          |
| Settings                            |          |
| Toolbar                             |          |
| Hiding the Toolbar                  | <u>C</u> |
| Posts versus Pages                  | 10       |
| Posts                               | 10       |
| Pages                               | 12       |
| Adding your Site Content            | 14       |
| Copyright Warning                   | 14       |

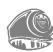

| Blo   | ck Editor                             | 15 |
|-------|---------------------------------------|----|
| Þ     | Adding a New Page                     | 15 |
|       | Adding a New Post                     |    |
| E     | Block Editor Tools                    | 18 |
| E     | Block Editor Options                  | 22 |
| ļ.    | Adding Content with Blocks            | 24 |
| E     | Block Directory                       | 30 |
| E     | Block Patterns                        | 31 |
| E     | Blocks                                | 32 |
| F     | Rearranging Blocks                    | 67 |
| (     | Converting Existing Content to Blocks | 68 |
| (     | Changing Your Post Format             | 69 |
| F     | Reviewing Past Revisions              | 70 |
| E     | Editing Existing Content              | 71 |
| [     | Deleting Content                      | 71 |
| -     | Saving and Publishing content         | 72 |
| Cla   | ssic Editor                           | 75 |
| ļ.    | Adding a New Page                     | 75 |
| ļ.    | Adding a New Post                     | 76 |
| ļ.    | Adding Content with the Visual Editor | 77 |
| -     | Switching to the Text Editor          | 81 |
| (     | Changing your Post Format             | 84 |
| F     | Reviewing Past Revisions              | 85 |
| Addir | ng Images and Other Media             | 87 |
| Ins   | erting an Image                       | 87 |
| Edi   | t or Delete an Image                  | 92 |
| Set   | ting a Featured Image                 | 95 |
| Ins   | ert an Image Gallery                  | 96 |
|       | t or Delete an Image Gallery          |    |

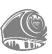

| Insert an Audio or Video Playlist         | 100 |
|-------------------------------------------|-----|
| Inserting Video, Audio or Other File Type | 103 |
| Embedding a Video, Image or Other Content | 104 |
| Adding HTML Links                         | 107 |
| Inserting an HTML Link                    | 107 |
| Inserting Links to Media Files            | 109 |
| Editing an HTML Link                      | 111 |
| Removing an HTML Link                     | 111 |
| Editing Existing Content                  | 112 |
| Deleting Content                          | 113 |
| Full Screen Editing                       | 115 |
| Saving and Publishing Content             | 116 |
| Categories                                | 118 |
| Adding Categories within your Post        | 121 |
| Tags                                      |     |
| Adding Tags within your Post              | 124 |
| Media Library                             |     |
| Viewing a File in the Media Library       | 128 |
| Adding a File to the Media Library        |     |
| Editing the File Properties               |     |
| Editing an Image                          |     |
| Deleting a File from the Media Library    | 137 |
| Appearance                                |     |
| Selecting a Theme                         |     |
| Restoring Aggie Presets                   |     |
| Previewing and Customizing your Theme     |     |
| Adding a new Theme                        |     |
| Customizing your Site                     | 143 |

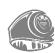

| Widgets                        | 144 |
|--------------------------------|-----|
| Updating the Menu              | 146 |
| Adding a New Menu              | 148 |
| Editing an Existing Menu Item  | 148 |
| Adding a New Menu Item         | 150 |
| Adding a Custom Link Menu Item | 151 |
| Deleting a Menu Item           | 152 |
| Managing Menu Locations        | 152 |
| Header                         | 153 |
| Background                     | 153 |
| Editor                         | 154 |
| Plugins                        | 155 |
| Preinstalled Plugins           | 156 |
| Adding a New Plugin            | 157 |
| Users                          | 160 |
| Adding a New User              | 161 |
| Deleting a User                | 163 |
| Editing your Profile           |     |
| Tools                          |     |
| Available Tools                |     |
| Press This                     |     |
| Categories and Tags Converter  |     |
| Import                         |     |
| Export                         |     |
| Aggie Backup Service           |     |
| Aggie Network Analytics        |     |
| Settings                       |     |
| General                        |     |
| Writing                        |     |
| V V I I C I I   5              |     |

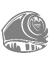

| Reading                             | 172 |
|-------------------------------------|-----|
| Media                               | 173 |
| Permalinks                          | 173 |
| Keeping your Site Updated           | 174 |
| Google Account                      | 175 |
| Login                               | 175 |
| Google Calendar                     | 176 |
| Calendar Permissions                | 176 |
| Calendar Settings                   | 177 |
| Embedding a Calendar into WordPress | 178 |
| Google Maps                         | 182 |
| Embedding Basic Maps                | 182 |
| Embedding Advanced Maps             | 184 |
| Aggie Backup Service                | 187 |
| Accessing Your Backups              | 187 |
| Opening Backup Files                | 188 |
| Requesting Restoration from Backup  | 188 |
| Aggie Network Analytics             | 189 |
| Login                               | 189 |
| Matomo Videos                       | 191 |
| Mhat Nou?                           | 103 |

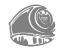

# Welcome to AggieNetwork.com Hosting

This manual incorporates information about the various features within the WordPress Administrator Dashboard to keep your Aggie site or blog updated. In addition, other features of most hosting accounts are described, including @AggieNetwork.com email and Aggie Network Analytics.

If you are looking for more in-depth knowledge, there are many articles in the <u>WordPress Codex</u> that go into more detail. The WordPress Codex is great if you want to get really involved in developing your own WordPress theme or modifying your site with plugins, but it can be daunting for those who only need to use the Content Management side of WordPress or just need to update their site pages every so often.

**You should not print this entire manual** as it is updated rather frequently to document new WordPress releases and features we release for your AggieNetwork.com Hosting Account.

If you saved this guide to your computer a few months ago, please check to see if there is a newer version of this guide by visiting <a href="http://tx.ag/hostingmanual">http://tx.ag/hostingmanual</a>

# Copyright Warning

Hosting site managers, editors, and publishers are responsible for ensuring that all images on a constituent website are properly licensed and free from copyright infringement. It should not be assumed that any images found online are available to use on your site.

Copyright violations can trigger thousands of dollars in usage fees and The Association of Former Students will not be responsible for any copyright infringements on Class, Club, or Constituent Network websites.

# Joining Our Program

To request a hosting account, you <u>must</u> be an A&M Club President, Aggie Mothers' Club President, Class Agent, or Constituent Network President. Requests submitted by other officers or individuals will be delayed or rejected.

1) **Contact the Web Team** through the **New Account Request form** (https://TX.AG/newaccount)

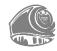

on the AggieNetwork.com Hosting website. You must completely fill out the form. You will need to decide your subdomain which will need to be in the format of "organization.AggieNetwork.com" (for instance, the Williamson County A&M Club's subdomain is: <u>wcamc.AggieNetwork.com</u>).

2) Within a few days, the Web Team will send you an automated e-mail with your URL, username, password, and a link to this hosting guide.

## **Vanity Domains**

You may also purchase your own vanity domain name at a later date (such as <a href="www.wcamc.com">www.wcamc.com</a>), and have it become the primary address of your WordPress site. If you have acquired your own domain, such as <a href="wcamc.com">wcamc.com</a>, you may use your vanity domain with our free hosting service. Please email the Web Team (<a href="hosting@AggieNetwork.com">hosting@AggieNetwork.com</a>) to notify us of your vanity domain(s), and visit <a href="http://tx.ag/vanitydomains">http://tx.ag/vanitydomains</a> for general configuration instructions.

#### **AggieMoms.org Subdomains**

In partnership with The Federation of Texas A&M Mothers' Clubs, the AggieNetwork.com Hosting program now provides AggieMoms.org subdomains for all Aggie Mothers' Clubs participating in the AggieNetwork.com Hosting Program (i.e. *graysonco.AggieMoms.org*).

As of August 2017, all new Aggie Moms clubs entering the AggieNetwork.com Hosting program will be assigned an AggieMoms.org subdomain, in addition to an AggieNetwork.com subdomain. The AggieMoms.org subdomain will serve as the club's primary web address.

Aggie Mothers' Clubs currently participating in the AggieNetwork.com Hosting program will eventually be issued a brand-new AggieMoms.org subdomain, and their existing AggieNetwork.com subdomain will continue pointing visitors to their site. For more information you may contact <a href="mailto:hosting@AggieNetwork.com">hosting@AggieNetwork.com</a>.

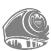

# **Introducing WordPress**

WordPress is an open-source platform used by millions of people around the world to create beautiful websites and blogs. It is completely customizable by the use of themes and plugins.

"WordPress is web software you can use to create a beautiful website or blog. We like to say that WordPress is both free and priceless at the same time."

Themes can be easily downloaded from the official WordPress site or from hundreds of other places around the web. The same goes for plugins, which are used to extend the functionality of your WordPress site.

In addition to being a fantastic blogging and content management system, one of the huge benefits to WordPress is the wealth of information out there. There's a great community of people behind the design & development of the WordPress system itself. People from all over the world contribute their time, knowledge, and skill to keeping WordPress updated and secure.

There's also a huge number of designers, developers, and bloggers who share their knowledge through blog posts, tutorials, reviews, videos, and the creation of thousands of themes and plugins. WordPress powers a staggering amount of websites. In fact, it powers 39% of the entire web!

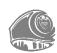

# Login

Before you can make any changes to your site, you first must log in. The login for your site is typically found at the following URL - https://sampleclub.AggieNetwork.com/wp-admin.

Obviously, replace sampleclub.AggieNetwork.com with your assigned AggieNetwork.com domain name.

The initial Administrator account for your account is usually the same as your assigned e-mail or domain (i.e. **sampleclub** for **sampleclub**.AggieNetwork.com or **sampleclub**@AggieNetwork.com).

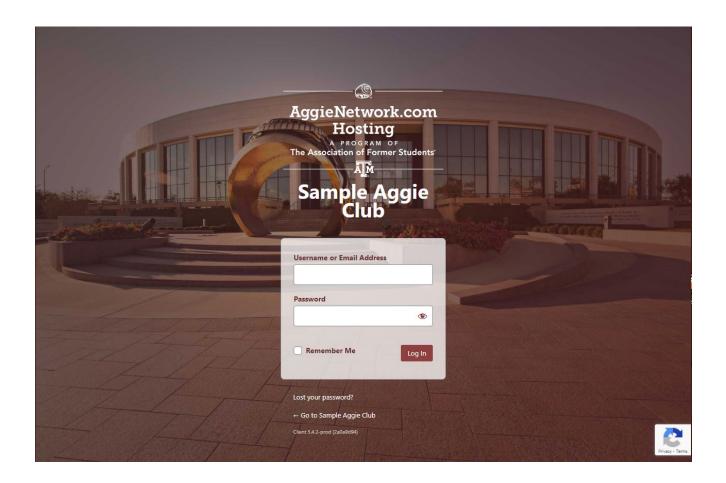

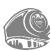

## Dashboard

Once you are logged in, the WordPress Dashboard appears. This is your main administration homepage. At the very top of your Dashboard (and across every page) you will see the name of your site in the header area. In the example screenshot below (and throughout this documentation) the site name is **Sample Aggie Club**, and its administrator is **Joe Aggie**. This is also hyperlinked to your site's homepage. You will also see the either the name or username of the person who is currently logged in (e.g. Joe Aggie or jaggie90). Move your cursor over your name to reveal the *Log Out* link and also a link to edit your Profile.

When a new or updated feature is introduced into WordPress, you will see a *New Feature Pointer*. The purpose of this pointer, is to bring to your attention a feature within the Dashboard that was added or updated. You may click *Dismiss* at the bottom of the pointer to hide it.

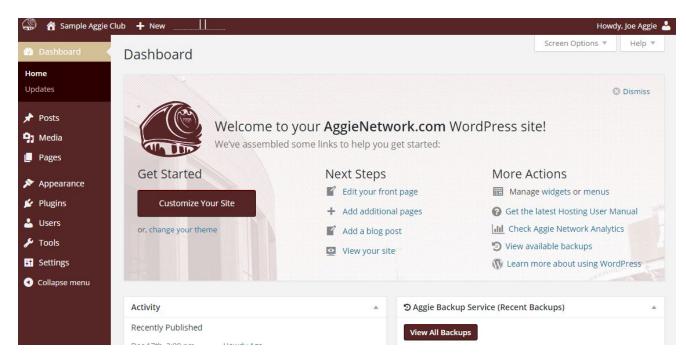

On most pages, just below your Username there are a couple of small inverted tabs. One called *Screen Options* and another called *Help*. Clicking either of these links will cause a panel to slide down from the top of the page. The *Help* link will display some help information. The *Screen Options* link will display various options that allow you to configure what is displayed on the current page. The details in this panel change depending on what page you are currently viewing. As an example, on your main Dashboard page the Screen Options allow you to set which panels you would like to have displayed on the Dashboard.

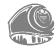

## **Dashboard Menu Options**

Down the left-hand side of the Dashboard and on every page you will see your main navigation menu. This is where you will find all the options to update and configure your site.

Hovering your cursor over each of the main menu options will display a 'fly-out' menu with the various choices for that particular menu option. Once you click each of the main menu options, that particular menu will expand to show all the available options within that section (if there are any).

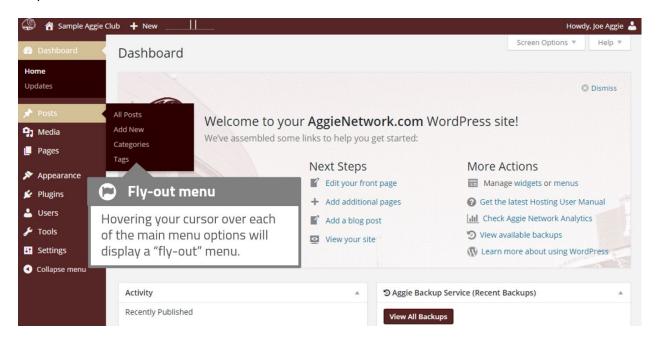

The main menu options and their usage are:

#### **Dashboard**

This will display your main Dashboard 'homepage'. In the top left of your Dashboard you will see some brief stats on the number of Posts and Pages.

#### **Posts**

This is where you can create a new Blog Post. You can also update your Categories and Post Tags.

#### Media

This is where all your uploaded images, documents, or files are stored. You can browse through your Media library, and also edit and update the files.

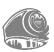

#### **Pages**

This is where you create and maintain all your Pages.

#### **Appearance**

This menu is where you control how your site looks. You can choose a new Theme, manage your site Widgets or Menus, and even edit your site theme files.

#### **Plugins**

Plugins extend and expand the functionality of WordPress. You can add or delete plugins within here and also activate or deactivate them.

#### **Users**

This screen lists all the existing users for your site. Depending on your Role, you can also add new users and also manage their Roles.

#### **Tools**

This section gives you access to various convenient tools. You can also import data to your WordPress site or export all your WordPress data to a file.

#### **Settings**

This is where most of your site is configured. Among other things, it allows you to configure your site name and URL, where your Posts appear, and numerous other settings. Most times, once your site is setup, there is no need to change any of the settings within this section.

At the bottom of the menu you will see a link called *Collapse menu*. Clicking this will hide the menu and simply display their icons instead. Click the small arrow icon again to expand the menu.

Occasionally when you install a plugin, they will have their own configuration or setup pages. The location of these will be entirely dependent on the individual plugin but most times these pages will either appear within the *Tools* section, the *Settings* section or in a completely new menu section at the bottom of the menu.

#### **Toolbar**

The WordPress Toolbar is a way of easily accessing some of the most common WordPress features. When you are logged into your WordPress dashboard and you visit your website, you

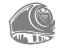

will see the Toolbar running across the top of your site. This bar only appears if you are currently logged into your WordPress site, which means that it won't be visible to your everyday site visitors. If you are not logged in, the Toolbar won't be displayed.

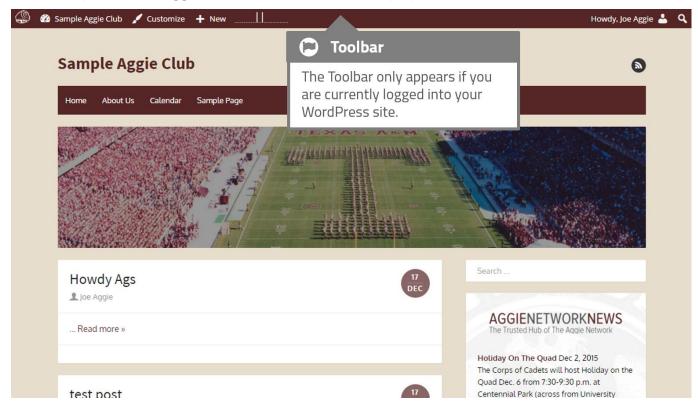

The *Toolbar* allows you to quickly access the following commonly used features.

- Visit AggieNetwork.com Hosting support, the current version of this help guide, and other resources on AggieNetwork.com
- Display your site Dashboard and other commonly used menu options that allow you to update your site Themes, Widgets, Menus, and depending on your theme, Background and Header
- Add a new Post, Media, Page, or User
- ♦ Edit the current Page or Post
- Perform a site Search
- ♦ View or Edit your Profile
- Logout from the WordPress Dashboard

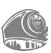

#### **Hiding the Toolbar**

You can stop the Toolbar from displaying by modifying the preferences associated with your *Profile*. Simply click on the *Users* link in the left hand navigation to display the list of Users. From this list of Users, click your user name or click on the *Edit* link that appears beneath the user name when hovering your cursor over each row. Alternatively, click on the *Your Profile* link underneath the *Users* menu option in the left hand navigation or within the fly-out menu.

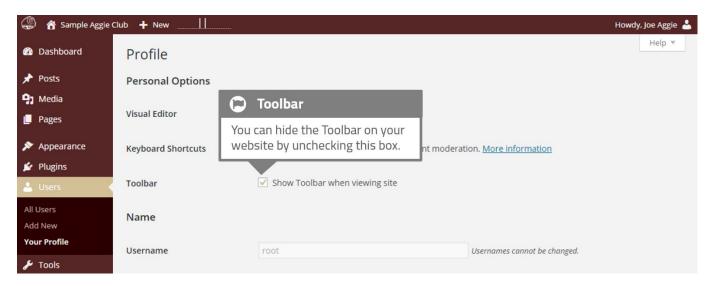

When editing your Profile there is a Toolbar option as shown in the screen above.

**Show Toolbar when viewing site** – Checking this box will display the Toolbar at the very top of your website (only for the person who is currently logged in)

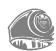

# Posts versus Pages

WordPress is built around two basic concepts. Posts and Pages. Posts are typically blog entries. A series of articles, listed (usually) reverse-chronologically. Pages are used for more static content (i.e. content that doesn't change or changes infrequently). An 'About us' page is an example of a Page on a typical website. In most cases you will find that the content in the 'About us' page doesn't change all that frequently.

Now, you might be thinking, "but I don't need a blog". This might be true, but you can also use the blog concept if you have a site where you need to display your 'latest news' or even just club, class, or constituent network updates. Basically, any information that gets updated on a semi-regular basis can benefit from the 'blog' functionality. Whether that's a traditional blog, your affiliate organization's 'latest news' or even just your own personal updates.

#### **Posts**

After clicking on the *Posts* menu option you will be shown a list of Posts that your site contains. The list includes information including: the Post title, the Author, Categories, Tags, and either the Date Published, Date Scheduled, or the Date the Post was Last Modified. The Posts screen will look similar to the screen below.

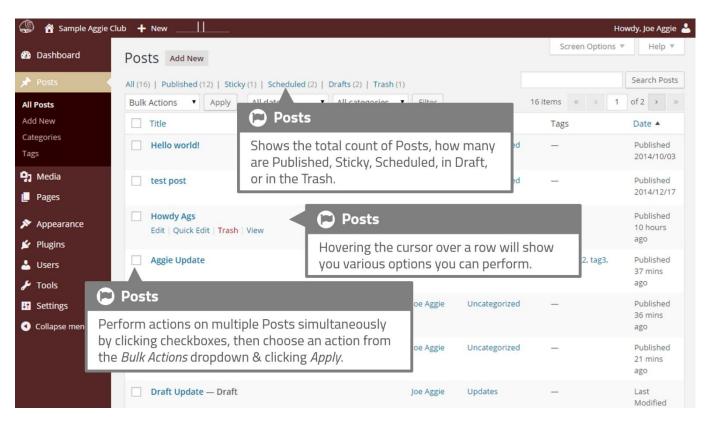

At the top of the page you can view how many Posts in total you have in your WordPress site,

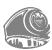

how many are Published, Scheduled, Sticky, Pending, in Draft or in the Trash.

When hovering your cursor over each row, a few links will appear beneath the Post title.

- ♦ Edit Will allow you to edit your Post. This is the same as clicking on the Post title
- Quick Edit Allows you to edit basic Post information such as Title, Slug, and Date plus a few other options
- ♦ Trash Will send the Post to the Trash. Once the Trash is emptied, the page is deleted
- ♦ View Displays the Post. If the Post hasn't been published yet, this will say *Preview*

Next to each Post title is a checkbox. This allows you to perform an action on multiple items at once. You simply check the Posts that you would like to affect and then from the Bulk Actions dropdown select either the *Edit* option or the *Move to Trash* option and then click the *Apply* button. The *Edit* option will allow you to edit the Categories, Tags, Author, whether to allow Pings or not, the Status and whether or not the Posts are 'Sticky'. The *Move to Trash* option will move the selected items to the Trash.

You can also filter the posts displayed in this list using the dropdown lists and the *Filter* button.

Using the *Screen Options* tab at the very top-right of the screen, you can change the columns displayed, the number of pages displayed, and change from traditional List View to *Excerpt View*, which displays a short excerpt from the Post underneath the Post title.

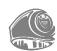

# **Pages**

After clicking on the *Pages* menu option you will be shown a list of Pages that your site contains. Among the information displayed is the Page title, the Author, and either the Date the page was Published or the Date the Page was Last Modified. The Pages screen will look similar to screen below.

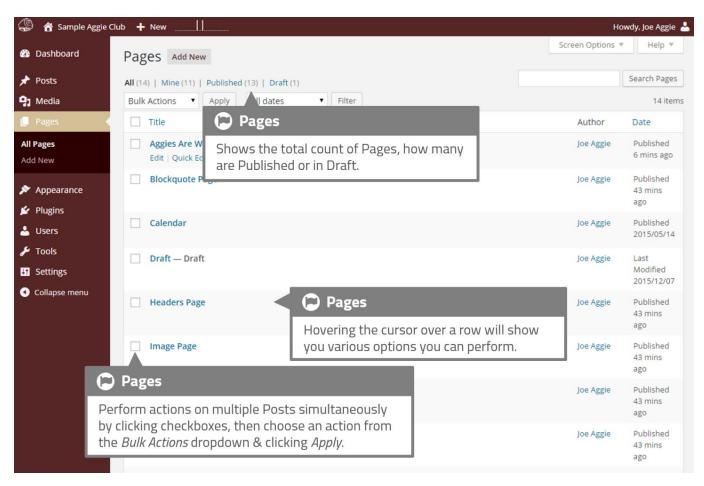

At the top of the page you can view how many Pages in total you have in your site and how many are "Published" or in "Draft".

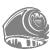

When hovering your cursor over each row, a few links will appear beneath the Page title.

- ♦ Edit Will allow you to edit your Page. This is the same as clicking on the Page title
- Quick Edit Allows you to edit basic Page information such as Title, Slug, Date plus a few other options
- ♦ Trash Will send the Page to the Trash. Once the Trash is emptied, the page is deleted
- ♦ View Displays the Page. If the Page hasn't been published yet, this will say Preview

Next to each Page title is a checkbox. This allows you to perform an action on multiple items at once. You simply check the Pages that you would like to affect and then from the Bulk Actions dropdown select either the *Edit* option or the *Move to Trash* option and then click the *Apply* button. The *Edit* option will allow you to edit the Author, Parent, Template, and the Status of each of the checked items. The *Move to Trash* option will move the selected items to the Trash.

You can also filter the posts displayed in this list using the dropdown lists and the *Filter* button.

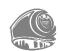

# **Adding your Site Content**

Adding content to your site is an easy process no matter whether you are creating a Post or a Page. The procedure for both is almost identical. Apart from how they display on your site, which was described earlier, the other main difference is that Posts allow you to associate <u>Categories</u> and <u>Tags</u> whereas Pages don't. What's the difference between categories and tags? Normally, Tags are ad-hoc keywords that identify important information in your Post (names, subjects, etc.) that may or may not recur in other Posts, while Categories are pre-determined sections. If you think of your site like a book, the Categories are like the Table of Contents and the Tags are like the terms in the index.

In WordPress 5.0, a brand-new editing interface was introduced. The new editor is called the Block Editor, although you may also know it by its development codename, Gutenberg. The editing interface has been rebuilt to make it easier to create media rich Pages and Posts and to provide you with more flexibility.

The Block Editor is now the default editor whenever you're creating a new Page or Post. To use the old (TinyMCE) Classic Editor, you can do so by switching to the Classic Editor plugin. The Classic Editor plugin will allow you to disable the new Block Editor and instead, will provide you with the same editing interface that you've been using prior to WP 5.0.

If you find that your theme doesn't work properly with the new Block Editor, or maybe some of your existing plugins don't work as expected, then it's highly recommended to install the Classic Editor plugin to revert the editor back to the same interface you were using prior to WordPress 5.0. If, sometime in future, you change themes or plugins and decide you want to use the new Block editor, then you can simply deactivate the Classic Editor plugin.

# **Copyright Warning**

Hosting site managers, editors, and publishers are responsible for ensuring that all images and text on a constituent website are properly licensed and free from copyright infringement. It should not be assumed that any images or content found online are available to use on your site.

Copyright violations can trigger thousands of dollars in usage fees and The Association of Former Students will not be responsible for any copyright infringements on Class, Club, or Constituent Network websites.

If you need images, there are a number of free and paid stock photo sites you can use. The most widely used free service is **Wikimedia Commons**.

For information on where to find Aggie-related images and news that you can use, please see **Finding Aggie news and images**.

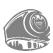

#### **Block Editor**

The Block Editor is a brand-new editing experience. As the name suggests, the Block Editor treats all your content as individual blocks. Each block can be inserted, rearranged, and styled individually, making this new editor more flexible than the old (TinyMCE) Classic Editor.

The Block Editor provides individual blocks for all your common content such as paragraphs, headings, ordered, and unordered Lists (i.e. bullet points), quotes, images, galleries and any other content that you could previously add to the Classic Editor. On top of that, the Block Editor also provides additional blocks for easily adding content such as buttons, tables and columns.

Rearranging your content is even easier than before. The Block Editor allows you to drag-and-drop or use the block mover icons, to rearrange the order of individual blocks. Each block can also be styled individually using the toolbar at the top of block. The types of styles that you can add to a block are dependent on the individual block. A Paragraph Block for example, allows you to change the text size, text color and background color, whereas a Heading Block will only allow you to change the level (H2, H3 etc.) and the text alignment.

#### **Adding a New Page**

To add a new Page, hover your cursor over the *Pages* menu option in the left-hand navigation menu and in the fly-out menu, click the *Add New* link. Alternatively, click the *Pages* menu option and then click the *Add New* link underneath, or the *Add New* button at the top of the page. You will be presented with a page similar to the image below.

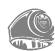

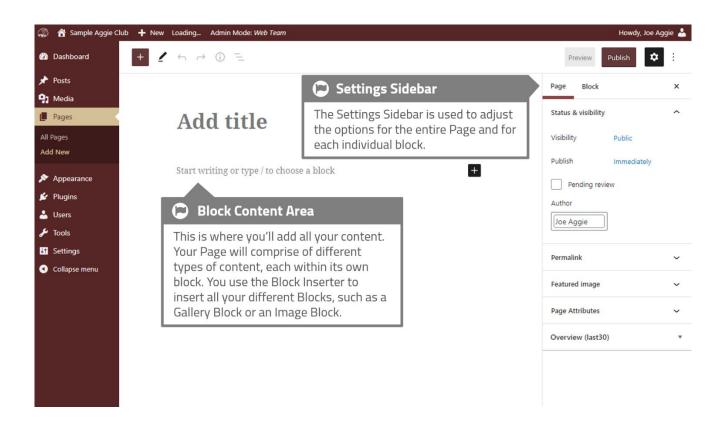

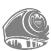

#### **Adding a New Post**

To add a new Post, hover over the *Posts* menu option in the left-hand navigation menu and in the fly-out menu, click the *Add New* link. Alternatively, click the *Posts* menu option and then click the *Add New* link underneath, or the *Add New* button at the top of the page. You will be presented with a page similar to the image below.

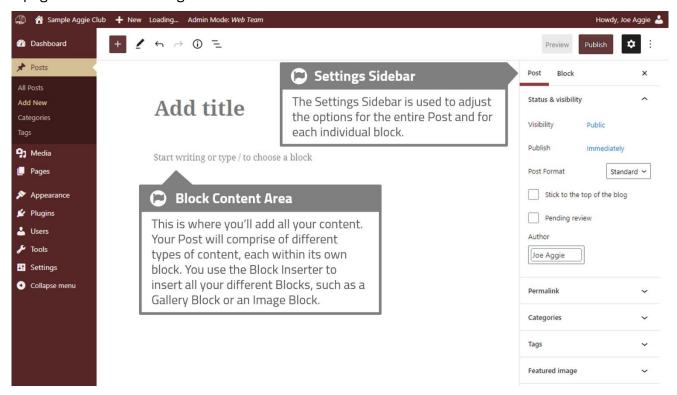

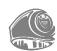

#### **Block Editor Tools**

The new Block Editor provides a completely redesigned editing experience, and along with it, a new set of tools with which to edit your page. Although the editing interface is completely new, you will find many elements that you're already familiar with.

At the top of the page is the main *Block Editor Toolbar*. This new toolbar contains a number of new icons and some old familiar ones:

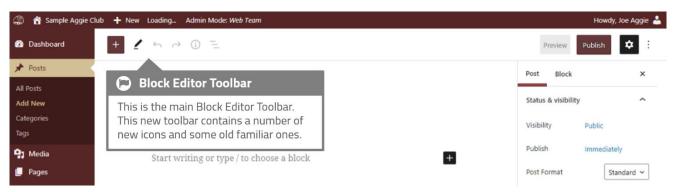

- The **Add Block** icon is used to insert new blocks into your content. Clicking this icon will open the block inserter panel that gives you access to all the different types of blocks that you can insert.
- The Tools button offers different interactions for block selection & editing.
  Use the Select tool to help select Blocks. Once a Block is selected, press your Enter key to use the Edit tool.
- The **Undo** icon allows you to Undo your most recent change(s).
- → The **Redo** icon allows you to Redo your most recent change(s).
- The **Content Structure** button provides information about your page content. It will show you how many Words, Headings, Paragraphs, and Blocks your content contains along with showing the document structure and providing links to each of the headings in your content.

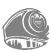

₻

The **Block Navigation** button shows a list of all the blocks in your content and provides a quick link to each of them.

Switch to draft

The **Switch to Draft** button only appears after your Page/Post is published. Clicking this button will un-publish your Page/Post and put it back in Draft mode.

Save draft

The **Save Draft** button allows you to save your Page and will only appear if your Page/Post has not been published yet.

Preview

The **Preview** button will allow you to preview your page. The preview page will open a new browser tab/window.

Publish

The **Publish** button allows you to publish your Page/Post. Unlike previous versions of WordPress, publishing your page is now a two-step process. After clicking the Publish button the first time, you will then be shown a new panel with a confirmation message and another Publish button. This panel also allows you to change the visibility of your content and publish date and time. Clicking this second Publish button will actually publish your content and make it live on your site.

Update

If your content is already published, then the Publish button will be replaced with an **Update** button. Just like in previous versions of WordPress, clicking the Update button saves your changes.

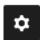

The Settings Sidebar shows all the settings for your Page/Post, including elements like adding Featured Images, specifying your Categories and Tags on Posts, or selecting Page/Post templates. Clicking the **Settings** icon will show and hide the settings sidebar.

The last icon in the Toolbar is the **Options** icon. This button provides access to a number of adhoc settings. You can turn on/off the *Top Toolbar* and

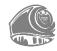

Spotlight Mode. You can also display your content using the Visual Editor (the default mode for adding blocks) or using the Code Editor, which allows you to edit the underlying html. You can also re-show the Block Editor tips, view a list of the editor keyboard shortcuts, and also copy all the content in your page with a single click.

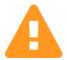

A word of caution with the new Code Editor features. The Block Editor saves your content in a slightly different manner than the old (TinyMCE) Classic Editor. Previously, WordPress would save your content as a simple chunk of HTML. Whilst there is still HTML in your underlying content, the new Block editor also wraps each individual section of your content within HTML comment tags. It uses these comment tags to differentiate the various types of blocks your content is contained within. So, while you can still edit your HTML using the Code Editor view within the Block Editor, please take extra caution not to remove or change any of the HTML comments surrounding your content. Doing so will cause one or more of your blocks to not display correctly once you switch back to the Visual Editor mode, and may possibly even cause you to lose content. If you feel you do need to edit the Block HTML, it's safer to use the 'Edit as HTML' option under the 'More Options' icon for each individual block, than using the 'Code Editor' option under the 'options' icon at the top of the page.

Underneath the *Block Editor Toolbar* you will find your content area. This is where you will add all your content, comprised of various types of blocks. Each block that you add into your content area will have its own toolbar, and will either display just above the block (by default) or in the main Block Editor Toolbar at the top of the screen (if the *Top Toolbar* option is turned on).

Each block will have a different toolbar, and the icons in that toolbar will be dependent on the type of content that the block contains. As an example, the toolbar on a Paragraph Block will be different to the toolbar on a Heading Block, because they contain different types of content. After clicking on, or selecting a block, you may even find there are extra options that you can set in the Settings Sidebar. Again this will depend on the individual block that you've selected.

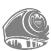

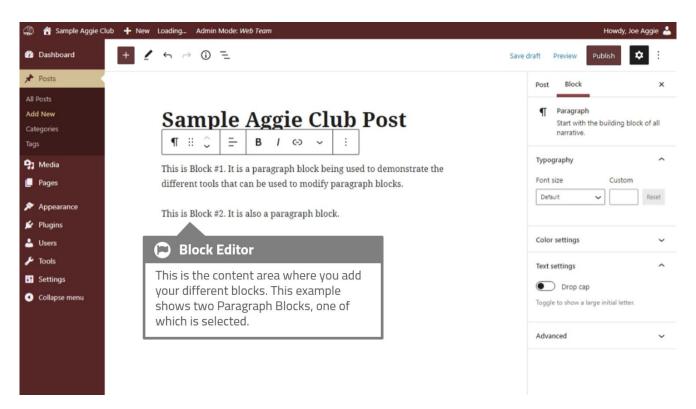

Next to your content area on the right hand side of the screen is the *Settings Sidebar*. The *Settings Sidebar* contains settings for the whole Page/Post that you're currently editing, as well as settings for the currently selected block.

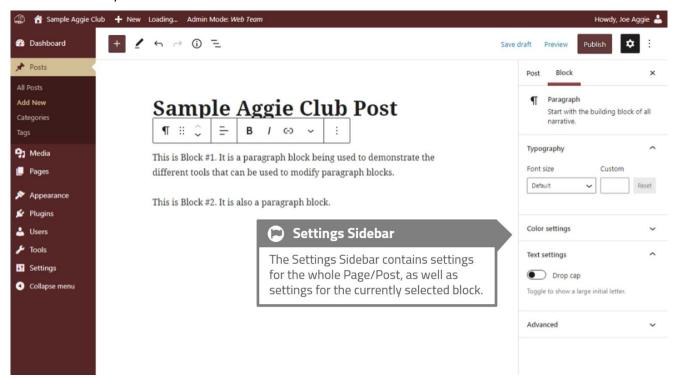

At the top of the Settings Sidebar there are two tabs that you can select. The first tab will either say *Page* or *Post*, depending on whether you're editing a Page or Post, and the second tab will say

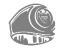

*Block*. The *Page/Post* tab shows the settings for the individual Page/Post that you're currently editing. This may include things like setting your featured image, selecting Categories and Tags (when editing a Post), or selecting a Page/Post template, among other things.

The *Block* tab shows the settings for the currently selected block. These settings will change depending on the type of block that is currently selected, and some blocks have more settings than others. As an example, the Paragraph Block has settings for changing the size of the text, whether to display a Drop Cap, and in some themes, settings for the text color and the background color. The Heading Block on the other hand, only has settings to change the text size, Line height, and color.

#### **Block Editor Options**

There are several options available to help customize how the Block Editor displays. These options can be found under the *Options* icon in the top-right corner of the page (\*) when editing a Page or Post.

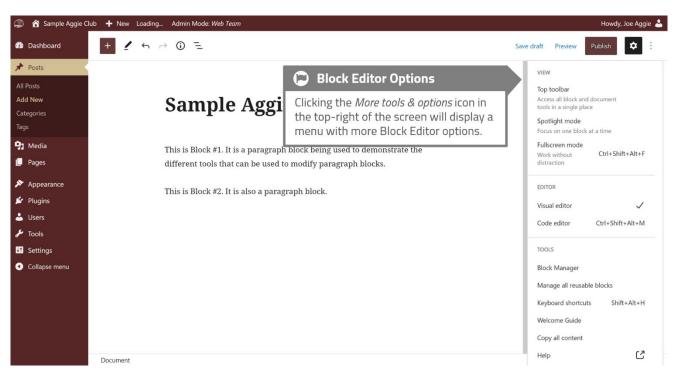

The Options menu provides the following options:

- **Top Toolbar** Enabling this option will display the Block Toolbar at the top of the page, rather than just above each individual block.
- Spotlight Mode Enabling this option will dim all the blocks on the page except for the currently selected block, making it easier to focus on just that block.
- Fullscreen Mode Enabling this option will hide the top admin bar and the left-hand

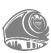

menu. This is similar to the Distraction-free writing mode that was available in the old Classic Editor.

- **Visual Editor** This option is enabled by default and will show your content as individual blocks.
- Code Editor Enabling this option will turn off the Visual Editor and instead, display the HTML that makes up your content. It's important to note that whilst there is still HTML in your underlying content, the new Block editor also wraps each individual section of your content within HTML comment tags. It uses these comment tags to differentiate the various types of blocks your content is contained within. So, while you can still edit your HTML using the Code Editor view within the Block Editor, please take extra caution not to remove or change any of the HTML comments surrounding your content. Doing so will cause one or more of your blocks to not display correctly once you switch back to the Visual Editor mode, and may possibly even cause you to lose content.
- **Block Manager** This option allows you to disable individual blocks or entire block panels. This stops them from being displayed within the Block Inserter. Disabling a block will only stop yourself from seeing the block. It won't disable it for any other user on the site.
- Manage All Reusable Blocks Clicking this option will exit you from the editor and present you with a list of all your Reusable blocks, which you can then Edit, Delete, or Export to a file (which can then be imported to another site if so desired). A word of warning, you will not be prompted to save your content, even if it's changed. You will be taken to your list of reusable blocks as soon as you click this option which could cause you to lose content if you don't save your page first.
- **Keyboard Shortcuts** Displays a list of the keyboard shortcuts that are available within the Block Editor.
- **Welcome Guide** Displays a very short slideshow explaining what the Block Editor is.
- **Copy All Content** This option will copy all the content within the current Page or Post, to your clipboard.
- **Help** As the Welcome Guide is not very detailed, the Help option provides a link to some external pages that give a more detailed explanation of how to use the Block Editor.
- Preferences This option provides further options for customizing how the Block Editor
  Displays. You can turn off/on the Pre-publish Checks, the Inserter Help Panel, and a
  number of other Panels, including several default Document Panels such as the
  Categories, Tags, or Featured Image Panels.

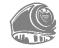

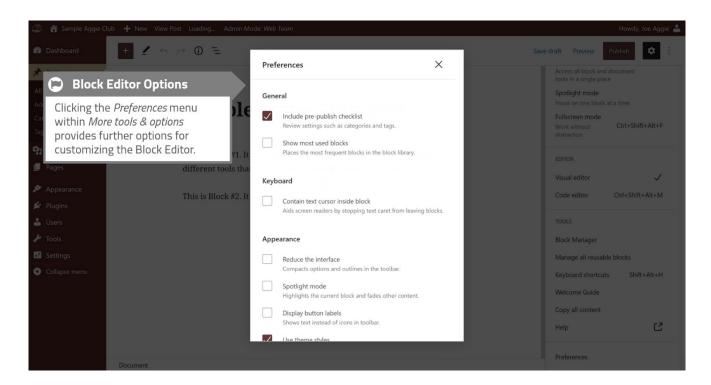

#### **Adding Content with Blocks**

Using the new Block Editor, your page content is made up of blocks of various types. Each individual bit of content in your page will be a different block. Even individual paragraphs will be separate blocks. The Block Editor provides blocks for all your common content such as paragraphs, headings, ordered and unordered Lists (i.e. bullet points), quotes, images, galleries, and any other content that you could previously add using the old Classic Editor.

There are several ways to insert blocks into your content. The easiest way is to click the *Add block* icon ( ) in the *Block Toolbar* at the top of the screen. Clicking this icon will show the Block Inserter panel that gives you access to all the different types of blocks that you can insert. Simply scroll through the list and click on the type of block that you'd like to insert, or if you know the name of the block, you can start typing its name in the search field to filter the list of blocks shown.

When using the Block Inserter at the top of the screen, a small preview panel is shown on the right-hand side of the Inserter. As your cursor hovers over each block type, a small preview of that block will be displayed. The list of blocks in the popup panel are sorted into different sections based on their type. Once you click on a block to insert it, if there are no blocks on the page that are selected, then the new block will be appended to the bottom of your content below all the existing blocks in the page. If you have a block selected in your page when you insert a new block, the new block will be inserted below your currently selected block.

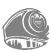

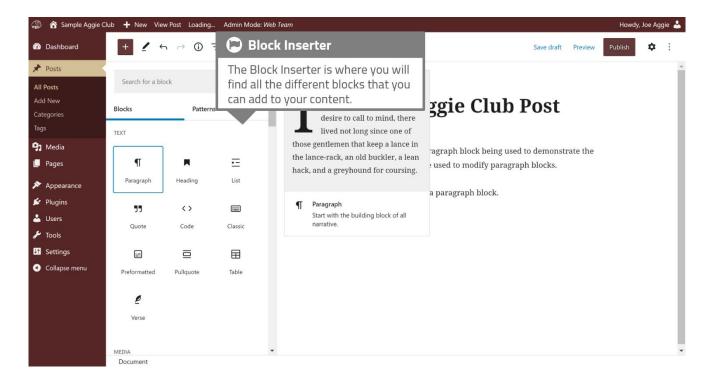

You can also insert blocks by clicking the *Add block* icon ( + ) that appears at the top of each individual block. This Add Block icon appears at the top of each block when you move your cursor over the top border of each block. Clicking this icon will show a Block Inserter popup, which is a small panel that gives you access to all the different types of blocks that you can insert. By default, it only shows six recent blocks. To view all the available blocks, click the *Browse all* button in the popup to show the Block Inserter panel. Alternatively, if you know the name of the block, you can start typing its name in the search field to filter the list of blocks shown. Once you click on a block to insert it, the new block will be inserted above the currently selected block.

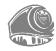

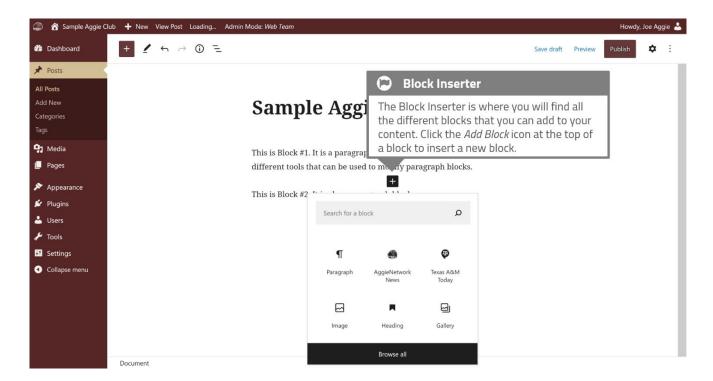

You can also insert a block using what's called the 'slash command'. When your cursor is sitting in an empty Paragraph Block, you can convert that block to another type of block by typing a forward slash (/) and then the name of the block. As you type more characters, the list of blocks being displayed will filter down based on what you've typed. For example, typing '/im' will show you a list of blocks that either start with, or are related to images, such as the Image Block, Gallery Block, Media & Text Block etc... If there's more than one block showing, you can either type more characters to filter the list further until there's only one option, or you can use your cursor keys to select the one you want and hit Return/Enter to select it, or simply use your mouse to select the block from the list.

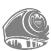

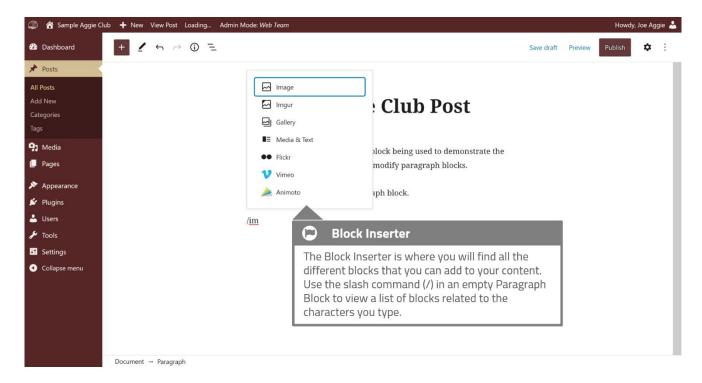

You can also insert a new block using the *Add block* icon below your content. If the last block in your content isn't a Paragraph Block, then you will see an empty Paragraph Block at the very bottom of your content.

It is important to note that if the last block in your content is a Paragraph Block, then this empty Paragraph Block at the bottom of your content will not appear by default and you will need to either hit your Return/Enter key in your last Block for the empty Paragraph Block to appear, or use one of the other methods mentioned here to insert a new block.

If you see an empty Paragraph Block at the very bottom of your content and you simply want to add a new paragraph of text, then all you need to do is put your cursor in the empty block and start typing. If you want any other type of block though, you need to click the *Add block* icon (+) on the side of the empty Paragraph Block, or use the 'slash command'. Clicking the *Add Block* icon will show the Block Inserter popup, which is a small panel that gives you access to different types of blocks that you can insert. By default, it only shows six recent blocks. To view all the available blocks, click the *Browse all* button in the popup to display the Block Inserter panel. Alternatively, you can start typing its name in the search field to filter the list of blocks shown. Once you click on a block to insert it, it will convert this empty Paragraph Block to the new block that you selected.

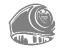

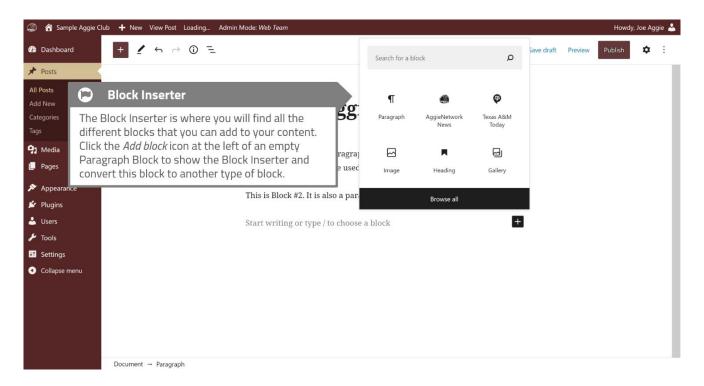

Lastly, every block has its own toolbar menu that appears at the top of the block (or at the top of the screen if the *Top Toolbar* option is turned on). The *More options* icon on this toolbar (\*) has two options for inserting blocks, *Insert Before* and *Insert After*. Selecting either of those options inserts an empty Paragraph Block either above or below the current block respectively. As described above, you can then either simply type in this empty block if want to add a new paragraph of text, or you can convert this empty Paragraph Block to another type of block by clicking the *Add block* icon on the side of the block, or by using the 'slash command', as described above.

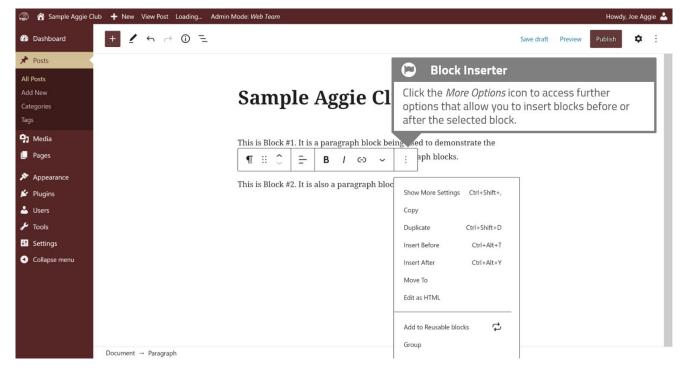

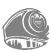

## Fullscreen Mode

WordPress now opens the Block Editor in *Fullscreen mode* by default when you add a new Page or Post. Fullscreen mode will hide certain parts of the User Interface such as the left-hand menu.

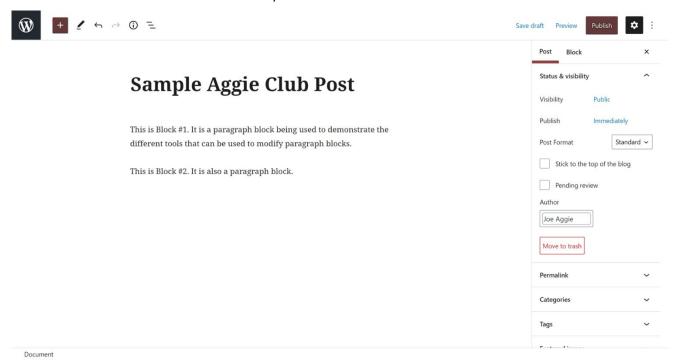

To turn off Fullscreen mode, click the *Options* icon ( ) in the top-right corner of the page and then click on the *Fullscreen mode* option. This will return the page back to the familiar layout that you're accustomed to.

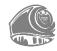

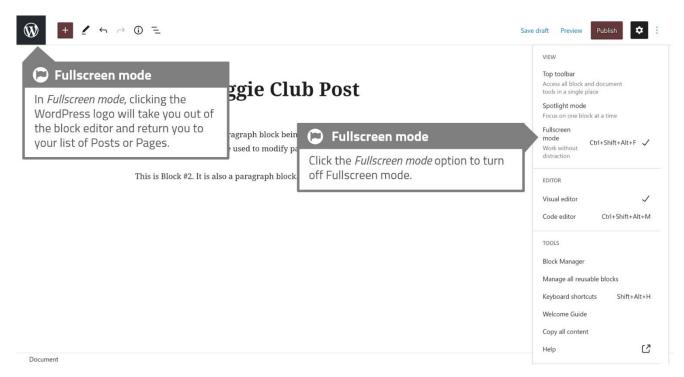

In Fullscreen mode, clicking the WordPress logo in the top-left corner of the page will take you out of the Block Editor and return you to your list of Posts or Pages.

Unfortunately, when you turn off Fullscreen mode at the moment, your choice is stored in your browser's local storage. This means that if you clear your browsers cache, start editing your site in a different browser or on another computer, Fullscreen mode will automatically turn back on and you'll need to manually turn it off again.

# **Block Directory**

The Block Directory brings a new way to find and install single, independent block plugins into your site.

When you perform a search in the Block Inserter, if there's no matching result in your blocks library, it will also perform a search within the new WordPress Block Directory. If it finds any relevant blocks, you're able to scroll through those results and immediately install and activate the Block Plugin, right then and there, and have it available to insert into your page without ever leaving the editor.

Block Directory searches are done automatically. Click the *Add block* icon ( ) in the *Block Toolbar* at the top of the screen, and once the Block Inserter appears, click in the *Search for a block* field and type your search string. If there are no matching results in the Block Library on your site, it will automatically perform a search in the Block Directory and show any matching results, if there are any.

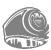

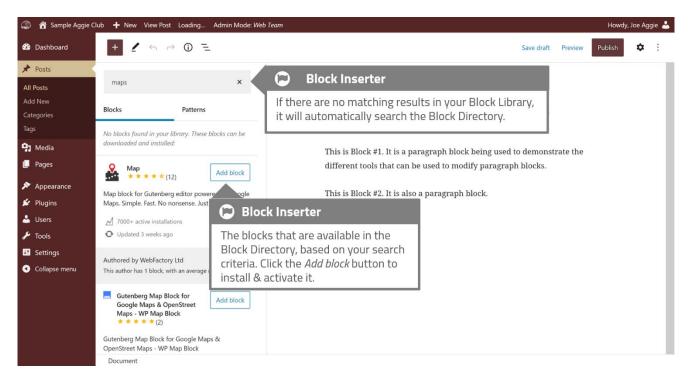

If you find a Block in the search results, you can click on the *Add block* button and WordPress will automatically download, install, and activate the Block Plugin, and then insert it into your page without ever leaving the editor.

If you find that the Block that was just inserted doesn't work the way you hoped, or just isn't suitable, you can easily delete the block from your page, just like any other block.

When you install a new Block from the Block Directory, it's important to note that you're actually installing a new Plugin, so if you browse to the Plugins screen in your Dashboard and find some unfamiliar plugins have been installed, it may be because you've installed them via the Block Directory.

## **Block Patterns**

Block Patterns are predefined block layouts. They're typically a group of blocks that have been pre-built and custom styled.

Block Patterns are a really useful way to add content to your page, a section at a time, rather than having to build everything from scratch. As an example, you might have a Block Pattern that is laid out like a pricing table for showcasing your product or services, or perhaps a team Block Pattern that allows you to show off your team member profiles, or even a contact Block Pattern for creating a fancy contact section with a location map, contact form and business phone numbers. Block Patterns provide a great way to build your page, quickly and easily, a section at a time.

WordPress comes with a number of built-in Block Patterns. If none of these suit your purpose, more patterns can be added with plugins. You'll find that some themes may also have Block

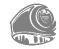

Patterns built-in.

Block Patterns can be accessed from within the Block Inserter. Simply click the *Add block* icon (+) in the *Block Toolbar* at the top of screen, and once the Block Inserter appears, click the *Patterns* tab within the Inserter. You can then scroll through all the available Block Patterns and once you find one you like, click on it to insert it into your page. You can also filter the list of Block Patterns using the Block Pattern Category dropdown that appears at the top of the *Patterns* tab.

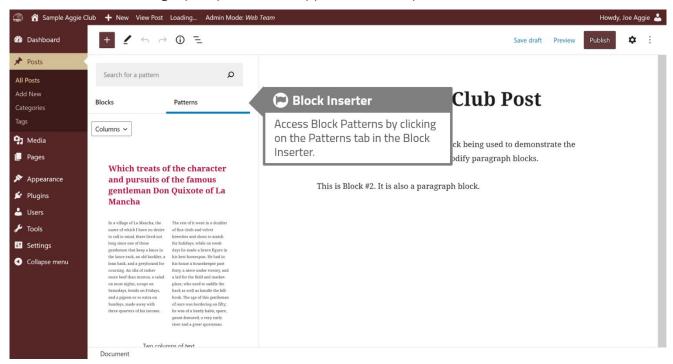

## **Blocks**

Each individual bit of content in your page will be a block. Even individual paragraphs will be separate blocks. The Block Editor provides blocks for all your common content such as paragraphs, headings, ordered and unordered Lists (i.e. bullet points), quotes, images, galleries and any other content that you could previously add using the old Classic Editor.

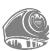

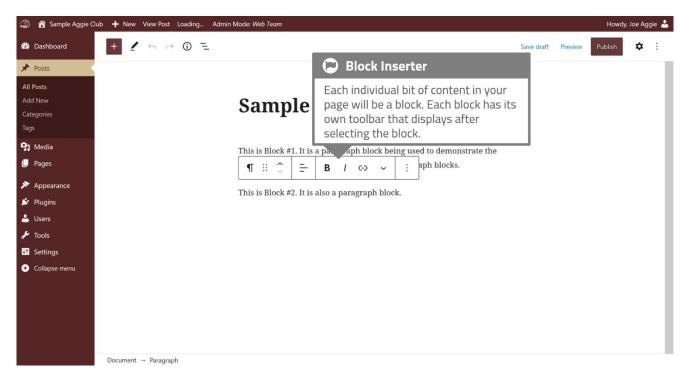

Every block has its own toolbar menu that appears at the top of the block (or at the top of the screen if the *Top Toolbar* option is turned on). The icons that appear will depend entirely on the type of block. For example, the icons shown on the Heading Block toolbar will be different to the icons for a Gallery Block.

Most blocks will display a *Change block type or style* icon for converting the selected block from one type to another. The *Change block type or style* icon is different for every type of block, but for each block though, it will be the icon in the toolbar that represents that block type.

For blocks that allow you to select and/or upload a file, such as the Image, Audio and Video blocks, the toolbar will display a Replace icon that allows you to edit the block by selecting different files. The Gallery Block has icons on each individual gallery image that allows you to replace or remove images from your Gallery. It also has a separate *Upload* button and *Media Library* link which allows you to add extra images to your gallery.

Every block will also display a *More options* icon (\*). The *More options* icon allows you to:

- Show/Hide the Block settings (i.e. the Settings Sidebar)
- Copy the current selected Block
- Duplicate the currently selected Block
- Insert a new Block before the currently selected Block
- Insert a new Block after the currently selected Block
- · Move the block to another location within your page

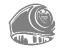

- Edit the HTML for the currently selected block
- Add the currently selected block to your Reusable Blocks
- Add the currently selected Block(s) into a Group Block
- Remove the currently selected Block

When inserting blocks using the Block Inserter popup panel, you'll notice that they're sorted into different sections based on their type. At the very top of the Block Inserter is a search field that allows you to filter the list of blocks shown to make it easier to find the block you're looking for. The search field will filter the list based on the blocks name and type. For example, typing 'im' in the search field (without the quotes) will show you a list of blocks that either start with, or are related to images, such as the Image Block, Gallery Block, Media & Text Block etc....

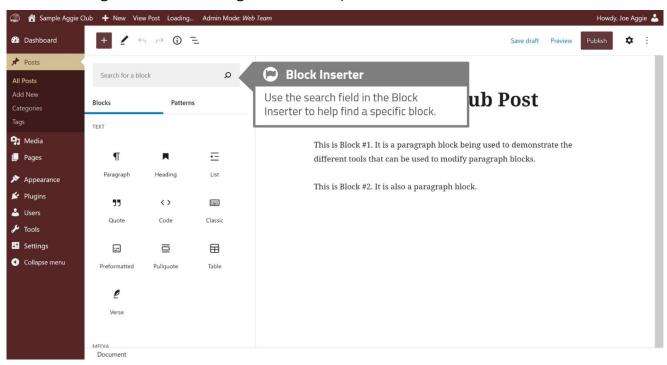

The Block Inserter separates your blocks into different types. These include the following:

- **Text** This section contains all the basic text type blocks such as the Paragraph Block, Heading Block, list Block, Classic Block, Quote Block etc.
- **Media** This section contains all your image and media type blocks such as the Image Block, Gallery Block, Audio Block, Cover Block etc.
- **Design** This section contains more specialized content blocks, primarily used for enhancing the design of your page such as the Buttons Block, Columns Block, Group Block etc.
- **Widgets** This section contains special widgets such as the Shortcode Block, Archives Block, Categories Block, Latest Comments Block, Latest Posts Block etc.
- Embeds This section contains blocks for all the familiar Embeds that you're accustomed to

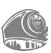

using within WordPress. It contains the Tumblr Block, Twitter Block, YouTube Block, Spotify Block, etc.

Not shown by default is the **Most Used** blocks section. The blocks that appear in this section will change based on the blocks that you have already added to your content. As the name suggests, this section contains your most used blocks. To enable this section in the Block Inserter, click on the *Options* icon (\*) at the top of the page and then click on the *Preferences* menu option. In the popup window that is displayed, turn on the *Show most used blocks* option by ticking the checkbox. The **Most Used** blocks section will now appear in the Block Inserter, just above the **Text** section.

To access your Reusable blocks, click on the Reusable tab within the Block Inserter. This will show all your Reusable blocks. These are blocks that you've styled a certain way that can be reused on other pages in your site. If you update a Reusable Block, those changes are applied everywhere that Block has been used.

## Text Blocks

The Text section contains all the basic text type blocks such as the Paragraph Block, Heading Block, list Block, Classic Block, Quote Block etc.

#### Classic Block

The Classic Block allows you to add text content to your site using the traditional TinyMCE interface. One of the benefits of using the Classic Block instead of the Paragraph Block is that you can enter multiple paragraphs of text into the same block. The Classic Block also provides the useful 'Paste as text' icon, unlike the Paragraph Block. This allows you to strip all formatting from any formatted text, such as content copied from a Word document or another website. Like the previous TinyMCE interface in the Classic Editor, the Classic Block also provides the 'Special character' icon for inserting characters like the copyright ( $^{\circ}$ ), registered ( $^{\circ}$ ) or trademark ( $^{\infty}$ ) symbols, en ( $^{-}$ ) and em ( $^{-}$ ) dashes, and other useful characters.

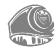

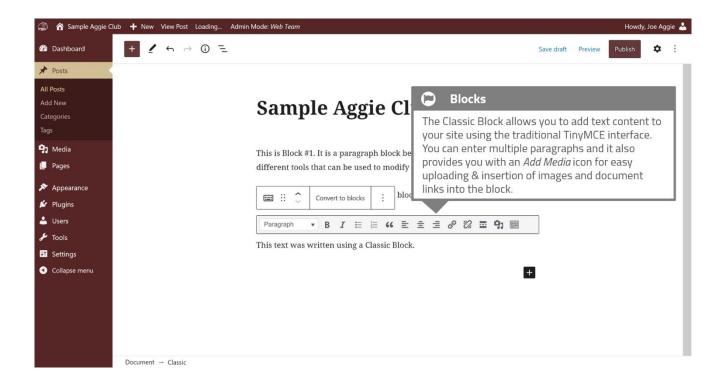

#### Code Block

The *Code Block* allows you to add example code to your content. The code you add to this block will not be executed, it is purely for displaying lines of code within your content.

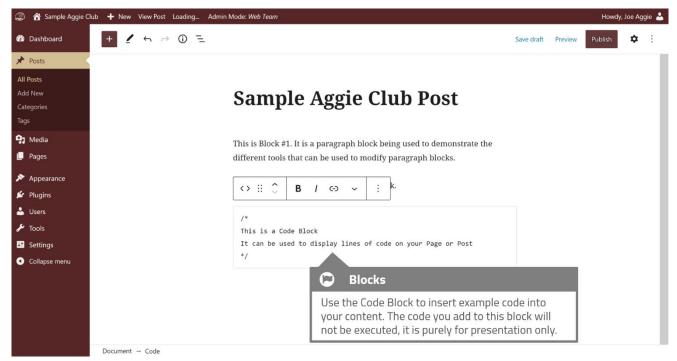

## Heading Block

The Heading Block allows you to insert an HTML Heading into your page. By default, the heading

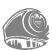

will be a H2 but you can change this using the icons on the Heading Block toolbar.

Once you've added your text to your block, there are further options available in the Settings Sidebar. You change the font size, line height, text color, background color, and you can also add an HTML Anchor to the heading, which enables you to create a link to a specific part of your page.

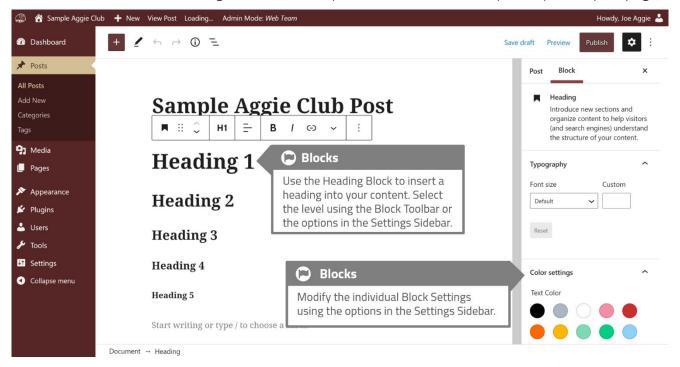

#### List Block

The *List Block* allows you to add ordered and unordered lists (i.e. bullet points) to your content. After adding your list items, you can select the appropriate icon on the Block Toolbar to change between an ordered list and an unordered list.

If you've inserted an Ordered List (sometimes also referred to as a numbered list), you can also specify the start value for the list and also opt to display the numbers in reverse order using the *Reverse list numbering* toggle switch in the Settings Sidebar.

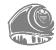

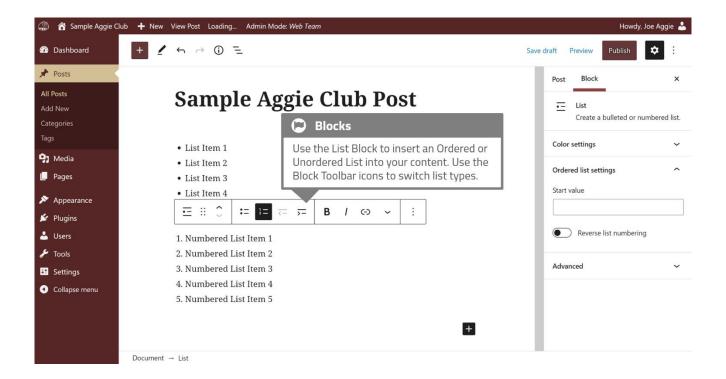

## Paragraph Block

The *Paragraph Block* allows you to enter a paragraph of text. Each paragraph is a new block so when you hit the Enter key to start a new paragraph, a new Paragraph Block will be automatically inserted as you continue to type.

Once you have added your content to your *Paragraph Block*, there are further options available in the Settings Sidebar.

You can change the size of the text using the *Font size* dropdown or the *Custom* number field next to it. The Dropdown field has some preselected sizes such as Small, Normal, Medium, Large, and Huge. The exact size of these, and the names, will be dependent on the theme that you're currently using. If you want to select an exact pixel size, you can use the number field next to the dropdown to enter an exact number. Click the *Reset* button to reset the font size back to its default size.

The *Drop Cap* switch allows you to turn the first character in the paragraph to a Drop Cap. A Drop Cap is where the first letter of a paragraph is enlarged to "drop" down two or more lines. Drop Caps are typically used to grab a reader's attention. The Drop Cap will only display when the block is selected. When you're adding content to your paragraph block, or editing existing content, the first character will display the same size as the rest of the paragraph text.

The background and text colors can also be changed using the *Color settings* in the Settings Sidebar. By default, there are a number of pre-selected colors to choose from as well as a custom color picker, for selecting any color. Depending on your theme, the available colors may be different to the default colors so as to match the styles within that theme.

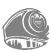

If the color combination that you select for the background and text are hard to read, you'll be prompted with a warning advising you that "This color combination may be hard for people to read. Try using a brighter background color and/or a darker text color". In this instance, it's advisable to use either a brighter background and darker text color, or a darker background and a brighter text color.

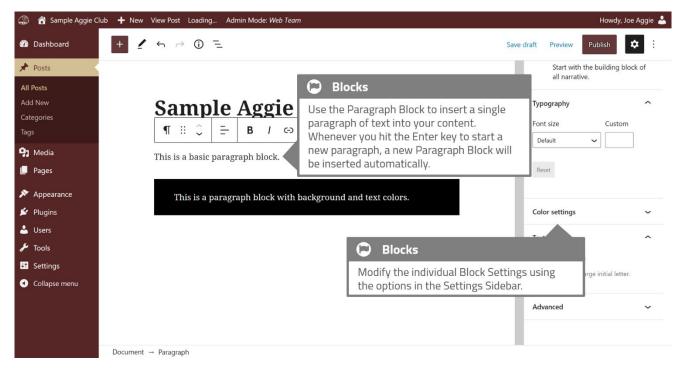

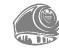

#### Preformatted Block

The *Preformatted Block* allows you to add text that respects your spacing and tabs and is usually displayed in a monospace font.

Although this block may appear similar to the *Code Block*, the Code Block should only be used to display a fragment of computer code, whereas the *Preformatted Block* can be any text.

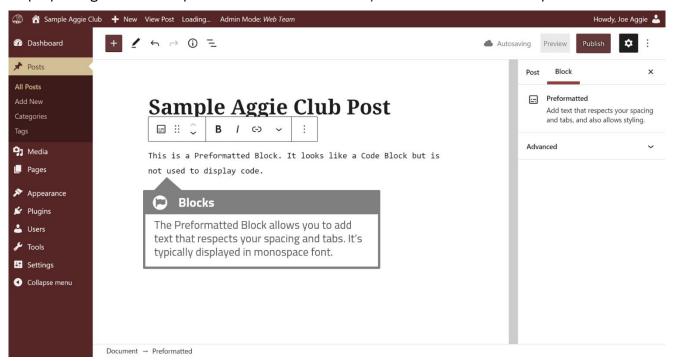

## Pullquote Block

The *Pullquote Block* allows you to highlight certain text. Pull quotes are short excerpts from your content. They're used to pull a text passage out of the content so as to highlight and provide a visual aid to your readers.

Once you have added your content to your block, you can select from one of two different styles using the Styles panel in the Settings Sidebar or by clicking on the *Change block type* icon on the Block Toolbar. If you select a style in the *Default Style* dropdown list, any further Quote Blocks you add into your page will use that selected style by default. You can also change the main color and text color.

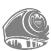

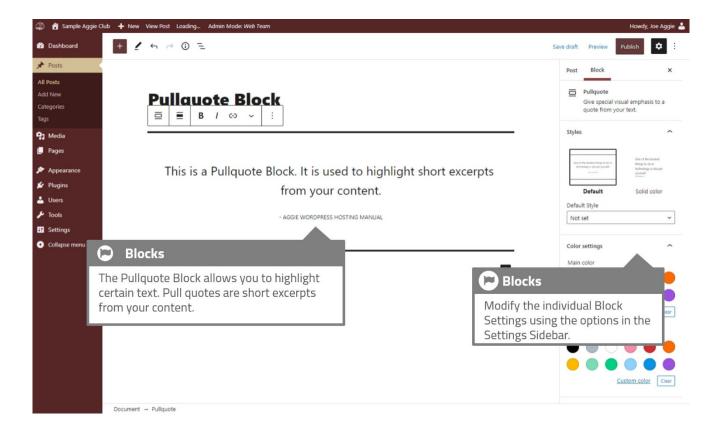

## Quote Block

The *Quote Block* allows you to add a quote along with a citation.

Once you've added your content to your block, you can select from one of two different styles using the Styles panel in the Settings Sidebar or by clicking on the *Change block type* icon on the Block Toolbar. If you select a style in the *Default Style* dropdown list, any further Quote Blocks you add into your page will use that selected style by default.

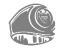

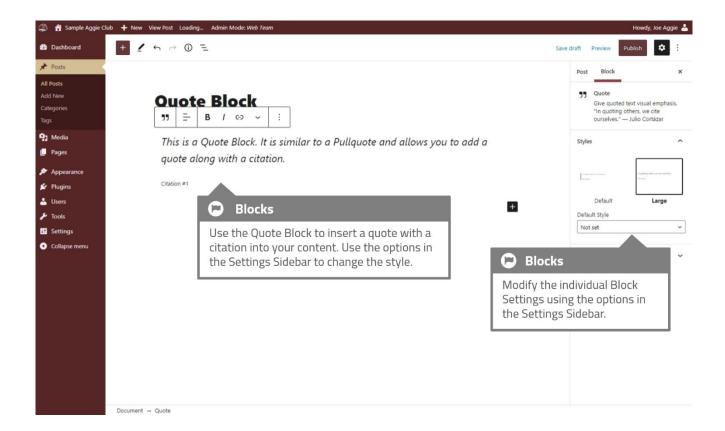

#### Table Block

The *Table Block* allows you to add an HTML table to your content. A Table is a structured set of data made up of rows and columns.

Once you have added your content to your block, there are further options available in the Settings Sidebar. When you first add a Table Block, you will be prompted for the number of columns and rows that you want. If you wish to add or remove columns or rows, use the various options available under the *Edit Table* toolbar icon ( $\boxminus$ ).

You can also select a style for your table. Your table will display without any color by default, but you can also shade every alternate row with a light grey shading by selecting the *Stripes* style. This can make it easier to read the table, especially when it has a large amount of data. If you select a style in the *Default Style* dropdown list, any further Table Blocks you add into your page will use that selected style by default.

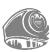

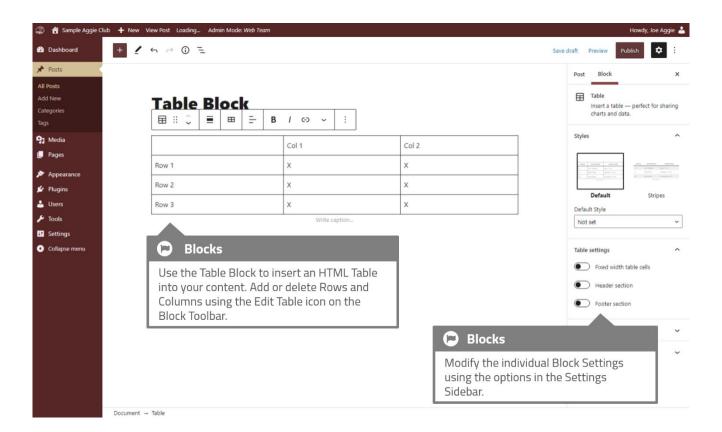

#### Verse Block

The *Verse Block* allows you to add poetry to your content. The Verse block is almost identical to the Preformatted Block in that it respects your spacing and tabs.

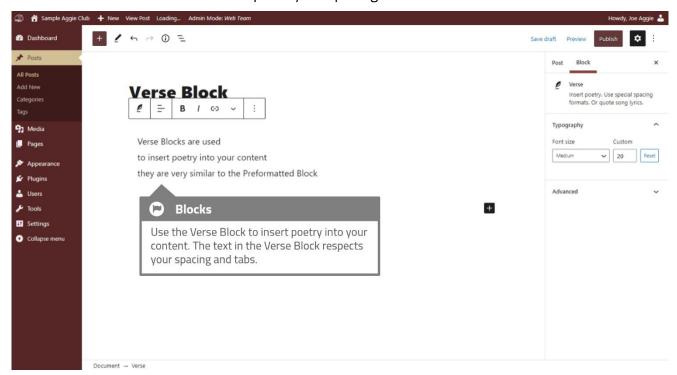

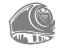

## Media Blocks

The Media section contains all your image and media type blocks such as the Image Block, Gallery Block, Audio Block, Cover Block etc.

#### Audio Block

The *Audio Block* allows you to embed a simple audio player into your content. After inserting the Audio block, click the *Upload* button to upload a new audio file to your media library or click the *Media Library* button to show your media library and select an existing file that you've uploaded previously. Clicking the *Insert from URL* button allows you to select a media file that exists at some other URL.

Once you've added your audio file to your block, there are further options available in the Settings Sidebar. You can select *Autoplay* to have the file automatically play, and you can select *Loop* to have the audio continuously loop over and over again.

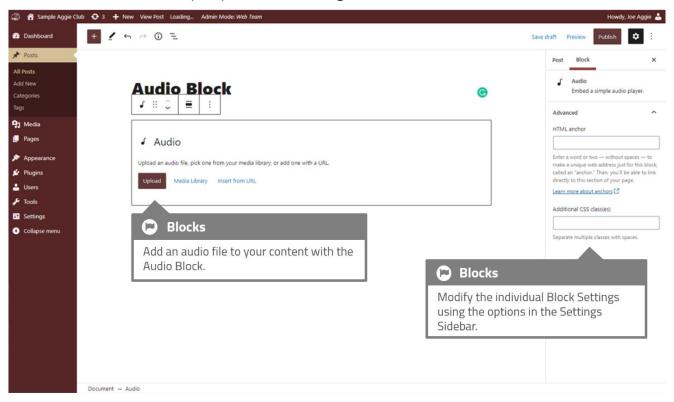

#### Cover Block

The *Cover Block* allows you to add an image or video into your content with an optional colored overlay and text. The Cover block is great for page headers.

After inserting the Cover block, click the *Upload* button to upload a new image or video to your media library or click the *Media Library* button to show your media library and select an existing file that you've uploaded previously. Once your image or video is added, you can then add text to your block by clicking the *Write title...* placeholder on the default Paragraph block that's inserted within the Cover Block. If you want more than a single line of text, you can also insert other blocks before

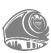

or after the default Paragraph block.

After adding your image or video to your block, there are further options available in the Settings Sidebar. Selecting the *Fixed Background* option sets the image or video as a background image/video. This has the effect of your page sliding over the top of the image/video when you scroll the page. When this option is not selected, the image/video will simply scroll along with the rest of the content on your page.

The *Focal point picker* allows you to change the alignment of the image, and where the main focus point is. Depending on the size of your image and how it's displayed by your theme, you may or may not see much of a difference when changing this.

You can also select and overlay color by selecting one of the color swatches or by selecting a custom color. Use the *Opacity* slider to change the opacity of your selected color. This has the effect of allowing you to tint the image or video color which can make your text more readable.

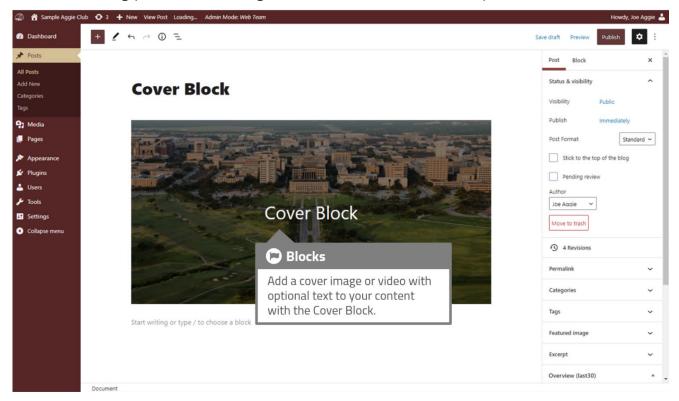

#### File Block

The *File Block* allows you to create a text link, with an optional button, to one of your uploaded media files such as a PDF or Word Doc. After inserting the *File Block*, click the *Upload* button to upload a new file to your media library or click the *Media Library* button to show your media library and select an existing file that you've uploaded previously.

Once you've added your file to your block, there are further options available in the Settings Sidebar. You can choose to link to the media file itself, or link to the WordPress attachment page

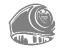

for that file. You can also elect to open the link in a new tab along with electing to display a Download button with the text link. You can change the text on the button by clicking on the button and typing in your new text.

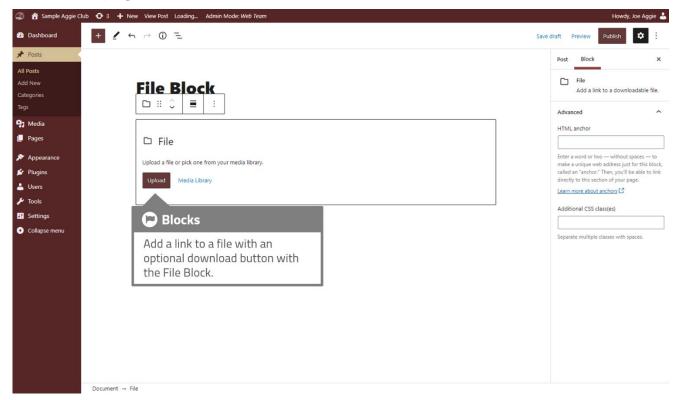

## Gallery Block

The *Gallery Block* allows you to add an image gallery. After inserting the *Gallery Block*, click the *Upload* button to upload images to your media library or click the *Media Library* button to show your media library and select existing files that you've uploaded previously. Alternatively, simply drag and drop your new images onto the Gallery Block and they will be automatically uploaded to the Media Library and inserted into the Block.

Once you've added your images to your block, there are further options available in the Settings Sidebar. You can choose the number of columns that your image gallery should display. You can also elect to have your thumbnails cropped so that they align more evenly.

Using the *Link To* dropdown field, you can choose to link each gallery image to the media file itself, or link to the WordPress attachment page for that file. Alternatively, you can also choose not to have any links on your gallery images.

You can add a caption to each image when you upload them to your Media Library, or by simply clicking on each image once it's in the Gallery Block, and entering the caption into the field provided. You can also add a caption for the whole gallery by entering some text into the 'Write gallery caption...' field at the very bottom of the Gallery Block. How your captions display will be dependent on the theme you're currently using.

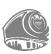

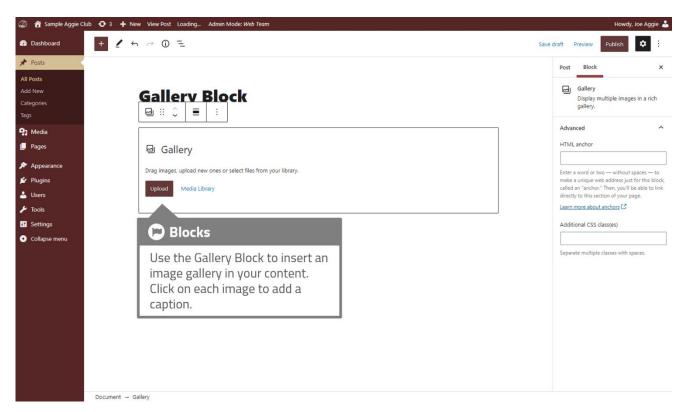

## Image Block

The *Image Block* allows you to add an image to your content. After inserting the *Image Block*, click the *Upload* button to upload an image to your media library or click the *Media Library* button to show your media library and select an existing file that you've uploaded previously. Alternatively, click the *Insert from URL* button to enter the URL of the image you would like to display. You can also drag and drop your image onto the Image Block and it will be automatically uploaded to the Media Library and inserted into the Block.

You can add a link to the image using the *Insert Link* icon ( on the Block toolbar. You can link the image to the media file itself, link to the WordPress attachment page for that file, or enter in a custom URL for the link using the provided edit field.

Once you've added your image to your block, there are further options available in the Settings Sidebar.

Alternative Text can be added to your image using the *Alt Text* field. You can also select a style for your image. Your image will display with square corners by default, but you can also show your image with a rounded mask by selecting the *Rounded* style. If you select a style in the *Default Style* dropdown list, any further Image Blocks you add into your page will use that selected style by default.

If you want to change the size of your image, there are a number of ways to do it. You can use the Width and Height fields to set the exact pixel width of your image, or you can use the percentage buttons (e.g. 25%, 50%, 75%, and 100%) to change the width accordingly. Alternatively, you can

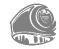

also select the size from the *Image size* dropdown field. The default WordPress image sizes are available to select (e.g. Thumbnail, Medium, Large or Full Size), and depending on your theme, you may also have other sizes available to you as well.

You can also change the size of the image using the drag handles on the image itself, within the block. Simply position your cursor over one of the blue dots that appears on the edge of the image and then click and drag the image to the size that you want.

When resizing your images, it's always best to only reduce the size, and not enlarge. If you add a small image to your block, and then increase the size, the image will become pixelated and will not appear crisp when viewing your page.

To display a text caption below your image, click in the *Write caption...* section just below the image and type in your caption.

Basic image editing is also available by clicking the Crop icon ( ) on the Block Toolbar. After clicking Crop, you're provided with three extra icons that allow you to zoom into your image, change the aspect ratio and rotate the image. After making any of these changes, click the Apply button to apply your changes or the Cancel button to cancel the changes.

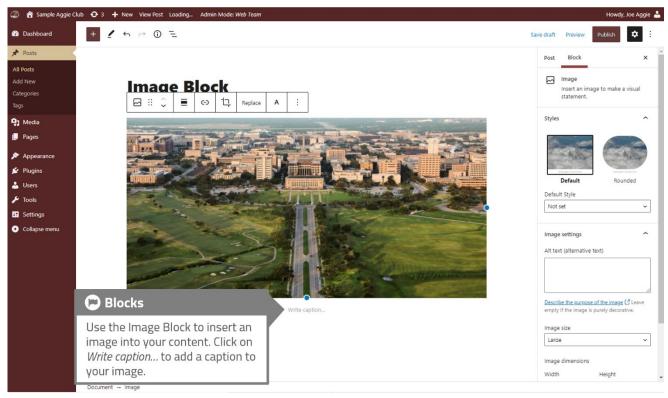

Media & Text Block

The *Media & Text Block* provides an easy way to add a two-column layout consisting of text content and a media file, such as an image or video. You have the choice of showing the media on the right or on the left by using the *Show media on left* ( or the *Show media on right* ( located on the Block Toolbar. The text column of the Media & Text Block can actually contain any

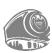

other block including Paragraph, Heading, List & Button blocks, to name a few.

Once you've added your content to your block, there are further options available in the Settings Sidebar including an option to stack the content when viewed on smaller devices (i.e. media on top of content or vice-versa, depending on the layout you've chosen).

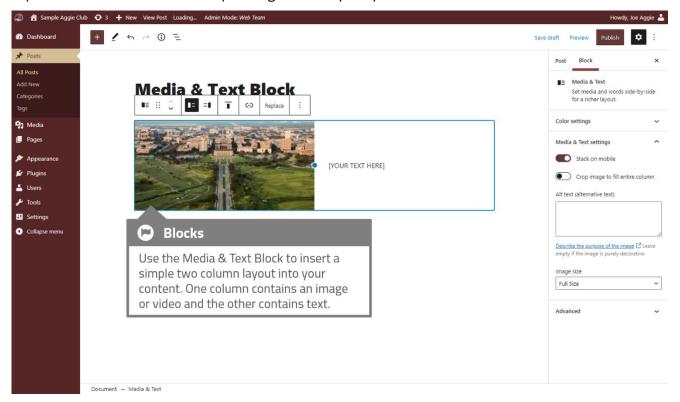

#### Video Block

The *Video Block* allows you to add a video to your content. You can select a video that you've previously uploaded to your Media Library, or you can upload a new video. You can also just specify the URL for a video if you know it. Like the Gallery and Image Blocks, you can also drag and drop your video onto the Video Block and it will be automatically uploaded to the Media Library and inserted into the Block. To display a text caption below your video, click in the *Write caption...* section just below the video and type in your caption.

Once you have added your content to your block, there are further options available in the Settings Sidebar. You can set the video to Autoplay and Loop, as well as mute the sound. You can also hide the video controls (i.e. Play/Pause, fullscreen buttons etc.) and specify a poster image for the video. This latter option is really useful if your video doesn't include its own thumbnail image.

It's important to note that this block is different from the YouTube and Vimeo Embed blocks. If you want to embed a video from YouTube or Vimeo, then you should insert the *YouTube Embed Block* or the *Vimeo Embed Block*. If you try to paste a YouTube or Vimeo URL into a Video block, it will automatically convert the Video Block to a YouTube Embed Block or a Vimeo Embed Block, as

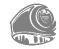

appropriate. The same goes for other video sharing services such as VideoPress. If you try to insert a VideoPress URL into the Video Block, the block will automatically convert to a VideoPress Embed Block. If your block converts to one of these Embed Blocks, you will not have the same options available to you in the Settings Sidebar as you would for a Video Block.

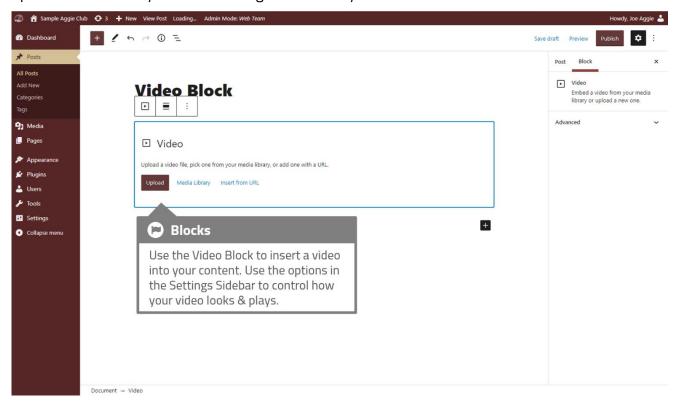

# Design Blocks

The Design section contains more specialized content blocks, primarily used for enhancing the design of your page such as the Buttons Block, Columns Block, Group Block, etc.

#### **Buttons Block**

The *Buttons Block* allows you to easily add one or more buttons with HTML links into your content. When you first add the Buttons Block, it will insert a single Button within the Block. You can add

further buttons into the block by clicking on the *Add Button* icon ( ). After a button is added, simply click on it and type your button text. You can also click on the Link icon ( ) in the Button Toolbar to add a link to your button.

Once you've added your buttons to your block, selecting each individual button will allow you to change further options in the Settings Sidebar. You have the choice of a number of different styles for your buttons along with selecting the button color and the text color. If you select a style in the *Default Style* dropdown list, any further Buttons you add into your page will use that selected style by default.

Using the Border Radius slider or input field, you can change the radius of the button corners. You

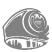

can also remove it altogether so that the corners are square, by setting the slider to zero. If you'd like your button link to open in a new browser tab, turn on the *Open in new tab* switch.

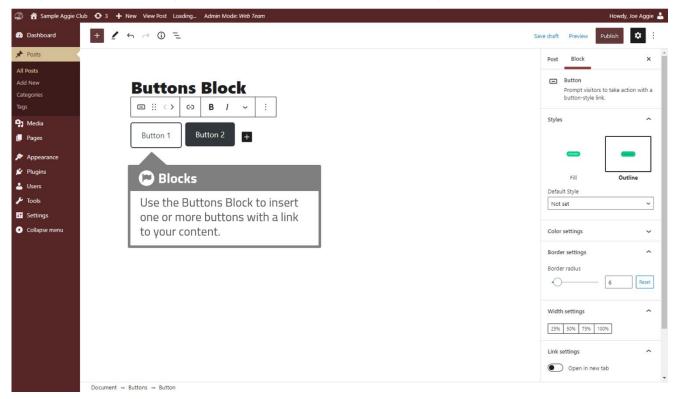

#### Columns Block

The *Columns Block* allows you to insert a row with multiple columns. When you first insert the Columns Block, you're prompted to select a layout from a selection of commonly used layouts. You can also choose to skip this step and you'll get the default layout which is two 50% width columns. After adding a Columns Block, you're then able to add whatever blocks you want, into those columns. The Columns Block is useful for making more interesting layouts with your content, rather than the typical single column of text that the Classic Editor allowed for.

You can select the number of columns within the Columns Block using the slider in the Settings Sidebar. If you select an individual column within the Columns Block, you can change the width of that column using the *Percentage width* slider in the Settings Sidebar.

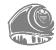

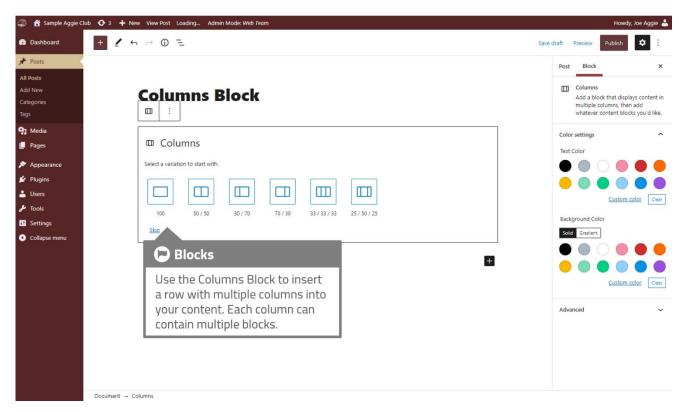

## Group Block

The *Group Block* provides a way of grouping multiple blocks together. This can be handy if you want to add some custom styles to a certain section of blocks within your page, or even if you simply want to add a background color to a group of multiple blocks.

After adding a Group Block, you're able to add whatever blocks you want, into this block, such as Headings, Paragraphs or Image Blocks, just to name a few.

Once you've added your content to your block, there are further options available in the Settings Sidebar such as being able to select the background color for your group of blocks.

When you have multiple blocks nested within each other, selecting the Block that you want can sometimes be a little tricky. For example, selecting the outer most Group Block when you have a Paragraph Block, within a Columns Block, within a Group Block. If you're finding it difficult to select the correct Block, try selecting the Block that you want, by using the Block Breadcrumbs that appear at the bottom of the page. The Breadcrumbs will appear whenever you have a Block selected, and will list all the parent blocks for the currently selected Block.

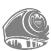

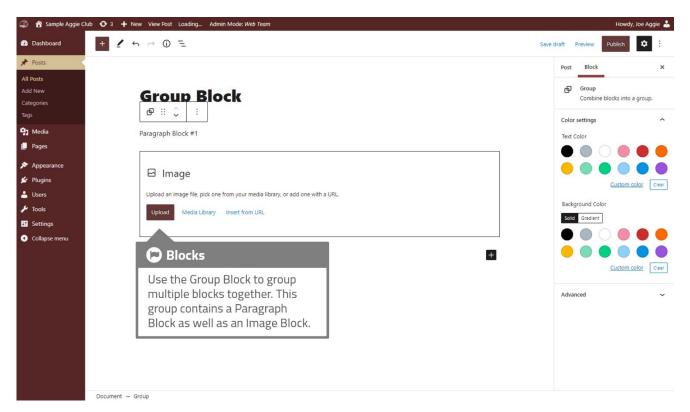

#### More Block

The *More Block* allows you to add a More Tag to your content. Most archive pages (e.g. your blog page) only display a small excerpt of a Post and then provide you with a "Read more..." link to continue reading the rest of the article. When you insert a More Block into your content, everything prior to the tag is considered as this excerpt. Most times you'd only use this button when you are creating a blog Post, rather than a Page.

You can only insert one More Block into each Page or Post. If you'd like to change the text in your "Read more..." link, simply click the text within the block and change it to whatever you'd like to display. To revert back to the default text that your theme displays, simply remove all the text from the block and save your Post or Page.

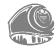

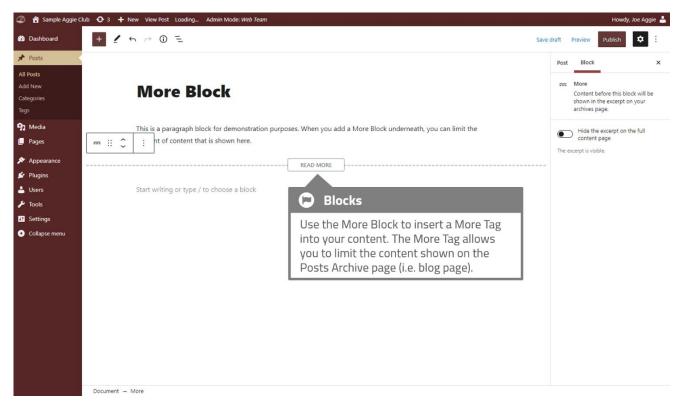

## Page Break Block

The *Page Break Block* allows you to break your content up into multiple pages. This is ideal if your page has a large amount of content. After adding a Page Break Block, your published content will show navigation links for each of the pages.

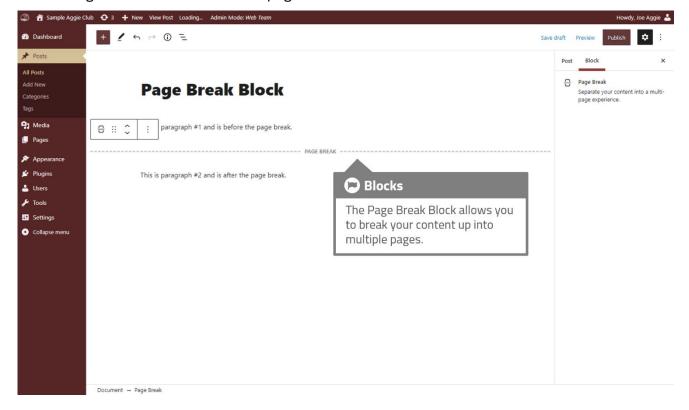

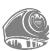

## Separator Block

The *Separator Block* allows you to add a horizontal separator into your content. Separators represent a thematic break between paragraphs and are typically used when you're changing the scene in a story or switching topics in your content.

Once you've added your Separator Block, you can use the Styles panel in the Settings Sidebar to change the look of the Separator. If you select a style in the *Default Style* dropdown list, any further Separator Blocks you add into your page will use that selected style by default.

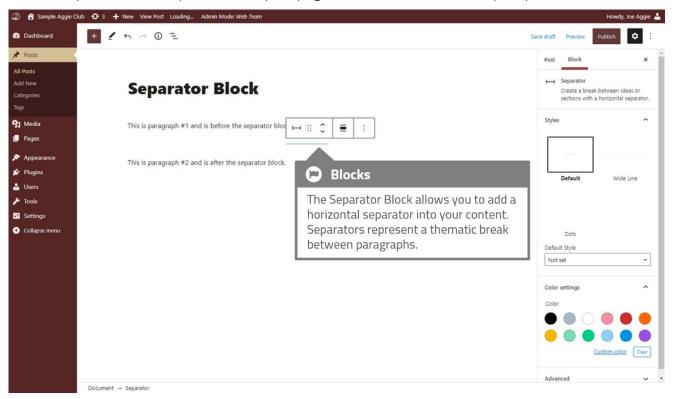

## Spacer Block

The Spacer Block allows you to add white space between blocks.

Once you've added your Spacer Block, you can adjust the height in pixels using the control in the Settings Sidebar, or by clicking and dragging the small blue dot within the block itself.

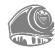

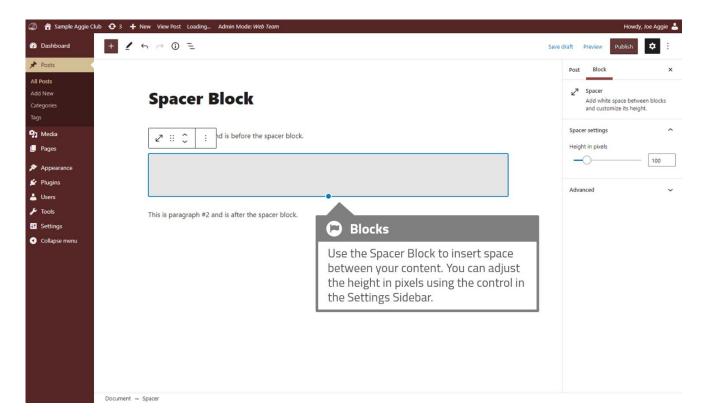

# Widgets

The Widgets section contains special widgets such as the Shortcode Block, Archives Block, Categories Block, Latest Comments Block, Latest Posts Block, etc. Most of these blocks replicate the functionality that you find under the *Appearance > Widgets* menu.

#### Archives Block

The Archives Block allows you to display a monthly archive of your posts.

Once you've added your Archives Block, you can choose to display the content as an unordered list or as a dropdown list using the toggle switch in the Settings Sidebar. You can also show or hide the post count for each month.

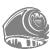

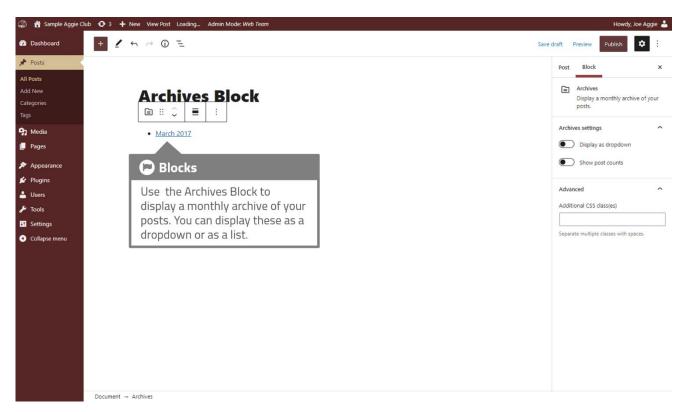

#### Calendar Block

The Calendar Block allows you to display a monthly calendar view of your Posts.

There are no settings for this block. Once you insert the block into your content, it will provide a link on any day in the current month that has a published Post, along with a link to the previous month that has Posts.

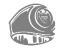

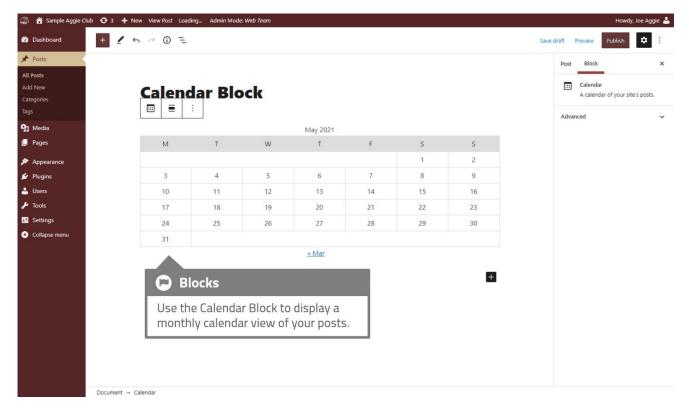

## Categories Block

The Categories Block allows you to display a list of all your Post Categories.

Once you've added your Categories Block, you can use the toggle switches in the Settings Sidebar to display the content as an unordered list or as a dropdown list, show or hide the Category hierarchy, and also show or hide the post count for each Category.

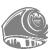

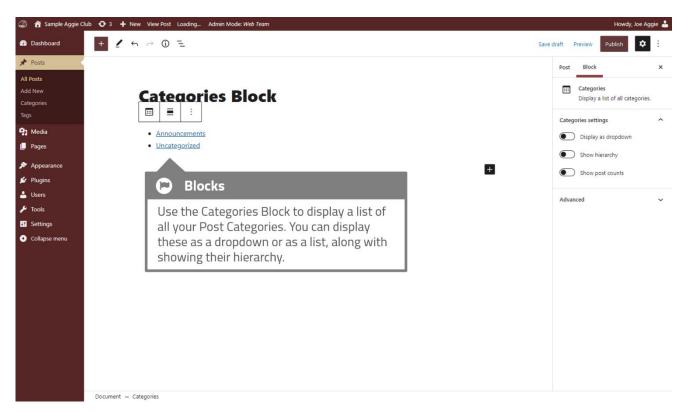

#### Custom HTML Block

The *Custom HTML Block* allows you to add custom HTML into your content. This block will also accept JavaScript code as well, but will not accept server side languages such as PHP code. You can switch between viewing the html source and previewing the HTML using the options on the Block Toolbar. Unlike the Code Block, which is purely for displaying code within your Page/Post, the Custom HTML Block will actually render the HTML that you add into the block within your browser.

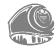

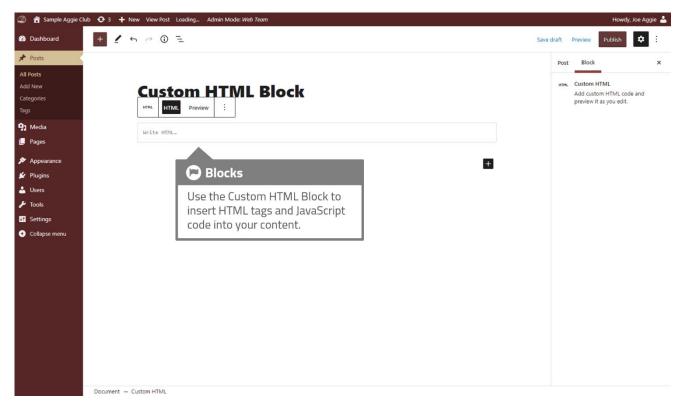

#### Latest Posts Block

The Latest Posts Block allows you to display a list of your most recent Posts.

Once you've added your Latest Posts Block, you can select the order in which to display the Posts, whether to display the Posts for all Categories or just one specific Category, whether to display the featured image, and also whether to show the Post date or not. Using the *Post content* toggle switch, you can show or hide the post content. If you elect to show the content, you also have the option between showing the full post or just an excerpt. You can also select the number of Posts to display using the *Number of items* control.

You can also display the Posts in a List View ( ) or a Grid View ( ) using the icons on the Block Toolbar.

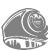

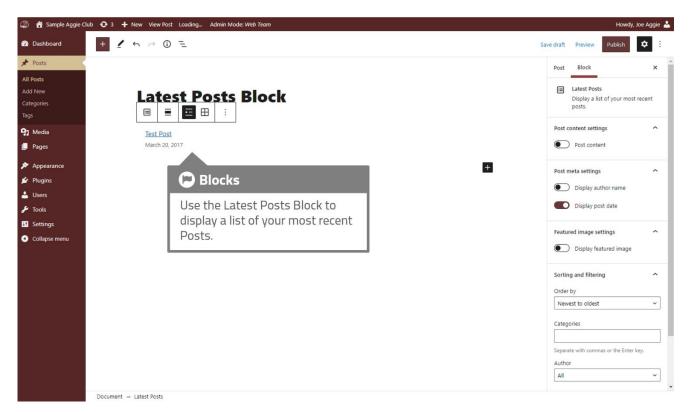

#### **RSS Block**

The *RSS Block* allows you to display an RSS feed in your content. After adding the block to your content, you're provided with a field where you can enter the URL for the site that you wish to display the RSS feed from. After adding the URL, simply click the *Use URL* button and the block will display the RSS feed for that site.

Once you've added your feed URL, you can change the number of feed Posts to show from 1 to 10, by using the *Number of items* control in the Settings Sidebar. There are also options to allow you to display the author, date and excerpt.

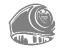

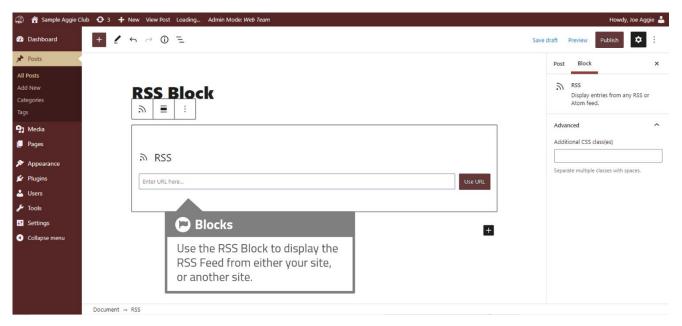

#### Search Block

The Search Block allows you to display a search field and button in your content. When the block is added to your content, it automatically populates the label field (i.e. the text that appears above the search field), with the text 'Search'. You can edit this label to something else if you prefer, or even remove it altogether if you don't need to show a label.

The search field also allows you to specify the placeholder text. This is the text that will appear within the search field when it's empty. The button text defaults to 'Search' and you can change this as well by simply clicking on the button and editing the text.

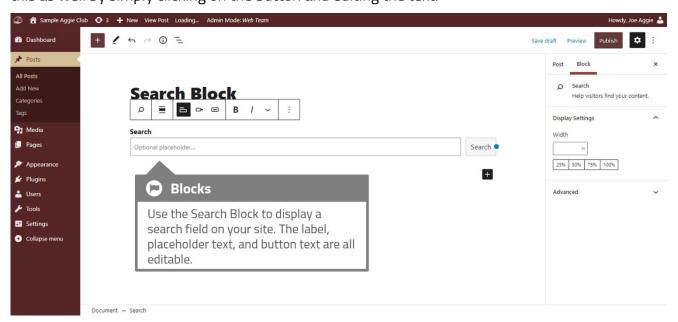

#### Shortcode Block

The *Shortcode Block* allows you to insert a Shortcode into your content. Simply add the Shortcode into your block in the same way that you previously did using the classic Editor.

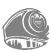

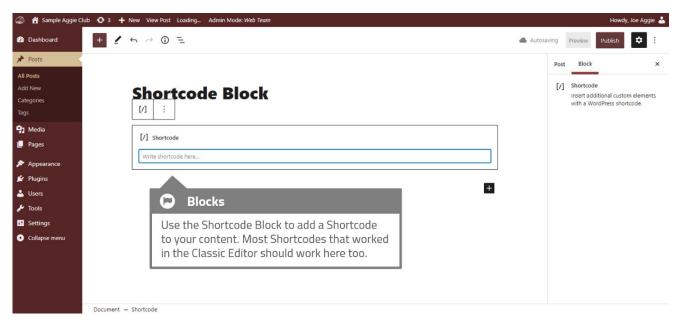

#### Social Icons Block

The *Social Icons Block* allows you to insert a row of social icons, along with links to your various platforms.

Some placeholder icons are shown by default after inserting the block. To add an icon, click on the *Add block* icon ( ) next to the placeholder images. You'll be presented with a list of icons to select from. To add a link to each icon, click the icon and enter the URL.

You can change the order of the social icons by clicking on each one and clicking the *Move left* (<) or *Move right* (>) icons in the Block Toolbar. To remove an icon, click the icon you wish to remove and then click the *More options* icon (\*) in the Block Toolbar and select *Remove block*.

Once you've added your Social Icons Block, you can also use the Styles panel in the Settings Sidebar to change the look of the icons. If you select a style in the *Default Style* dropdown list, any further Social Icons Blocks you add into your page will use that selected style by default.

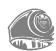

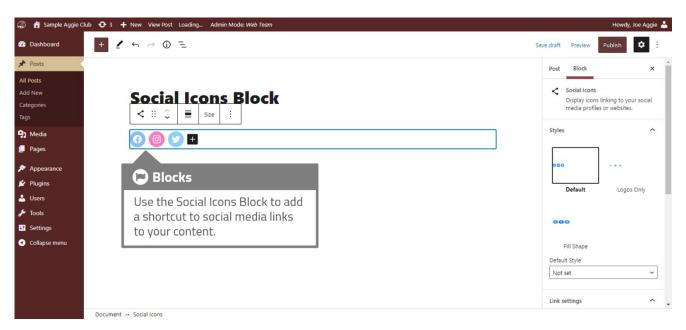

#### Tag Cloud Block

The *Tag Cloud Block* allows you to insert a Tag or Category Cloud into your content. A Tag/Category Cloud is a list of your Post Tags/Categories displayed in alphabetical order. The more often a Tag (or Category) has been used, the larger the font it's displayed in.

You can select between displaying Tags or Categories using the *Taxonomy* dropdown field in the Settings Sidebar. You can also optionally show the number of Posts each has been used in with the *Shows post counts* switch.

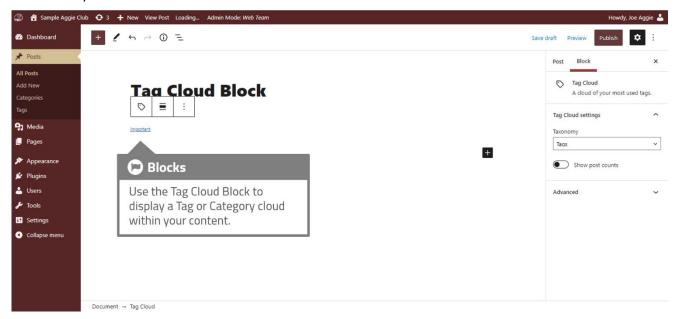

#### **Embeds**

Another way to add video or other content into your pages is through embedding. A popular example of this is embedding a YouTube video into your page.

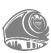

When you're embedding a file, there's no need to upload the file to your site. You're basically just creating a link to the file, from within your own page. WordPress is able to automatically embed files from a number of different services.

To embed something into your Post or Page, simply select the appropriate Embed Block, paste the URL into the field and click the *Embed* button. The block will magically change to show the actual site content, right there in the editor.

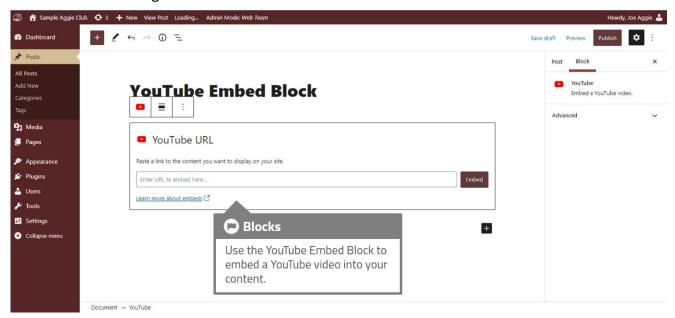

WordPress has embed blocks for the following sites:

- Amazon Kindle
- Animoto
- Cloudup
- Crowdsignal
- DailyMotion
- Flickr
- Imgur
- Issuu
- Kickstarter
- Meetup.com
- Mixcloud
- Reddit
- ReverbNation

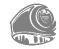

- Screencast
- Scribd
- SlideShare
- SmugMug
- SoundCloud
- SpeakerDeck
- Spotify
- TED
- TikTok
- Tumblr
- Twitter
- VideoPress
- Vimeo
- WordPress
- WordPress.tv
- YouTube (only available for public and "unlisted" videos and playlists)

#### Reusable Blocks

As the name suggests, Reusable Blocks are Blocks that you can re-use anywhere on your site. A Reusable block can be added to any Page or Post, and as many times as you want. If you update or change the style of your Reusable block, the changes are automatically applied to that block, right across your whole site.

To create a *Reusable Block*, simply add a block, add your content to the block then style it how you'd like it to appear. Once you've got the block looking how you want it, click the *Add to Reusable Blocks* option under the *More options* icon on the Block Toolbar. You're then prompted to enter a name for your Reusable Block. After doing so, click the *Save* button to save it. Your new Reusable Block will appear under the Reusable tab within the Block Inserter.

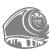

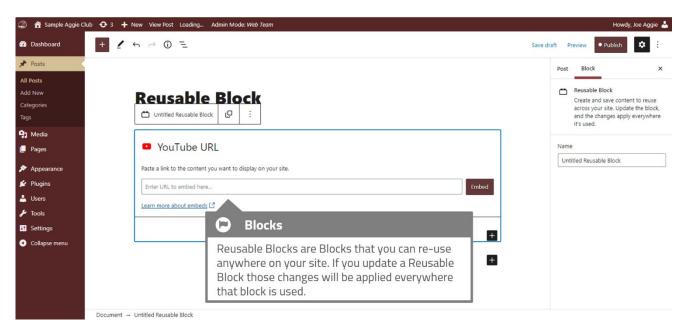

If you'd like to remove or edit any of your Reusable Blocks, you can also click on the *Manage all reusable blocks* option under the *Options* icon at the top-right of the page, or the *Manage all reusable blocks* link underneath your list of reusable blocks in the Reusable tab within the Block Inserter. Once you click this option, you're presented with a list of all your existing Reusable Blocks which you can then edit or delete. Before clicking the *Manage All Reusable Blocks* option, ensure that you save your current Page or Post to avoid losing your recent changes.

#### **Rearranging Blocks**

Blocks can be rearranged within your page in a couple of different ways. Within the Block Toolbar, are two block mover arrows ( ). Clicking on either of the block mover arrows will move that particular block, further up or down within your page. You can also click and drag on the block mover drag handle that is next to the block mover arrows, and drag the block up or down the page. When dragging your block, you should see a blue horizontal line appear between the blocks in your page, which indicates where you can drop your block.

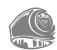

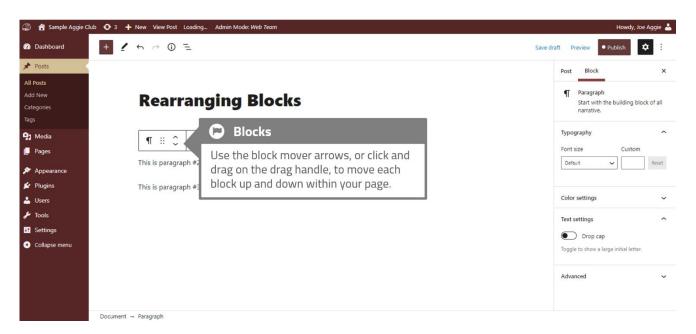

#### **Converting Existing Content to Blocks**

If you have an existing WordPress site and you've just started to use the new Block Editor, then you'll most likely have existing content that was created using the Classic Editor. When you edit that Page or Post in the new Block Editor, all the content will appear within a Classic Block.

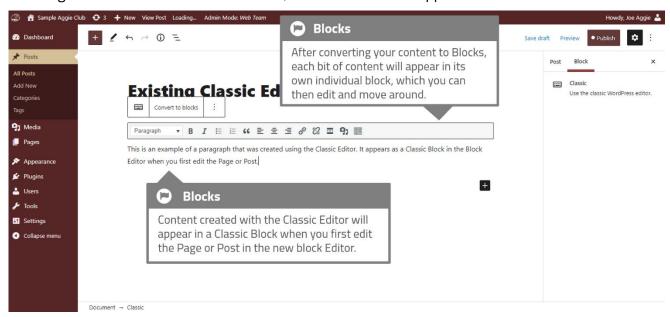

You're free to edit your content in this Classic Block and then simply save your changes and your page should appear exactly like it did previously. If you wish to use the new Block Editor features though, you can easily convert this content to Blocks. After clicking on the Block, the Classic Editor Toolbar will appear, and along with it, a Block Toolbar. On the Block Toolbar, click the *Convert to blocks* option, to convert the content within this Classic Block to individual Blocks.

After clicking the *Convert to Blocks* option, your content will be appear in their own individual blocks. Your text paragraphs will now be in Paragraph Blocks, quotes will be in Quote Blocks,

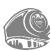

images will be in Image Blocks, and so on. If you're happy that everything has converted correctly, click the *Update* button at the top of the page to save your changes.

#### **Changing Your Post Format**

A Post Format is meta information that can be used within a Theme to style or customize the presentation of a Post. The Post Formats feature provides a standardized list of formats that are available to all themes that support the feature. There is no requirement for Themes to support every format on the list and new formats cannot be introduced by themes or even plugins. If your Theme supports Post Formats you can choose how each Post looks by selecting a *Post Format* from a dropdown list. If your Theme does not support Post Formats then the dropdown list won't be displayed.

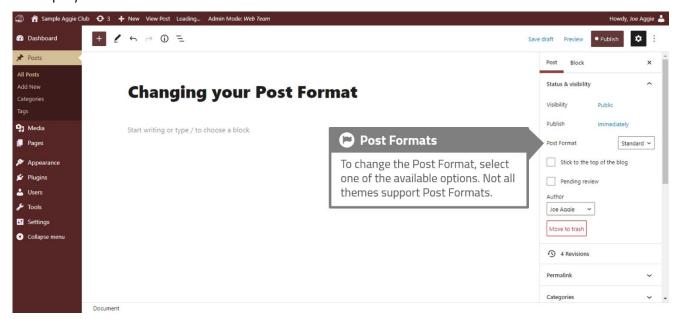

While the actual post content entry won't change, the theme can use the selected Format to display the post differently. How content is displayed is entirely up to the Theme, but the following list of available Post Formats provides some general WordPress guidelines as to how they might be styled.

- **Standard** This is the standard/default blog post format.
- Aside Typically styled without a title. Similar to a Facebook note update
- Audio An audio file, such as a Podcast
- **Chat** A chat transcript
- Gallery A gallery of images. Post will likely contain a Gallery Block and will have image attachments
- Image A single image

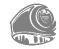

- Link A link to another site
- Quote A quotation, most likely contained within a Quote Block
- Status A short status update, similar to a Twitter status update
- Video A single video

#### **Reviewing Past Revisions**

When editing your Post or Page, the number of revisions for that particular Post or Page is shown on the Document tab in the Settings Sidebar, if you have any.

Click the Revisions link just under the *Status & Visibility* Panel to browse through the various revisions for the current Post or Page.

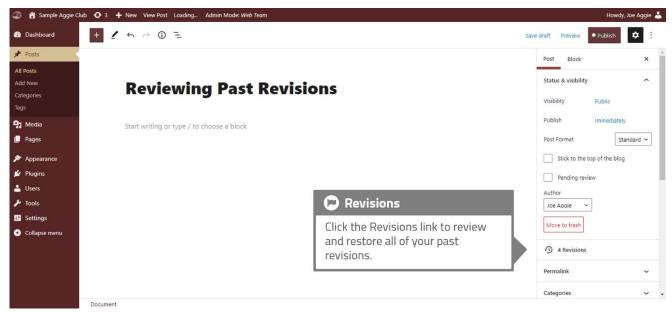

Use the slider at the top of the page or click the *Previous* and *Next* buttons to navigate through your various Post or Page revisions.

Content that has been deleted will be shaded red and content that has been added will be shaded green. If there is content that is shaded dark red and/or dark green, it's highlighting specific content that was removed or added. If the paragraph or line is simply light red and/or light green, then the whole paragraph or line was affected by the change.

You can also compare two different revisions by clicking the *Compare any two revisions* checkbox at the top of the page.

If you would like to restore a previous revision, click the *Restore This Revision* button.

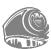

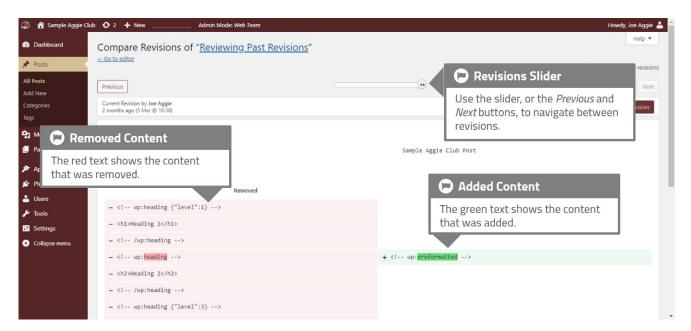

#### **Editing Existing Content**

To edit an existing page, simply click on the relevant Page/Post title, when viewing your list of Pages or Posts. Alternatively, click on the *Edit* link that appears beneath the title when hovering your cursor over each row.

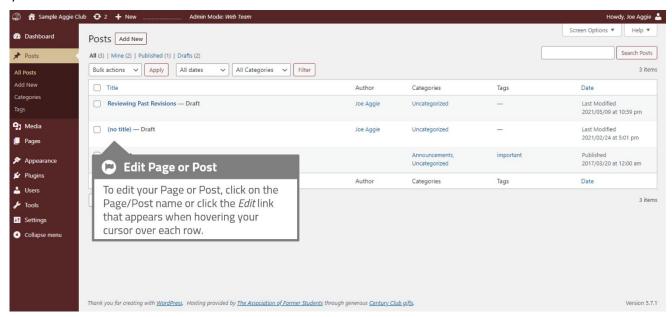

The screen that appears will be exactly the same as the *Add New Page/Add New Post* screen, only with the existing content displayed. When you have finished editing your Page/Post, click the *Update* button.

#### **Deleting Content**

If you wish to delete one of your Pages or Posts, click on the *Trash* link that appears beneath the

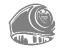

title when hovering your cursor over each row. This will move the Page/Post to the Trash.

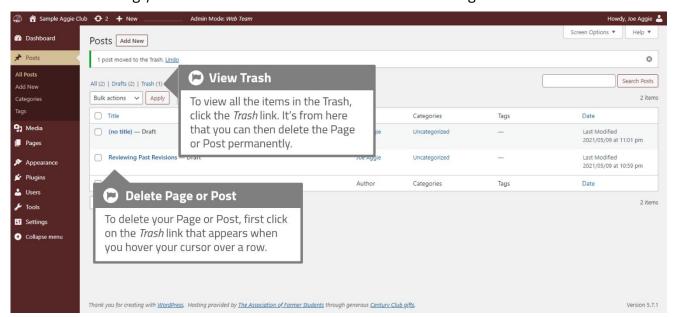

To delete the Page/Post permanently or to restore the Page/Post, click the *Trash* link at the top of the screen. When the cursor is hovering over each item in the Trash, the *Restore* and *Delete Permanently* links appear. Click *Delete Permanently* to permanently remove a single Page or Post. Clicking *Restore* will restore the Page or Post.

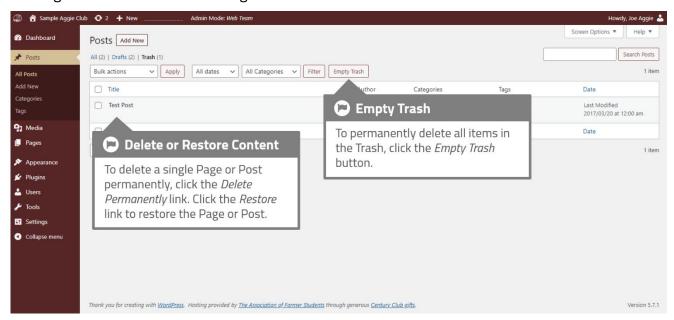

If you would like to permanently delete or restore numerous items at once, click the checkboxes next to the items you would like to delete or restore and then choose either *Restore* or *Delete Permanently* from the *Bulk Actions* dropdown list at the top of the page. After selecting the appropriate action click the *Apply* button to make your change. Alternatively, click the *Empty Trash* button to delete all the items in the Trash.

### Saving and Publishing content

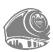

Once you have added all your content to your Page or Post you have the option of Saving the Page as a Draft or Publishing the page. Clicking the *Save Draft* link will simply save your Page/Post. This is handy if you would like to come back at a later date to add more content or if you're simply not ready to publish yet.

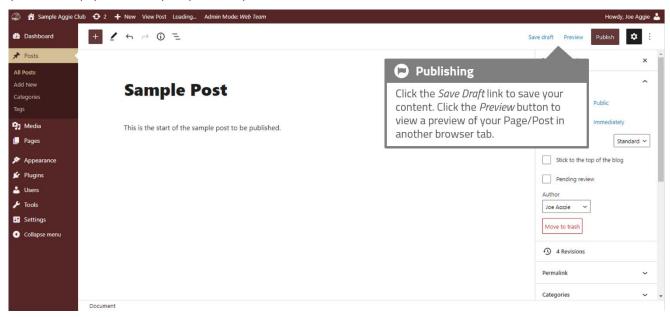

If you'd like to see what you Page/Post will look like before you Publish, click the *Preview* button. This will open a preview of the current Page/Post in another browser tab.

There are several options available when saving. By default the Status is set to Draft when you simply click *Save Draft*. Ticking the *Pending Review* checkbox within the *Status & Visibility* panel in the *Settings Sidebar* sets the page Status to Pending Review. This means the draft is waiting for review by an editor prior to publication.

There is also an option to make the Post 'Stick to the top of the blog'. Sticky Posts are placed at the top of all blog posts and stay there even after new posts are published. Tick the *Stick to the top of the blog* checkbox to make the Post 'Sticky'. This option is only available for Posts. It's not available for Pages.

You can also change the visibility of the Page by clicking the link just to the right of *Visibility* within the *Status & Visibility* panel.

- **Public** is the default and means the page is viewable to all.
- **Private** hides the content from the public completely. Normal users and visitors will not be aware of private content. You will only see the private content when you are logged into your WordPress blog.
- **Password Protected** allows you to assign a password to your page. Only people who have the password will be able to access the page.

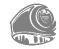

Within the *Permalink* panel in the *Settings Sidebar* is the full URL for your Page or Post. You'll see this URL after saving your content for the first time, along with the Page/Post Slug that was generated for the page. Clicking this URL link will take you to the published page, or if the page has not been published yet, a preview of the page. You can edit this page slug by editing the URL Slug field just above the URL link. You might decide to do this for improving SEO (Search Engine Optimization). Most times though, you will simply leave the default URL which WordPress automatically generates based on your Page/Post Title.

By default, when you publish a Page/Post your content is published immediately. To change this, click the link just to the right of *Publish* within the *Status & Visibility* panel. You can then select the date and time that you'd like to schedule your Page/Post to be published. After setting a date & time to publish, you must still click the Publish button to publish at the desired date and time.

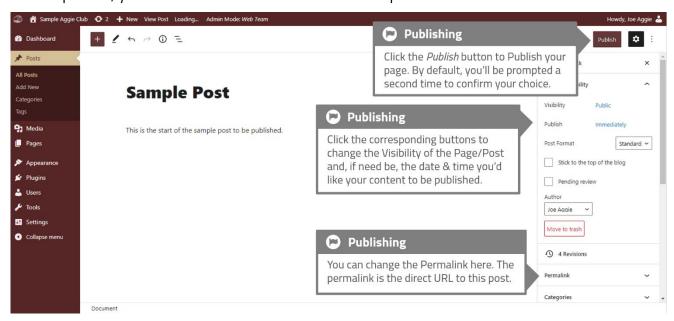

Within the Block Editor, publishing your content is a two-step process. After clicking the *Publish* button, you're shown a new publish panel, confirming your selection, along with giving you another chance to update your contents visibility & publish date. Clicking the *Publish* button here will publish your Page/Post and make it live on your website.

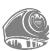

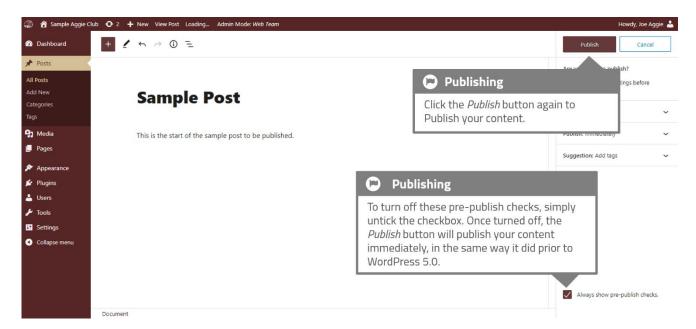

If you want to turn off this extra pre-publish check, you can do so by unticking the checkbox on the bottom of this extra Publish panel. Once turned off, the *Publish* button will publish your content immediately, in the same way it did prior to WordPress 5.0. If you decide at a later time that you want to turn this pre-publish check back on, you can do so using the Options panel. This panel can be found by clicking the *Preferences* menu option under the *Options* icon in the top-right corner of the page (‡). Once the Options Panel displays, tick the *Include Pre-publish Checklist* checkbox to re-enable these pre-publish checks.

#### **Classic Editor**

Adding content to your site is an easy process no matter whether you are creating a Post or a Page. The procedure for both is almost identical. Apart from how they display on your site, which was described earlier, the other main difference is that Posts allow you to associate <u>Categories</u> and <u>Tags</u> whereas Pages don't. What's the difference between categories and tags? Normally, Tags are ad-hoc keywords that identify important information in your Post (names, subjects, etc.) that may or may not recur in other Posts, while Categories are pre-determined sections. If you think of your site like a book, the Categories are like the Table of Contents and the Tags are like the terms in the index.

#### **Adding a New Page**

To add a new Page, hover your cursor over the *Pages* menu option in the left hand navigation menu and in the fly-out menu, click the *Add New* link. Alternatively, click the *Pages* menu option and then click the *Add New* link underneath, or the *Add New* button at the top of the page. You will be presented with a page similar to the image below.

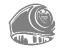

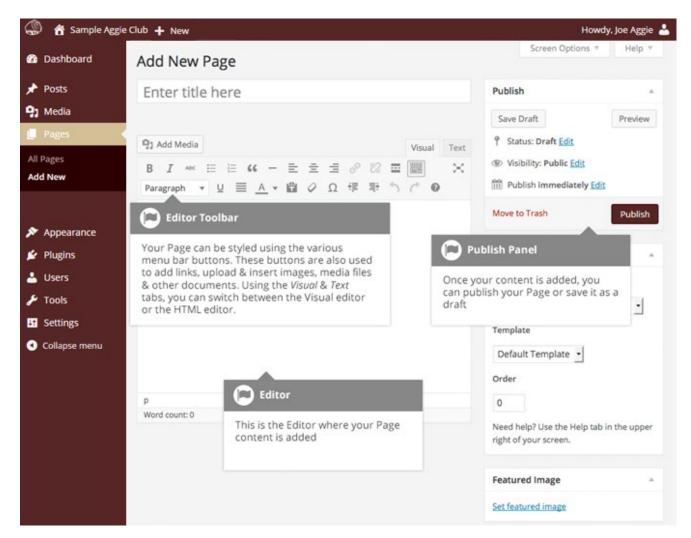

## **Adding a New Post**

To add a new Post, hover over the *Posts* menu option in the left hand navigation menu and in the fly-out menu, click the *Add New* link. Alternatively, click the *Posts* menu option and then click the *Add New* link underneath, or the *Add New* button at the top of the page. You will be presented with a page similar to the image below.

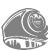

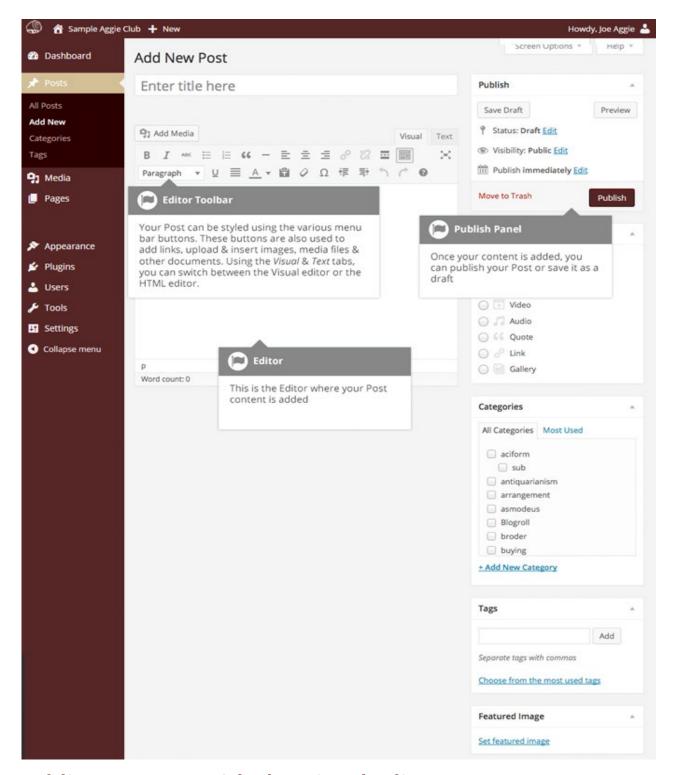

## **Adding Content with the Visual Editor**

The editor used to enter content into your Page or Post is very easy to use. It is much like using a regular word processor, with toolbar buttons that allow you to **Bold** ( $^{\mathsf{B}}$ ) or *Italicize*( $^{\mathsf{I}}$ ) text or enter in Headings ( $^{\mathsf{Paragraph}}$ ) or bullet points ( $^{\mathsf{E}}$ ). You can even use most of the basic

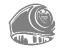

keyboard shortcuts used in other text editors. You can even use most of the basic keyboard shortcuts used in other text editors. For example: *Shift+Enter* inserts a line break, *Ctrl+C/Cmd+C* = copy, *Ctrl+X/Cmd+X* = cut, *Ctrl+Z/Cmd+Z* = undo, *Ctrl+Y/Cmd+Y* = redo, *Ctrl+A/Cmd+A* = select all, etc. (use the *Ctrl* key on a PC or the *Command* key on a Mac).

The Visual Editor expands to fit your content, no matter how tall the Visual Editor becomes, the toolbar buttons will be available at all times by sticking to the top of the page.

At the top of the editor there are two tabs, *Visual* and *Text* (Visual Text). These switch the editor view between the *Visual Editor* and the *Text* (HTML) editor. The *Text* view will enable you to view the HTML code that makes up your content. If you are a more experienced user this can be helpful, but if you are not familiar with how to use HTML tags, you don't need to worry about this feature.

When creating a new Page or Post, the first thing to do is enter in your title in the top entry field where it says *Enter title here*. After moving the cursor down to the editor a new *Permalink* is created for your page. Permalinks are the permanent URL's to your individual Posts, Pages, and Categories etc... Though not usually necessary, you can manually edit your permalink by clicking on the actual permalink (the part after the domain name with the yellow background) or by clicking the *Edit* button next to it. Once you have modified it, click *Ok* to save or *Cancel* to cancel your changes.

Clicking the *Toolbar Toggle* button ( ) will show or hide a second line of formatting buttons which gives you extra functionality. The editor buttons perform the following functions:

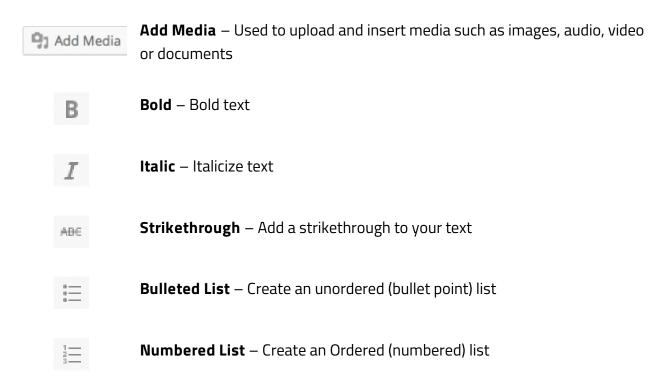

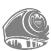

- **Blockquote** Used as a way of showing a quote. How this looks will be entirely dependent on the Theme that your site is currently using
- Horizontal Line Inserts a horizontal line into your page
- Align Left Align text to the left
- Align Center Align text in the center of the page
- Align Right Align text to the right
- Insert/edit link Used to create a hyperlink link to another page or website. The text or image that you want to link needs to be selected first before the button will become active
- Remove link Remove the hyperlink from the selected text. Your cursor must be sitting on an active link for the button to be active
- Insert Read More tag Inserts the More tag into your Page. Most blogs only display a small excerpt of a Post and you are required to click the Post title or a 'Read more...' link to continue reading the rest of the article. When you insert a 'More' tag into your Post, everything prior to the tag is considered as this excerpt. Most times you'd only use this button when you are creating a blog Post, rather than a Page
- **Toolbar Toggle** Used to show or hide the second row of formatting buttons on the editor toolbar.
- **Distraction Free Writing** Clicking this button will enlarge the editor so that it fills the browser window. Clicking the *Exit full screen* link at the top of the screen will reduce it back to its original size

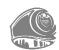

**Style** – Used to format the Page text based on the styles used by the Paragraph current Theme **Underline** – Underline your text **Justify** – Align text on both the left and right (i.e. justify) **Text color** – Use to change the color of text **Paste as text** – Copying and pasting text from other sites or word processors sometimes leaves the text formatted differently to what you were expecting. The reason for this is that quite often the HTML tags or codes that formatted the original text are pasted along with the text itself. To avoid this, Paste as Text will strip all these formatting and HTML tags. The Paste as Text option acts like a toggle, staying on until you turn it off by clicking the button again or until you save your page content **Clear formatting** – Use this to remove all the formatting (e.g. Bold, Underline, text color etc..) from the highlighted text **Special character** – Used to insert special characters not easily accessible via the keyboard (e.g. ¼, ½, ¾, ©, €, ö etc...) **Decrease indent** – Removes one level of indenting **Increase indent** – Indents text by one level **Undo** – Undo your last action

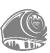

**Redo** – Redo your last action

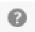

**Keyboard shortcuts** – Switches the editor view between the Visual Editor and the Text editor. The Text view will enable you to view the HTML code that makes up your content. If you are a more experienced user, this can be helpful but if you are not familiar with how to use HTML tags, you don't need to worry about this feature.

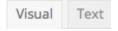

**Visual / Text** – Switches the editor view between the Visual Editor and the Text editor. The Text view will enable you to view the HTML code that makes up your content. If you are a more experienced user this can be helpful, but if you are not familiar with how to use HTML tags, you don't need to worry about this feature.

#### **Switching to the Text Editor**

At the top of the editor there are two tabs, *Visual* and *Text* ( Visual Text ). These switch the editor view between the Visual Editor and the HTML editor. The Text view allows you to view and edit the HTML code that makes up your content. For more experienced users this view is helpful. If you are a more experienced user this can be helpful but if you are not familiar with how to use HTML tags, you don't need to worry about this feature.

The Text editor is much like the Visual Editor, only not as intuitive. The numerous formatting buttons provide you with basic HTML formatting capabilities when editing your Page or Post content.

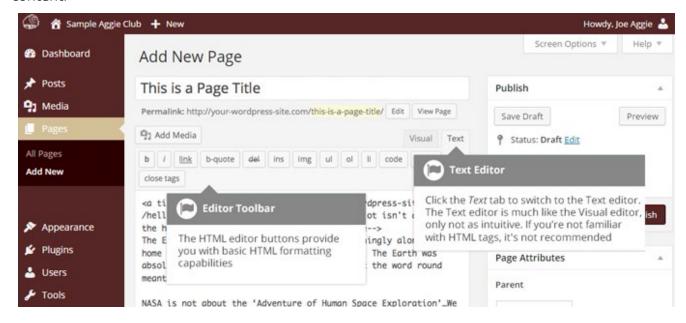

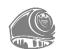

The buttons work in two ways. Clicking a button without highlighting any text first, will simply insert the opening HTML tag relevant for that button. As an example, clicking the *Bold* button will insert the <strong> HTML tag into your text. Clicking the *Bold* button again will close the tag by inserting the closing </strong> tag. If you highlight some text prior to clicking a button, both the opening and closing tags will be inserted around that highlighted text. For example, highlighting the text, 'bold text', prior to clicking the *Bold* button will insert '<strong>bold text</strong>'.

The following editor buttons are available while in the Text editor:

| b       | Bold – Bold text                                                                                                    |
|---------|----------------------------------------------------------------------------------------------------|
| i       | Italic – Italicize text                                                                                                    |
| link    | <b>Link</b> – Used to insert a website link. When the button is clicked a popup window will appear where you type in the URL that you would like to link to              |
| b-quote | <b>Blockquote</b> – Used as a way of showing a quote. How this looks will be entirely dependent on the Theme that your site is currently using                           |
| del     | <b>Delete</b> – Used as a way of showing deleted text. How this looks will be dependent on the Theme but is usually done by showing the text with a strikethrough        |
| ins     | <b>Insert</b> – Used as a way of showing inserted text. How this looks will be dependent on the Theme but is usually done by showing the text with an underline          |
| img     | Image – Used to insert an image into the text. When the button is clicked a popup window will appear where you type in the URL of the image that you would like inserted |
| ul      | Unordered List – Used to insert an unordered (bullet point) list                                                                                                    |
| ol      | Ordered List – Used to insert an ordered (numbered) list                                                                                                    |

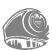

li

**List Item** – Used to insert a list item into your ordered or un-ordered list

code

**Code** –Used for indicating a piece of code

more

**More** – Inserts the More tag into your Page. Most blogs only display a small excerpt of a Post and you are required to click the Post title or a 'Read more...' link to continue reading the rest of the article. When you insert a 'More' tag into your Post, everything prior to the tag is considered as this excerpt. Most times you'd only use this button when you are creating a blog Post, rather than a Page

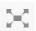

**Distraction Free Writing** – Clicking this button will enlarge the editor so that it fills the browser window. Clicking the *Exit full screen* link at the top of the screen will reduce it back to its original size

close tags

**Close Tags** – Used to close open tags. If for example, you clicked both the Bold and Italic buttons to insert their opening tags, clicking the Close tags button will insert both of the matching closing tags, in the correct order

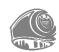

#### **Changing your Post Format**

A Post Format is Meta information that can be used within a Theme to style or customize the presentation of a Post. The *Post Formats* feature provides a standardized list of formats that are available to all themes that support the feature. There is no requirement for Themes to support every format on the list and new formats cannot be introduced by themes or even plugins. If your Theme supports Post Formats you can choose how each Post looks by selecting a *Post Format* from a list of radio buttons, similar to the following screen. If your Theme doesn't support Post Formats then the *Format* panel won't be displayed.

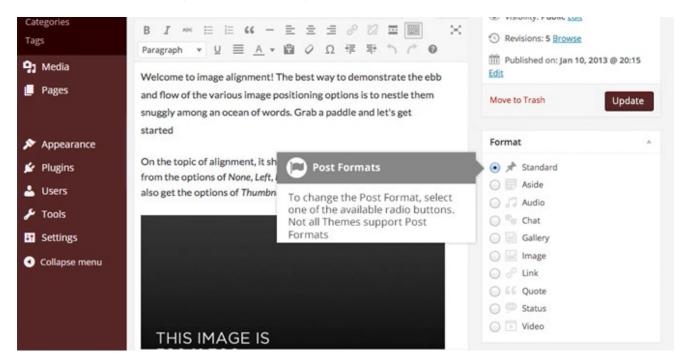

While the actual post content entry won't change, the theme can use the selected Format to display the post differently. How content is displayed is entirely up to the Theme. How content is displayed is entirely up to the Theme, but the following list of available Post Formats provides some general WordPress guidelines as to how they might be styled.

- Aside Typically styled without a title. Similar to a Facebook note update
- ♦ Audio An audio file, such as a Podcast
- **♦ Chat** A chat transcript
- Gallery A gallery of images. Post will likely contain a gallery <u>shortcode</u> and will have image attachments
- ♦ Image A single image
- ♦ Link A link to another site

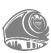

- ♦ **Quote** A quotation, most likely contained within a blockquote
- ♦ **Status** A short status update, similar to a Twitter status update
- ♦ Video A single video

#### **Reviewing Past Revisions**

When you are editing your Post or Page, the number of revisions for that particular Post or Page is shown in the *Publish* Panel, if you have any.

Click the *Browse* link next to *Revisions*: in the *Publish* panel to browse through the various revisions for the current Post or Page.

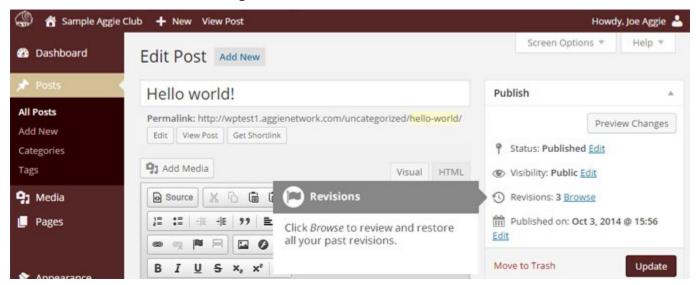

Use the slider at the top of the page or click the *Previous* and *Next* buttons to navigate through your various Post or Page revisions.

Content that has been deleted will be shaded red and content that has been added will be shaded green. If there is content that is shaded dark red and/or dark green, those shades highlight specific content that was removed or added. If the paragraph or line is simply light red and/or light green, then the whole paragraph or line was affected by the change.

You can also compare two different revisions by clicking the *Compare any two revisions* checkbox at the top of the page.

If you wish to restore a previous revision, click the *Restore This Revision* button.

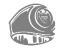

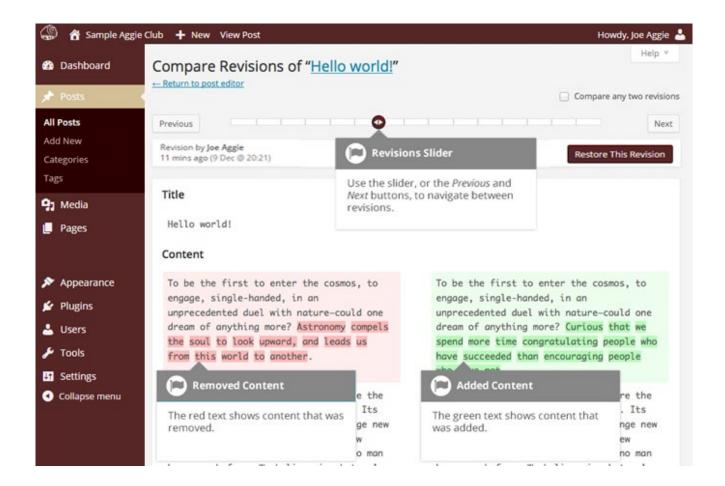

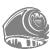

# Adding Images and Other Media

Adding images and other media files such as videos, documents or PDFs is extremely easy within WordPress. All your images and files are stored in the Media Library. Once they are uploaded into the Media Library, it is a very simple matter to insert them into your Page or Post content. In the case of files such as Word Documents or PDFs, if necessary, it is a simple process to create links to those files so that people can then download them.

## Inserting an Image

Using the WordPress media manager, it is extremely simple to insert, align and link your individual images and image galleries.

To insert an image into your Page/Post, click the *Add Media* button ( and then simply drag your image(s) from wherever they are on your computer, into the browser window. Your file(s) will be automatically uploaded.

Alternatively, click the *Select Files* button and then select the file(s) that you wish to upload, using the dialog window that is displayed.

It is also possible to simply drag your image straight into the Visual Editor, rather than clicking the *Add Media* button.

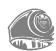

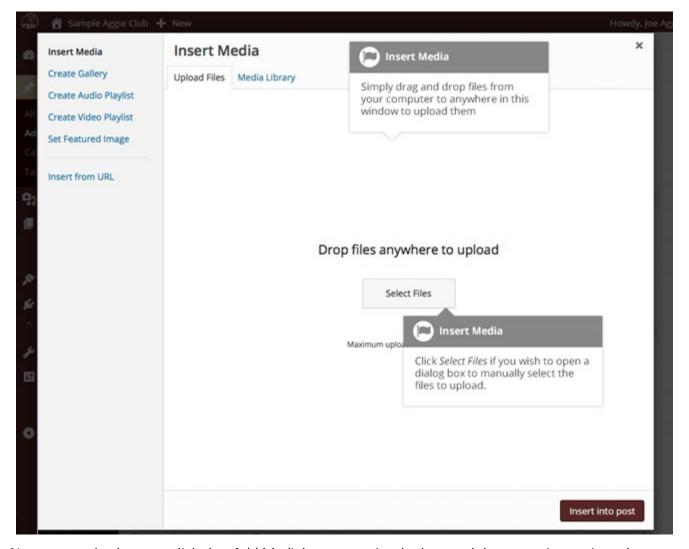

No matter whether you click the *Add Media* button or simply drag and drop your image into the Visual Editor - once your image is uploaded, your Media Library is displayed, which contains all your previously uploaded images. The image(s) that you just uploaded will be automatically 'selected' for easy insertion into your Page or Post. Selected images are shown with a 'tick' icon in the top right corner of the image.

After uploading your image(s), you can then select other previously uploaded images by holding down the Ctrl key (Cmd key on Macs) and simply clicking on them. To deselect an image, click the 'tick' in the top right corner of the image.

At the bottom of the window, the number of images currently selected will be displayed.

There are several options within this *Insert Media* window to help make it easier to add images into your Page or Post.

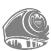

By default, all previously uploaded images are shown, starting with the most recent uploads. If you want to narrow this list down, at the top of the window is a dropdown list that allows you to filter your displayed images by *All media items*, items *Uploaded to this post*, or just *Images*, *Audio* files or *Video* files. There is also a Search field that allows you to search for specific images.

The properties of the currently highlighted image (i.e. the image with the blue border) will be shown on the right-hand side of the Insert Media window. These properties include the filename, the date the file was uploaded and the image size. It is at this point you can also change the image Title, Caption, <u>Alt Text</u> and Description for each image, and also the Alignment, Link and the Size at which the image is inserted.

- ♦ Title is displayed as a tooltip when the mouse cursor hovers over the image in the browser
- Caption is displayed underneath the image as a short description. How this displays will be dependent on the WordPress theme in use at the time. You can also include basic HTML in your captions
- ◆ Alt Text is displayed when the browser can't render the image. It is also used by screen readers for visually impaired users so it is important to fill out this field with a description of the image. To a small degree, it also plays a part in your website Search Engine Optimization (SEO). Since search engines cannot 'read' images, they rely on the Alt Text
- ◆ Description is usually displayed on the attachment page for the media, however this is entirely up to the theme that is currently in use

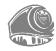

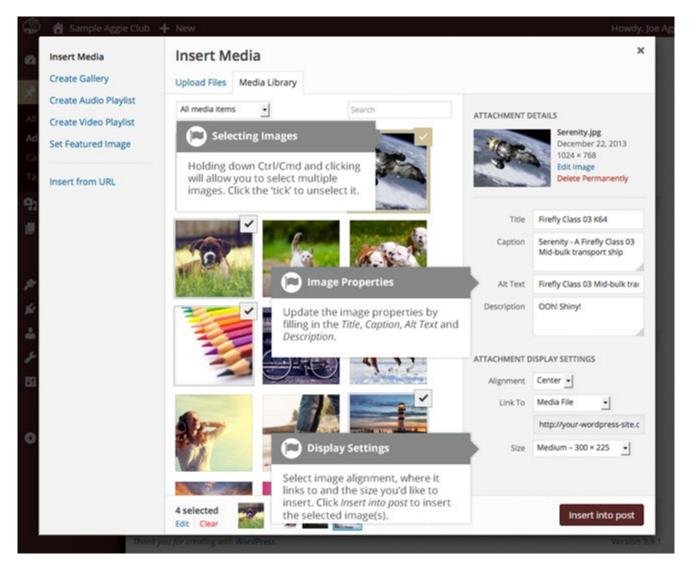

For each image, you can select how you would like the image aligned, either *Left, Center* or *Right* aligned, using the *Alignment* dropdown list. You can also select *None* for no alignment which will mean the image will display using the default alignment setting for your Theme.

You can also change what your inserted image(s) will link to using the *Link To* dropdown list. You have the choice of linking to the image's attachment page by selecting *Attachment Page*, or you can link to the full size image by selecting *Media File*. You can also link to any URL by selecting *Custom URL*. When you do this, a new field will appear that allows you to enter in the custom URL. You can also choose not to link to anything by selecting *None*.

When your image(s) are uploaded, WordPress will also create several copies of your file at various sizes. You can choose which one you wish to insert into your Page or Post using the *Size* dropdown list. To insert the image at the exact size you uploaded, simply select *Full Size*. Next to each size listed in this dropdown will be the actual dimensions of the image, in pixels (e.g. 300 x 225).

Once you have selected all your images, click the *Insert into post* button to insert the selected

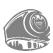

image(s) into your Post at the current cursor position (when editing a Page, this button will say *Insert into page*).

If you wish to change the order of your images, click the *Edit* link at the bottom of the *Insert Media* window. The window will change so that only the selected images are shown. Alternatively, clicking the Clear link will deselect all images.

After clicking the *Edit* link at the bottom of the *Insert Media* window, all the currently selected images are shown. You can change the order in which the images will appear in your Page or Post by clicking and dragging each image to reorder them. You can also update the image Title, Caption, *Alt Text* and Description for each image. To remove one of your selected images from the selection, click the small 'x' that appears in its top right corner.

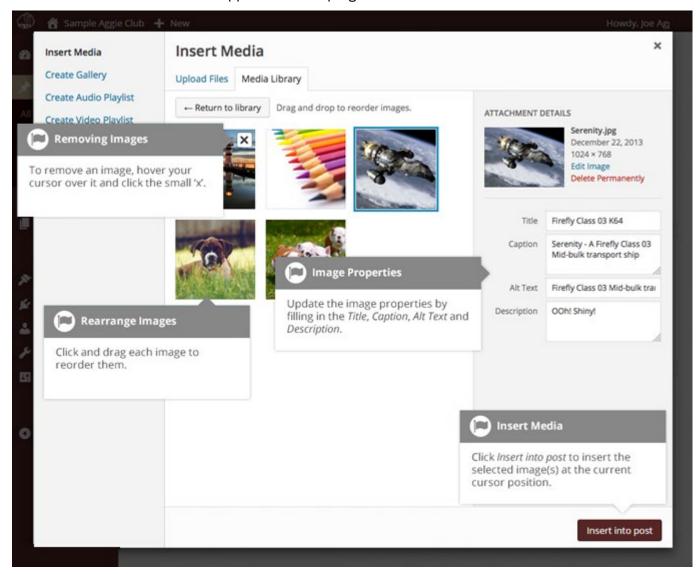

Clicking the *Return to library* button will take you back to the previous screen that allows you to select or deselect your images.

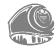

When you are editing your Post/Page, if you wish to insert an image that you uploaded earlier (as opposed to uploading a new image), click the *Add Media* button again (Pladd Media). Once the popup window displays, click the *Media Library* link at the top of the popup window rather than dragging a new file into the upload window. All your previously uploaded images will be displayed, with the most recent ones shown first.

Select the image(s) that you wish to insert into your Page or Post and then simply click the *Insert into post* button (or if you are editing a Page, this button will say *Insert into page*). As mentioned earlier, you can also click the *Edit* link at the bottom of the window if you wish to change the order the images are inserted.

# Edit or Delete an Image

There are various options available for adjusting the layout of inserted images.

After clicking on an image that has already been inserted into your Page or Post, a small toolbar will appear over the image. By selecting one of the alignment buttons ( ) you can change the alignment of the inserted image.

Clicking the edit icon ( ) allows you to edit the image properties. Clicking the delete icon ( ) will delete the image from your content. It will only remove the image from your Page or Post, it will not delete the image from your Media Library.

When you click on an image in your Page or Post, as well as the alignment, edit and delete icons mentioned above, the image also displays 'resizing handles'. These are the small squares you see around the edge of the image. To resize your image, simply click and drag one of the corner resize handles.

As with any image editing software though, if you try to enlarge a small image, it will tend to get quite pixelated. It is always best to insert a large image and then resize down.

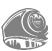

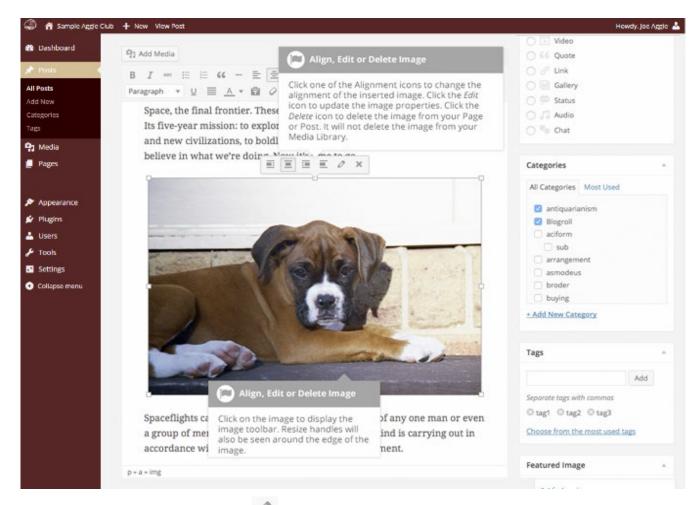

After clicking the *Edit Image* icon ( ) the pop-up window on the following page will appear.

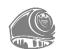

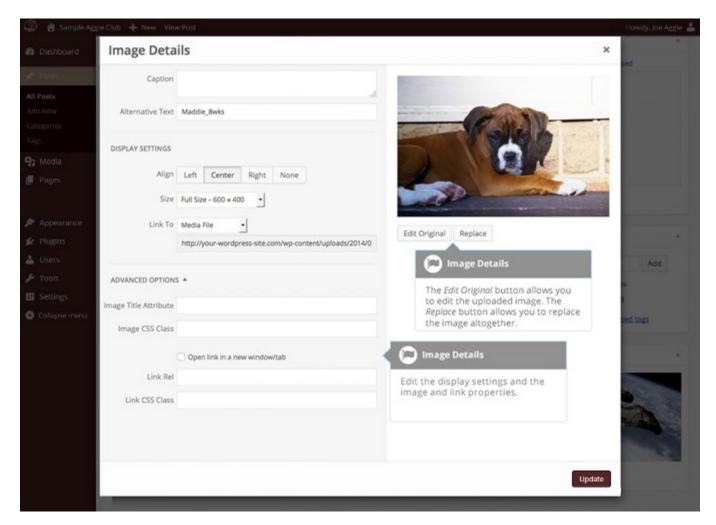

The Image Details pop-up window allows you to edit the various image and link properties:

- **Caption** Displayed underneath the image as a short description. How this displays depends on the active WordPress theme. You may also include basic HTML in your captions.
- ◆ Alternative Text— Displayed when the browser cannot load the image. It is also used by screen readers for visually impaired users, so it is important to fill out this field with a description of the image. To a small degree, it also plays a part in your website Search Engine Optimization (SEO). Since search engines cannot 'read' images, they rely on the Alt Text
- Align Allows you to select how you would like the image aligned. They can be either Left, Center, or Right aligned. Setting alignment to None will remove the other alignment settings. How this affects your image depends on the active WordPress theme in use.
- Size Select a specific size from the dropdown list or select 'Custom Size' and then enter the Width and Height (in pixels) in the input fields that appear
- ◆ Link To Select where you would like to link your image to from the dropdown list. You have the choice of linking to the image attachment page by selecting Attachment Page, or you can link to the full size image by selecting Media File. You can also link to any URL by selecting Custom URL. When you do this, a new field will appear that allows you to enter in the custom URL. You can also choose not to link to anything by selecting None

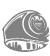

- ♦ Image Title Attribute Displayed as a tooltip when the mouse cursor hovers over the image in the browser
- Image CSS Class By default, WordPress will assign several CSS Classes to your image. If, for some reason, there are other CSS Classes that you wish to assign to your image then you can add them into this input field
- ♦ **Link Rel** Describes the relationship from the current document to the specified link. More information on the rel HTML attribute can be found on *Wikipedia*
- Link CSS Class If there is a specific CSS Class that needs to be set on the HTML link then you can add it into this input field

Clicking the *Edit Original* button allows you to perform some simple manipulation with your uploaded image. You can rotate and flip your image as well as scale and crop it to different sizes.

If you wish to replace the image entirely, click the *Replace* button and you will be shown your Media Library where you can select a new image.

Once you have updated the image properties, click the *Update* button to save your changes. Alternatively, click the small 'x' in the top-right of the pop-up window to close the pop-up without saving any changes.

# **Setting a Featured Image**

Some themes allow you to specify a Featured Image for your Page and Post. A Featured Image, often called a Post/Page Thumbnail, is usually some sort of image that is representative for that particular Page or Post. How these images are displayed is dependent entirely on the Theme that is currently in use.

If your Theme allows you to set a Featured Image, the following *Featured Image* panel will be displayed when you are editing your Page or Post. If Featured Images can't be set then this panel won't be displayed.

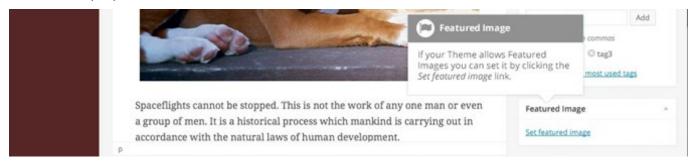

Setting your featured image is very similar to adding an image into your Page or Post. After clicking the *Set featured image* link a popup window will display that looks similar to the one that

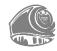

displays when you add an image to your Page/Post. You can upload a new image to use as your Featured Image or you can simply choose from one of your previously uploaded images.

By default, you will be shown a list of the previously uploaded images. If you wish to upload a new image, click on the *Upload Files* link at the top of the popup window. After clicking the image you wish to use as your *featured image* you can then update the Title, Caption, Alt Text and Description. To set the image as your Featured Image, click the *Set featured image* button. Your chosen image will then appear in the *Featured Image* panel.

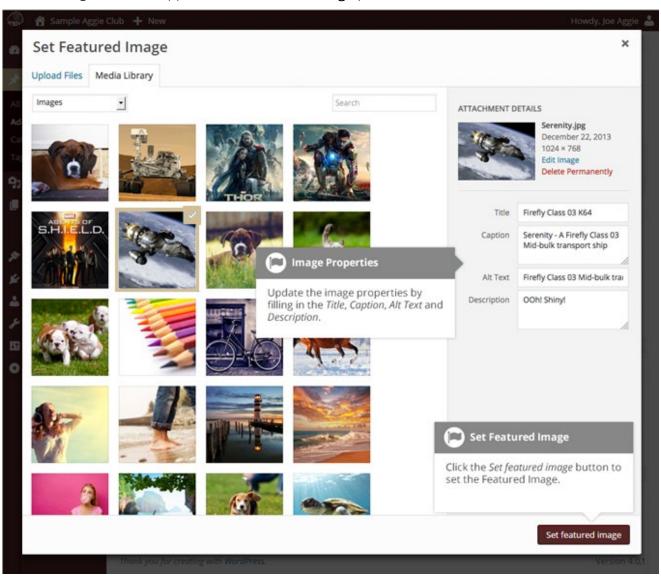

# Insert an Image Gallery

WordPress has its own simple built-in Image Gallery that allows you to add multiple images to a page in one easy step.

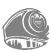

To insert an image gallery into your Page/Post, click the *Add Media* button ( ). A popup window will display that looks the same as the one that displays when you add an image to your Page/Post. You can upload new images to use in your gallery or you can simply choose from your previously uploaded images.

By default, you will be shown a list of your previously uploaded images. If you wish to upload a new image, click on the *Upload Files* link at the top of the popup window.

Click the *Create Gallery* link in the left hand navigation then select the images that you wish to insert into your gallery.

After selecting your images, click the *Create a new gallery* button at the bottom of the popup window. The window will change so that only the selected images are shown.

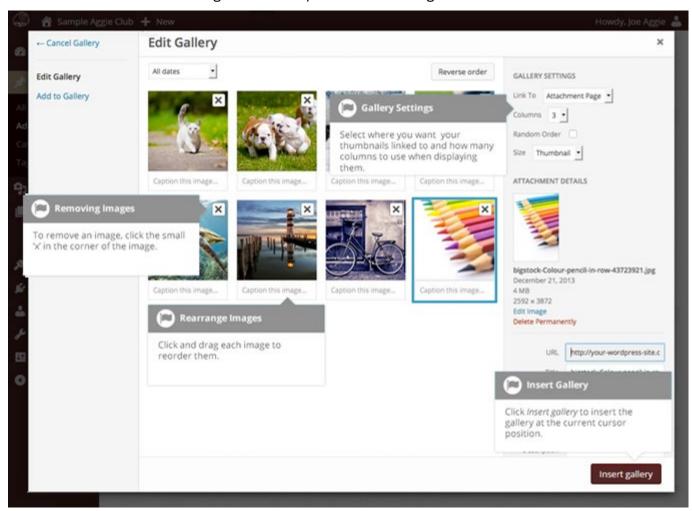

All the images that appear will be used within your Image Gallery. To reorder the images simply click on an image and drag it to its new position. If you wish to add captions to your images, click the 'Caption this image...' text below each image and then type in your caption. Alternatively, click each image and then update the Title, Caption, Alt Text and Description on the right hand side of the popup window. You can also include basic HTML, such as links, in your captions.

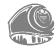

If you decide you no longer want a certain image to appear in your gallery, click the small 'x' that appears in the top right corner of the image.

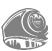

Since the built-in gallery is quite simple, there are not that many options to choose from when setting it up.

- ♦ **Link to** This sets what happens when the thumbnail image is clicked. Selecting *Media File* will open the full size image directly in your browser window. Selecting *Attachment Page* will open the image within one of your WordPress formatted pages
- Columns Specifies the number of columns to use when displaying your thumbnail images. Ultimately, this will be dependent on your Theme and how wide your page is. If you find the gallery isn't displaying properly after changing this number you may need to change it to another number
- Random Order Click this checkbox to display your images in a random order
- ♦ **Size** Selects the size of the image to use in your gallery

#### Edit or Delete an Image Gallery

Editing or Deleting an Image Gallery is much like editing or deleting an image. After clicking on an Image Gallery that has been inserted into your Page or Post, two icons will appear on top of the gallery. Clicking the left icon ( ) allows you to edit the image gallery properties. Clicking the right icon ( ) will delete the image gallery from your content. It will only remove the image gallery from your Page or Post, it will not delete any images from your Media Library.

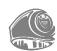

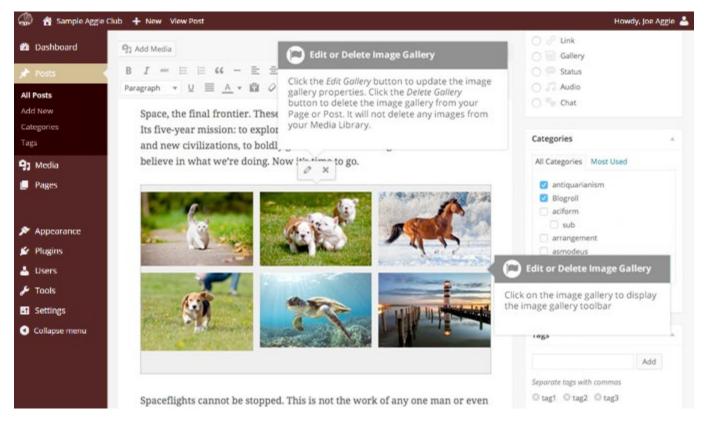

After clicking the Edit Gallery icon you will be shown the same popup window and options as when your image gallery was inserted into your Page/Post.

### Insert an Audio or Video Playlist

Inserting an audio or video playlist is almost identical to inserting an image gallery. Click the *Add Media* button ( A popup window will display that looks the same as the one that displays when you add an image to your Page/Post. You can upload new media files to use in your playlist or you can simply choose from your previously uploaded files.

By default, you will be shown a list of your previously uploaded files. If you wish to upload a new media file, click on the Upload Files link at the top of the popup window.

To create an audio playlist, click the *Create Audio Playlist* link in the left hand navigation. The popup window will display a list of your audio files.

Alternatively, to create a video playlist, click the *Create Video Playlist* link in the left hand navigation. The popup window will display a list of your video files.

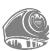

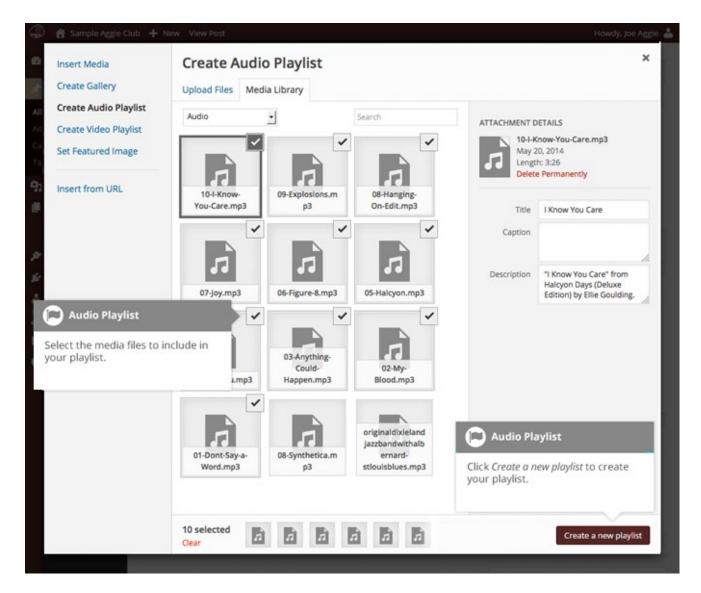

After selecting your media files, click the *Create a new playlist* button at the bottom of the popup window. The window will change so that only the selected media files are shown.

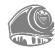

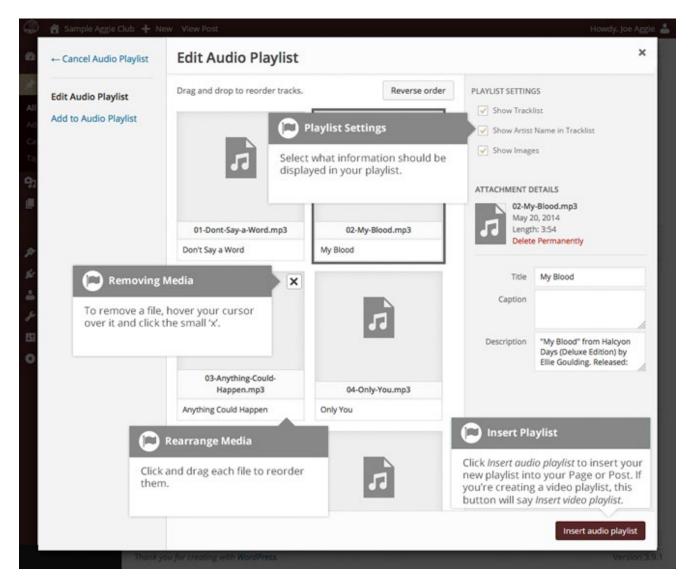

All the media files that appear will be used within your playlist. To reorder the files simply click on a file and drag it to its new position. You can change the title for each file by clicking the text below each file and then typing in your new title. Alternatively, click each file and then update the Title, Caption and Description on the right hand side of the popup window.

If you decide you no longer want a certain media file to appear in your playlist, click the small 'x' that appears in the top right corner of the file when you hover your cursor over it.

You can change how your playlist appears in your page by selecting which items you wish to appear.

When inserting an audio playlist you have the following display settings.

- Show Tracklist Ticking this checkbox will show a list of all the audio files within your playlist
- Show Artist Name in Tracklist Ticking this checkbox will show the artists name next to each track name

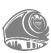

Show Images – Ticking this checkbox will show any associated audio file images, like album cover art.

When inserting a video playlist you have the following display settings.

- Show Video List Ticking this checkbox will show a list of all the video files within your playlist
- Show Images Ticking this checkbox will show any associated video file images

### Inserting Video, Audio or Other File Type

The procedure for inserting any other type of file (PDF, DOCX, DOC, XLS, etc...) into your Page/Post is the same as you would insert an image. Simply click the *Add Media* button (

Add Media

Once the relevant popup window displays, perform the same steps to upload your file to your site and to insert it into your Page or Post.

When inserting video or audio files, you can select *Embed Media Player* from the *Embed or Link* dropdown list in the Insert Media popup window to use the new audio and video players that are now built into WordPress. Supported audio/video formats include: M4a, MP4, OGG, WebM, FLV, WMV, MP3, WAV and WMA files.

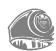

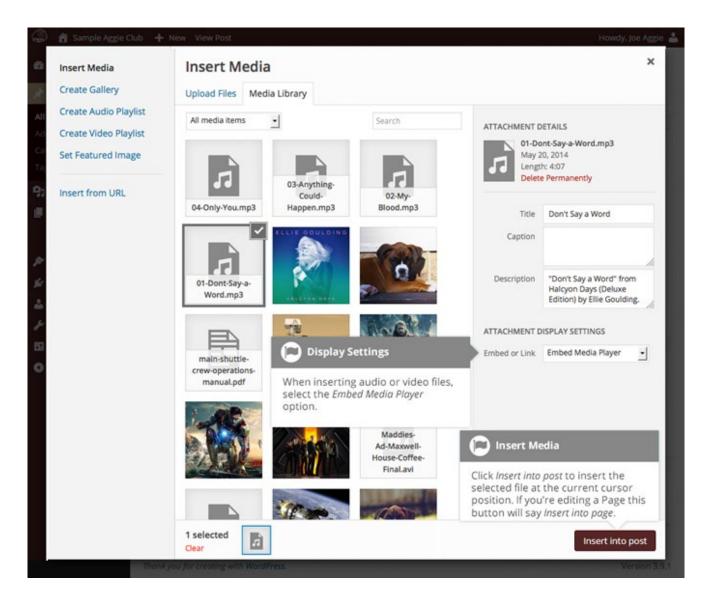

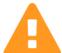

Please make your filenames 'server friendly'! Ensure you name your file without spaces, apostrophes, slashes, or other non-alphanumeric characters (like \$, % and &) in its name. Rename your file if it does before uploading! To preserve readability, some people replace spaces with an underscore or hyphen. For instance, *My File Name.txt* becomes *My\_File\_Name.txt* or *My-File-Name.txt* 

### **Embedding a Video, Image or Other Content**

Another way to add video or other content into your pages is through embedding. A popular example of this is embedding a YouTube video into your page.

When you are embedding a file, there is no need to upload the file to your site. You are basically just creating a link to the file, from within your own page. WordPress is able to automatically embed files from a number of different services.

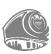

To embed something into your Post or Page, simply paste the URL into your content area. The URL needs to be on its own line and not hyperlinked.

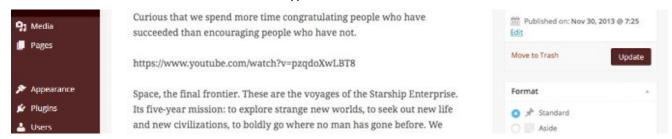

When embedding content in this manner (as opposed to using the embed shortcode mentioned on the next page), your URL will change to show a preview of that content. For example, when embedding a video from YouTube, after pasting in the URL to the editor, it will magically change to show the actual video content, right there in the editor.

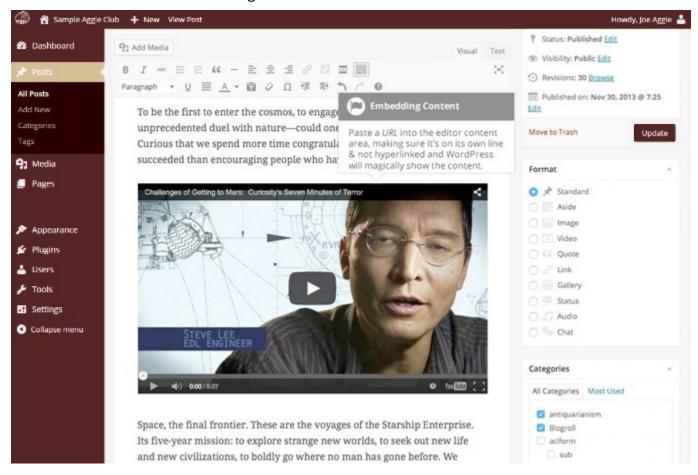

If you wish to specify the width and height, you can wrap the URL in the *[embed]* <u>shortcode</u>. Embedding your link using this shortcode does not require the URL to be on its own line. The format for using the shortcode is:

[embed width= "123" height= "456"] URL [/embed]

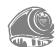

WordPress can automatically embed content from the following sites:

- Animoto
- ♦ CollegeHumor
- ♦ DailyMotion
- Flickr
- ♦ Hulu
- ♦ Imgur
- ♦ Instagram
- **♦** Kickstarter

- ♦ Mixcloud
- Photobucket
- Polldaddy
- ♦ Scribd
- *♦ SlideShare*
- ♦ SmugMug
- ♦ SoundCloud
- ♦ Spotify

- ♦ TED
- **♦** Twitter
- ♦ Vimeo
- ♦ Vine
- YouTube (only public and "unlisted" videos and playlists)
- Other websites using WordPress

Information about embedding a Google Calendar or maps using Google Maps is discussed later in this guide, under the Google Account section of this User Manual.

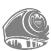

### **Adding HTML Links**

HTML links allow your site visitors to easily navigate around your site. They are also used when you want to allow people to download files from your site, such as PDFs or other documents, for viewing images or even just linking to other websites. HTML links will frequently be shown with an underline to differentiate it from other text, but this may vary depending on the theme you are currently using.

### **Inserting an HTML Link**

Inserting an HTML link in your Page/Post to one of your own pages or another site is extremely easy. Simply click and drag the cursor and highlight the text that you want turned into a link and then click the *Insert/edit link* button ( ). In addition to being able to insert a link to another site, you can also easily insert a link to one of your existing Posts or Pages by simply selecting it from a list.

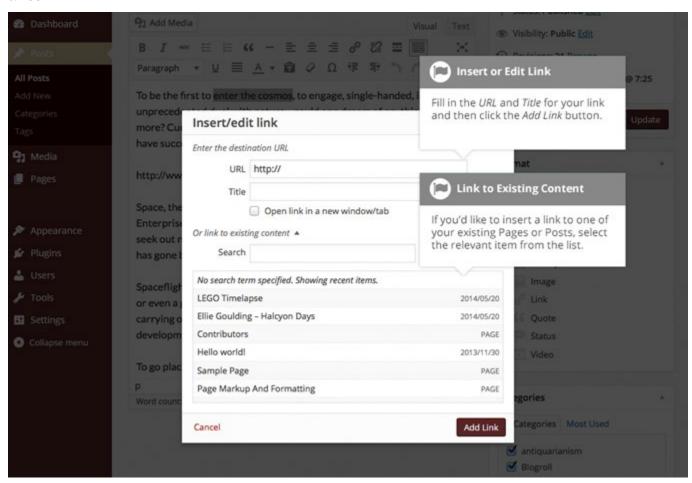

In the pop-up window that is displayed, simply fill in URL and the Title and then click the *Add Link* button.

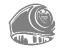

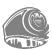

- ♦ **URL** URL of the page or website that you would like to create a link to
- ♦ **Title** The text to display in tooltip form when the cursor hovers over the link
- Open link in a new window/tab When someone clicks the link you can have it open in the same window (default setting) or have it open in a new browser window/tab

Alternatively, if you wish to add a link to one of your existing Posts or Pages, simply click the *Or link to existing content* link to display a list of your existing content then select the relevant page from the supplied list. If you have a large number of pages within your site, you can type the Page or Post name in the *Search* field to make it easier to find. As you type, the list will repopulate based on matching results. After selecting one of your existing pages, the relevant details will be updated in the *URL* and *Title* fields. Click the *Add Link* button to add your link.

#### **Inserting Links to Media Files**

Adding a link to media files such as documents or PDF's is just as easy as adding a standard html link. There are a couple of ways you can go about it.

Click the *Add Media* button ( and then simply drag your file from wherever it is on your computer, into the browser window. Your file will be automatically uploaded.

Alternatively, click the *Select Files* button and then select the file that you wish to upload, using the dialog window that is displayed.

Once your file is uploaded, your Media Library, which contains all your previously uploaded files, is displayed. The file that you just uploaded will be automatically 'selected' for easy insertion into your Page or Post.

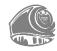

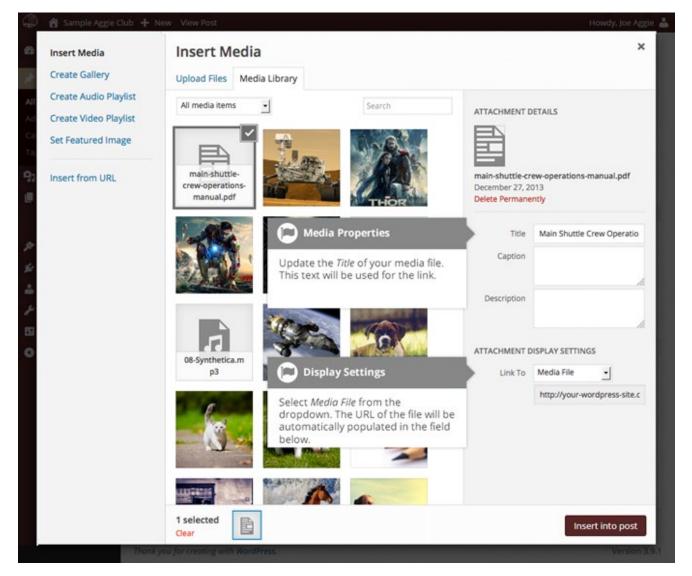

Update the *Title* for your file. The *Title* will be used for the text link when it is inserted into your content. From the *Link To* dropdown list, select *Media File*. The field just below this will be automatically populated with the URL for the file.

Click the *Insert into post* button to insert a link to the selected file in your Post at the current cursor position (when editing a Page, this button will say *Insert into page*).

If you happen to know the URL for the media file that you wish to link to, or if you wish to create a link on some existing text, simply click and drag the cursor and highlight the text that you want turned into a link and then click the *Insert/edit link* button ( ). Just like previously, when adding a simple HTML link, enter the URL to your media file and the Title and then click the *Add Link* button. A standard HTML link will be created for the media file that you specified.

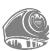

### **Editing an HTML Link**

Simply click the link within your Page/Post that you wish to edit, to position the cursor somewhere within it and then click the *Insert/edit link* button ( ). A pop-up window will appear, just like when the link was originally inserted. Update the required details and click the *Update* button.

### Removing an HTML Link

To remove a link, click the link within your post that you wish to remove, to position the cursor somewhere within it and then click the *Unlink* button ( ). If you want to remove a link from an image, simply click the image once to select it and then click the *Unlink* button. If the link is for an uploaded file or image, clicking the *Unlink* button will **not** remove or delete that file, it only removes the hyperlink.

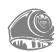

# **Editing Existing Content**

To edit an existing page, simply click on the relevant Page/Post title, when viewing your list of Pages or Posts. Alternatively, click on the *Edit* link that appears beneath the title when hovering your cursor over each row.

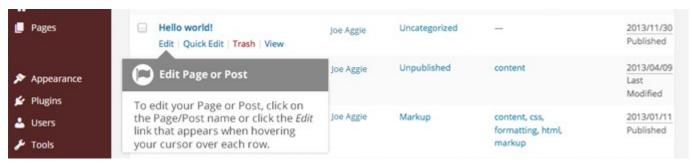

The screen that appears will be exactly the same as the *Add New Page/Add New Post* screen, only with the existing content displayed. When you finish editing your Page/Post, click the *Update* button.

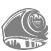

# **Deleting Content**

If you wish to delete one of your Pages or Posts, click on the *Trash* link that appears beneath the title when hovering your cursor over each row. This will move the Page/Post to the Trash.

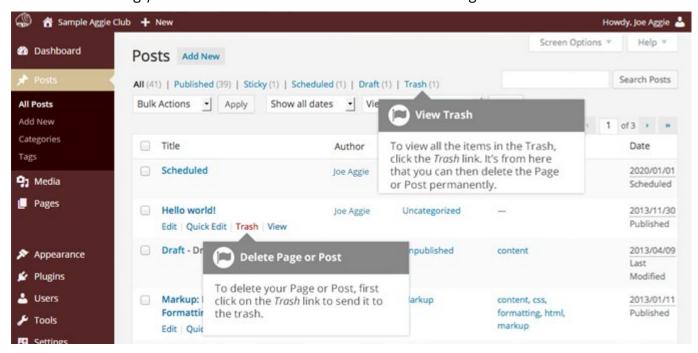

To delete the Page/Post permanently or to restore the Page/Post, click the *Trash* link at the top of the screen. When the cursor is hovering over each item in the Trash, the *Restore* and *Delete Permanently* links appear. Click *Delete Permanently* to permanently remove a single Page or Post. Clicking *Restore* will restore the Page or Post.

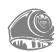

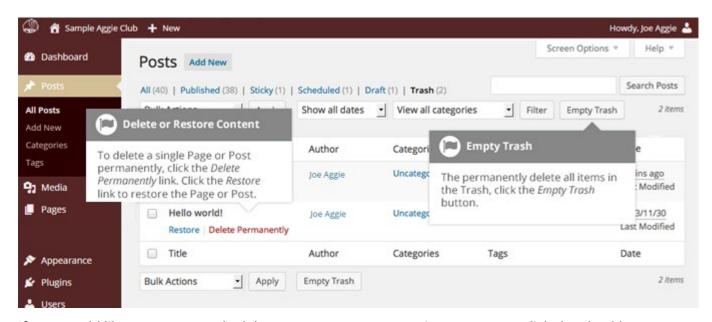

If you would like to permanently delete or restore numerous items at once, click the checkboxes next to the items you would like to delete or restore and then choose either *Restore* or *Delete Permanently* from the *Bulk Actions* dropdown list at the top of the page. After selecting the appropriate action click the *Apply* button to make your change. Alternatively, click the *Empty Trash* button to delete all the items in the Trash.

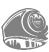

### **Full Screen Editing**

WordPress allows for fullscreen composing. It provides for complete distraction free editing of your Page or Post. To enter fullscreen mode simply click on the *Distraction Free Writing* button ( ). With the Distraction Free Writing button turned on, the left-hand menu and the right-hand side panels fade out of view, leaving the screen with just the minimal required to compose your content.

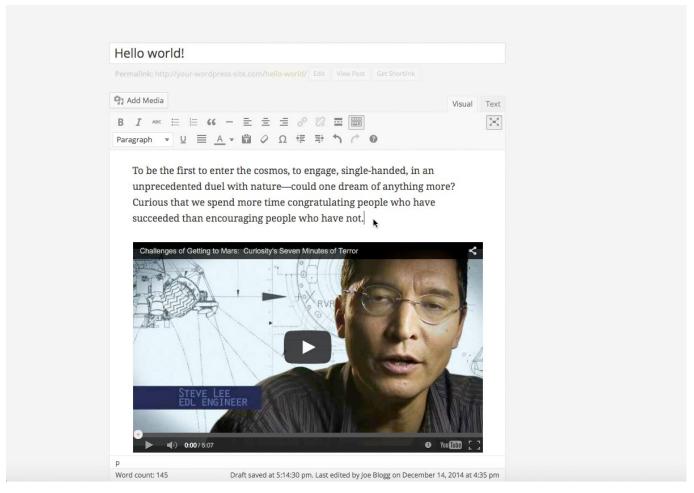

In Distraction Free Writing mode, only the Title field and Visual Editor is displayed until you move your cursor outside of the editor. Once you move your cursor outside of the editor, the menu and side panels fade back into view.

To exit from Distraction Free Writing mode, click on the *Distraction Free Writing* button again.

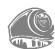

# **Saving and Publishing Content**

Once you have added all your content to your Page or Post you have the option of Saving the Page as a Draft or Publishing the page. Clicking the *Save Draft* button will simply save your Page/Post. This is handy if you would like to come back at a later date to add more content or if you are simply not ready to publish yet.

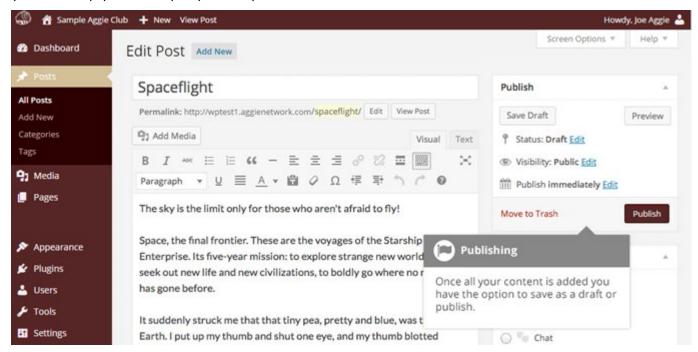

Clicking the *Publish* button will save your Page/Post and publish it on your website.

Clicking the *Preview* button will show you a preview of the current Page/Post.

There are also several options available when saving. By default the *Status* is set to Draft but this can be changed by clicking the *Edit* link just to the right of *Status*: within the *Publish* panel.

- **Pending Review** means the draft is waiting for review by an editor prior to publication.
- Draft means the post has not been published and remains a draft for you.

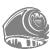

You can also change the visibility of the Page by clicking the *Edit* link just to the right of *Visibility:* within the *Publish* panel.

- **Public** is the default and means the page is viewable to all. There is also an option to make the Post 'sticky'. Sticky posts are placed at the top of all blog posts and stay there even after new posts are published.
- **Password Protected** allows you to assign a password to your page. Only people who have the password will be able to access the page.
- **Private** hides the content from the public completely. Normal users and visitors will not be aware of private content. You will only see the private content when you are logged into your WordPress blog.

By default, when you click the *Publish* button your Page/Post is published immediately. To change this, click the *Edit* link just to the right of *Publish immediately* within the *Publish* panel. You can then select the date and time that you want your Page/Post to be published. You must also click the *Publish* button when you have updated the date and time fields to publish at the desired date and time.

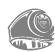

# **Categories**

You can use categories to define sections of your site and group related posts. The default category is *Uncategorized* but this can be easily changed in your Settings. Pages cannot be associated with Categories. You can only associate Categories to Posts.

There are two ways to add Categories. They can be added while adding or editing your Post or they can be added via the *Categories* menu option. Adding Categories while editing your Post, will automatically assign those Categories to your Post. Adding Categories using the *Categories* menu option will simply add them to the list of available Categories.

When you click on the *Categories* menu option you will be shown a list of Categories that have already been added along with some blank fields that allow you to add a new Category.

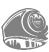

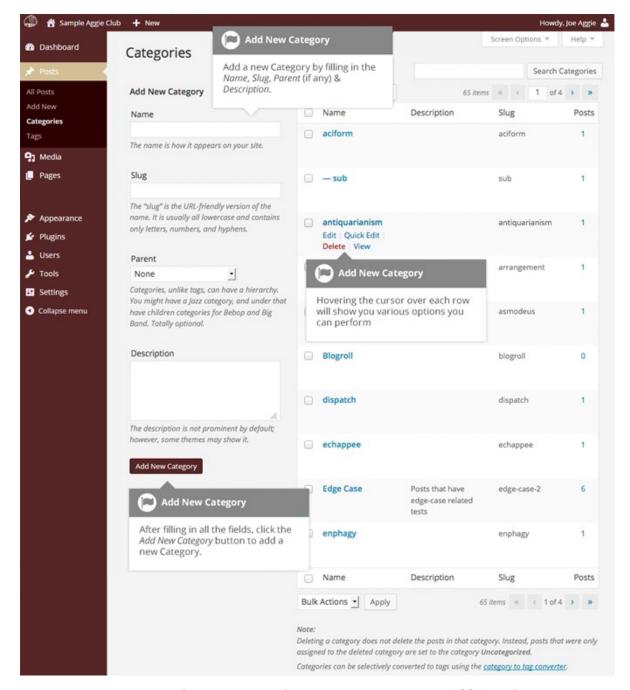

To add a new Category, fill in the blank fields and then click the *Add New Category* button:

- ♦ Name The name is how it appears on your site
- Slug The Slug is the URL-friendly version of the name. It is usually all lowercase and contains only letters, numbers, and hyphens
- Parent Categories, unlike tags, can have a hierarchy. You might have a Car category, and under that have children categories for Ford, General Motors and Toyota. Totally optional. To create a subcategory, just choose another category from the Parent dropdown

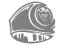

 Description – The description is not prominent by default; however, some themes may display it

Once you add a new Category it will appear in the list of Categories on the right side of the screen.

When hovering your cursor over each row in the list of Categories, a few links will appear beneath the Category name.

- Edit Allows you to edit the Category properties such as Name, Slug, Parent and Description
- ♦ Quick Edit Allows you to quickly edit the Category Name and Slug
- ◆ Delete Deletes the Category permanently from the list of Categories. After clicking Delete you will be prompted to confirm your choice. Click OK to delete the Category or Cancel if you don't want to delete it
- ♦ View This will list all the Posts that are currently using this Category

If you would like to permanently delete numerous Categories at once, click the checkboxes next to the Categories you would like to delete and then choose *Delete* from the *Bulk Actions* dropdown list at the top of the page. After selecting Delete, click the *Apply* button to immediately delete the selected Categories (you will not be prompted to confirm your choice).

Deleting a Category does not delete the posts in that Category. Instead, posts that were only assigned to the deleted Category are set to the default Category, which is set to *Uncategorized* by default. The Default Post Category can be configured within the *Settings > Writing* section.

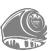

### **Adding Categories within your Post**

Adding Categories while editing your Post will automatically assign those Categories to your Post.

When adding or editing your Post, the *Categories* panel can be found just below the *Format* panel if your Theme supports Post Formats. Alternatively, it will reside just below the *Publish* panel. To add an existing Category, simply tick the checkbox (es) next to the Categories you wish to assign to the Post.

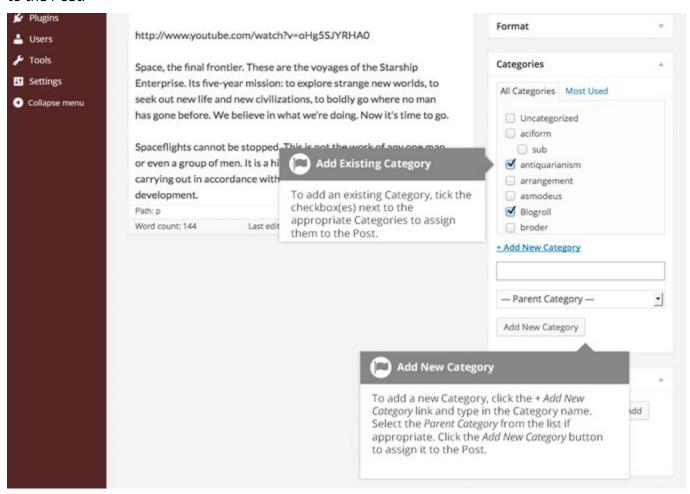

If you would like to create a new Category and assign it to the Post at the same time, click the + Add New Category link. Two fields will then appear. Type the name of the Category that you wish to add into the empty input field. If you wish the new Category to have a Parent, select it from the Parent Category dropdown list. Click the Add New Category button when done to create the Category and automatically assign it to the Post.

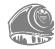

# **Tags**

Tags are ad-hoc keywords that identify important information in your post (names, subjects, etc.) that may or may not recur in other posts. Unlike Categories, Tags have no hierarchy, meaning there is no relationship from one Tag to another. Pages cannot be assigned Tags and cannot be associated with Categories. You can only associate Tags and Categories to Posts.

Like Categories, there are two ways to add Post Tags. They can be added while adding or editing your Post or they can be added via the *Tags* menu option. Adding Tags while editing your Post, will automatically assign those Tags to your Post. Adding Tags using the *Tags* menu option will simply add them to the list of available Tags.

When you click on the *Tags* menu option you will be shown a list of Tags that have already been added, along with some blank fields that allow you to add a new Tag. A list of popular Tags is also displayed in 'cloud' format. That is, the Tags are displayed in alphabetical order and the more often a Tag has been used, the larger the font it is displayed in.

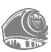

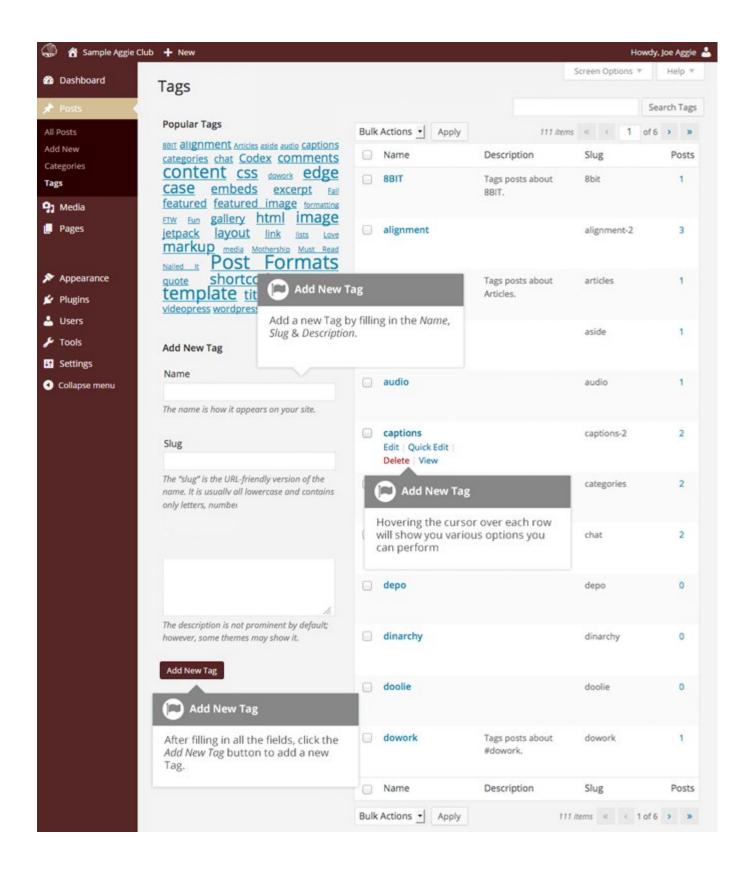

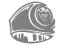

To add a new Tag, fill in the blank fields and then click the *Add New Tag* button:

- ♦ Name The name is how it appears on your site
- ♦ **Slug** The Slug is the URL-friendly version of the name. It is usually all lowercase and contains only letters, numbers, and hyphens
- Description The description is not prominent by default; however, some themes may display it

Once you add a new Tag it will appear in the list of Tags on the right side of the screen.

When hovering your cursor over each row in the list of Tags, a few links will appear beneath the Tag name.

- ♦ Edit –Allows you to edit the Tag properties such as Name, Slug and Description
- Quick Edit Allows you to quickly edit the Tag Name and Slug
- ◆ Delete Deletes the Tag permanently from the list of Tags. After clicking Delete you will be prompted to confirm your choice. Click OK to delete the Tag or Cancel if you don't want to delete it
- ♦ View This will list all the Posts that are currently using this Tag

If you would like to permanently delete numerous Tags at once, click the checkboxes next to the Tags you would like to delete and then choose *Delete* from the *Bulk Actions* dropdown list at the top of the page. After selecting Delete, click the *Apply* button to immediately delete the selected Tags (you will not be prompted to confirm your choice).

### Adding Tags within your Post

Adding Tags while editing your Post, will automatically assign those Tags to your Post.

When adding or editing your Post, the *Tags* panel can be found just below the *Categories* panel. To add an existing Tag, click the *Choose from the most used tags* link. This will display a list of previously used Tags (if available). They are arranged alphabetically and in 'cloud' format. That is, the more often a Tag has been used, the larger the font it is displayed in. To add a previously used Tag, simply click on the Tag name and it will be assigned to your Post. To add a new Tag, simply write the Tag or Tags (separated with commas) into the edit field and click the *Add* button. Tags that are assigned to the Post will be displayed below the edit field. To remove a Tag from your Post, click the small 'x'icon next to the Tag name.

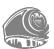

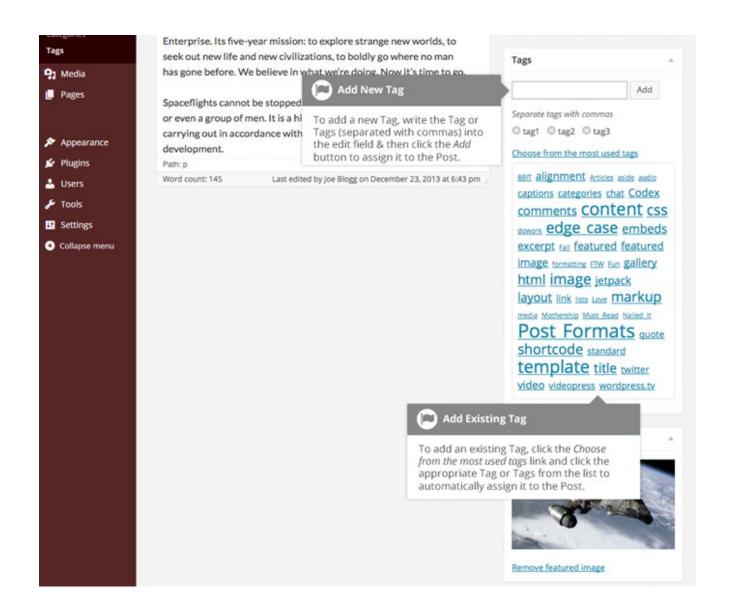

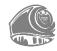

### **Media Library**

The Media Library is where you can find all the files that you have uploaded. In WordPress there are two different types of views you can select from when viewing your media library. You can click the *List View* icon ( ) to display your images in a list, similar to how they've been displayed in previous versions of WordPress, or you can click the *Grid View* icon ( ) to view your images in the new Grid layout.

The Grid View will display a grid of thumbnail images for each of your media files. The Grid View employs infinite scrolling, rather than displaying your images over multiple pages. To view more images, simply scroll to the bottom of the page and more thumbnails are automatically loaded.

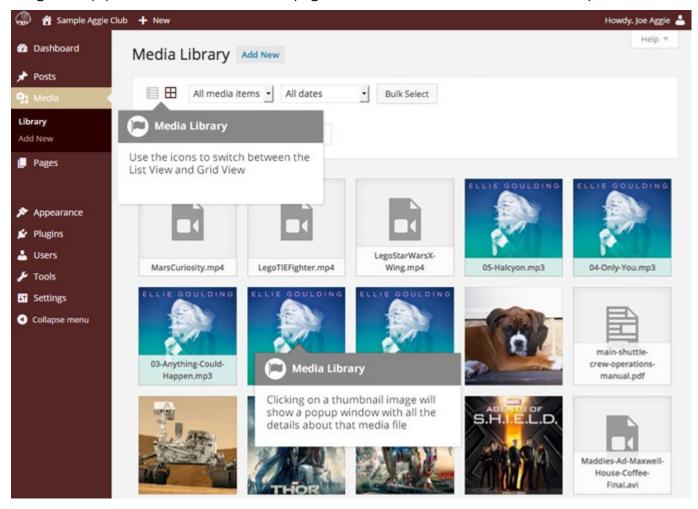

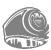

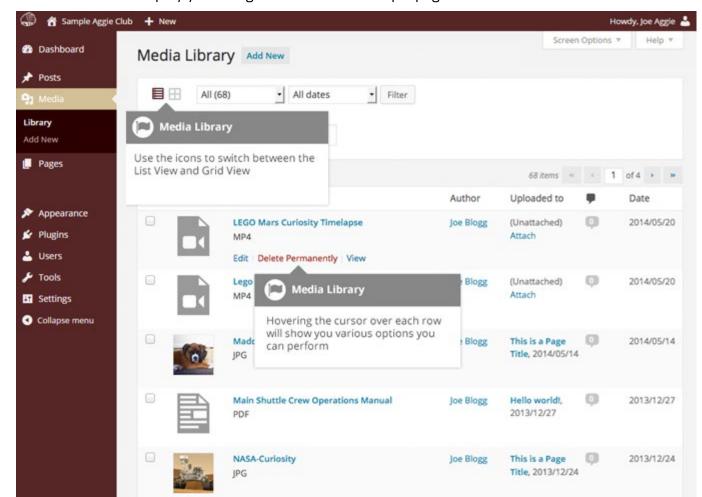

The List View will display your images in a list over multiple pages.

Both views show the most recently uploaded files first. There are also dropdown lists that allow you to filter the list of files that are currently being displayed, along with a search field to help search for files.

Within the List View, the list of files contains a small thumbnail version of the image or file, the file name and the type of file (JPG, MP3, etc.), the name of the Author who uploaded the file, the Page or Post which the image was uploaded to, and the date the file was uploaded.

When hovering your cursor over each row in the List View, a few links will appear beneath the file name.

- Edit Allows you to edit the file properties such as Title, Alt Text, Caption and Description.
   You can also perform some basic image manipulation
- ♦ Delete Permanently Deletes the file permanently from the Media Library
- ♦ View Will take you to the display page for that file

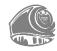

### Viewing a File in the Media Library

The Grid View will display a grid of thumbnail images for each of your media files. Depending on the file type, you will either see a thumbnail image for that particular file or an icon representation.

After clicking on a thumbnail within the Grid View, a pop-up window will display the properties for that particular file. If the file is an image, you will also see a larger version of that image. For supported audio and video files (M4a, MP4, OGG, WebM, FLV, WMV, MP3, WAV and WMA) you will see the appropriate media player. For other file types such as PDF's or Word Documents, there is a link to view the attachment page which has a link to the actual file.

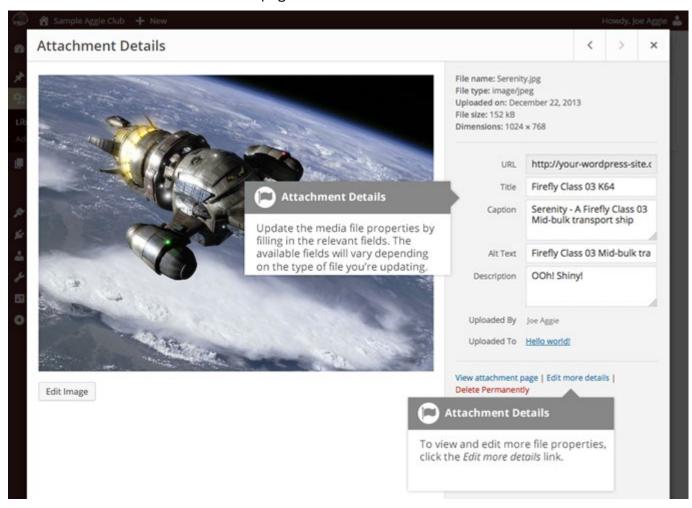

Within the List View, hover the cursor over one of the rows and click the *View* link. If the file is an image, you will see a larger version of that image. For supported audio and video files (M4a, MP4, OGG, WebM, FLV, WMV, MP3, WAV and WMA) you will see the appropriate media player. For other file types such as PDF's or Word Documents, you will see the attachment page which has a link to the actual file.

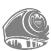

#### Adding a File to the Media Library

To add a new file to the Media Library, click on the *Add New* link in the left hand navigation menu or the *Add New* button at the top of the page.

If you click the *Add New* button when you are viewing the Media Library in the *List View*, or click the *Add New* link in the menu, simply drag your images from wherever they are on your computer, into the area marked *Drop files here*. Your file(s) will be automatically uploaded.

Once your images or files are uploaded, they are listed below the file uploader. If you wish to edit the file properties, click the *Edit* link next to the file.

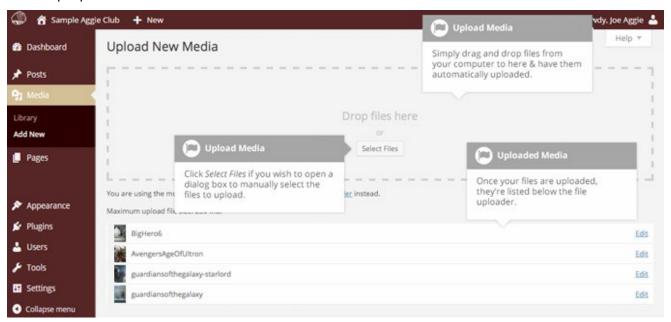

If you click the *Add New* button when you are viewing the Media Library in the *Grid View*, you can drag your images to anywhere on the screen. Your file(s) will be automatically uploaded.

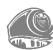

Once your images or files are uploaded, they are displayed below the file uploader, with the rest of your media.

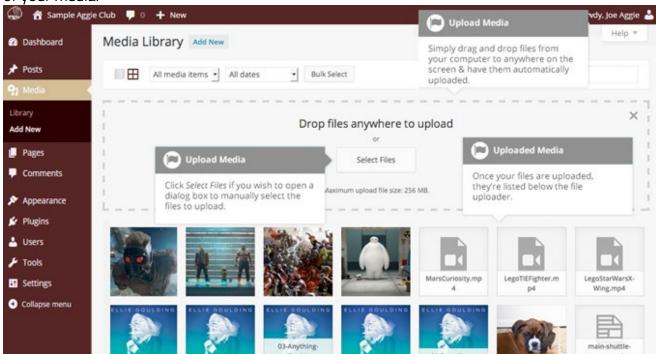

When uploading files, you can also click the *Select Files* button and then select the files you wish to upload, using the dialog window that is displayed.

### **Editing the File Properties**

If you are viewing your files using the Grid View, simply click on one of your media files and you will be presented with a pop-up window that displays the relevant properties for that particular file.

After updating each field your changes will be automatically saved. You can use the arrow buttons at the top of the pop-up window to navigate to the previous or next image. Click the 'x' in the top-right of the pop-up window to return to the media Grid View.

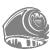

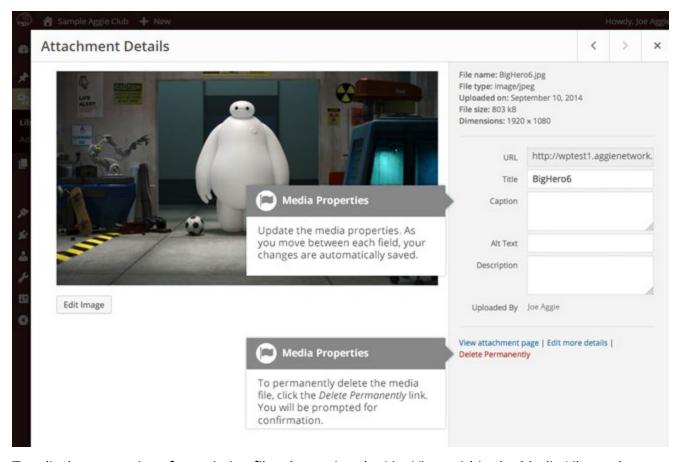

To edit the properties of an existing file when using the List View within the Media Library, hover the cursor over the particular row that contains the file you wish to edit and click the *Edit* link. Alternatively, you can also click the file title or the thumbnail image. Clicking the *Edit* link next to the file after it is just been uploaded, will also allow you to edit its properties.

After clicking *Edit*, the relevant properties for that particular media file are displayed, including the title, URL, filename, file type and in the case of an image, the file dimensions. When editing the file properties, the *Alternative Text* field will only be displayed for images.

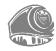

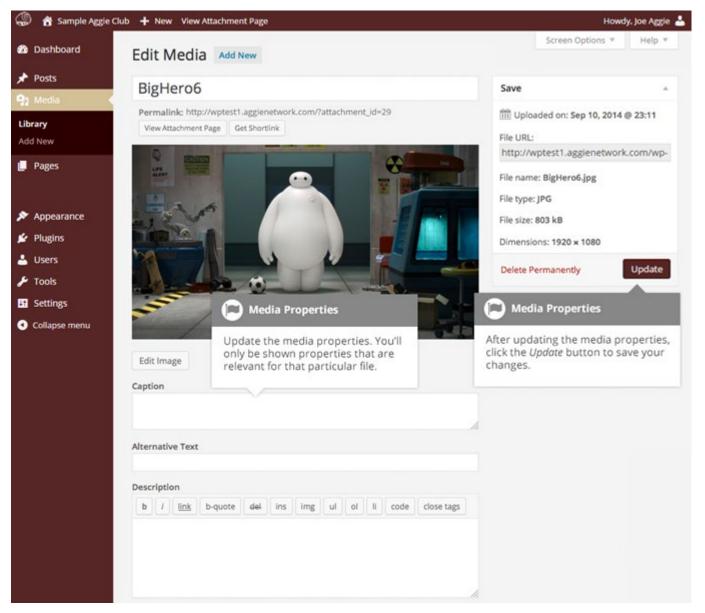

- ◆ Title Although the field isn't labelled, the *Title* is the field at the very top of the page. The Title is displayed as a tooltip when the mouse cursor hovers over the image in the browser
- Caption is displayed underneath the image as a short description. How this displays will be dependent on the WordPress theme in use at the time. You can also include basic HTML in your captions
- ◆ Alternative Text This field is only displayed for image files. The Alternative Text is displayed when the browser can't render the image. It is also used by screen readers for visually impaired users
- Description This content is displayed on the file's attachment page

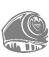

- Metadata Artist This field is only displayed for audio files. It allows you to specify the recording artist
- Metadata Album This field is only displayed for audio files. It allows you to specify the album to which the audio file belongs to

Once the file properties are updated click the *Update* button to save your changes.

#### **Editing an Image**

WordPress has a basic image editing tool that allows you to perform some simple manipulation with your uploaded images. You are able to rotate and flip your images and also scale them and crop them to different sizes.

When editing the file properties of an image (as opposed to other file types like documents or PDFs), click the *Edit Image* button that appears just below the image to show the image editing tools.

If you click the *Edit Image* button while using the Grid View, the image editing tools will appear in the pop-up window.

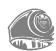

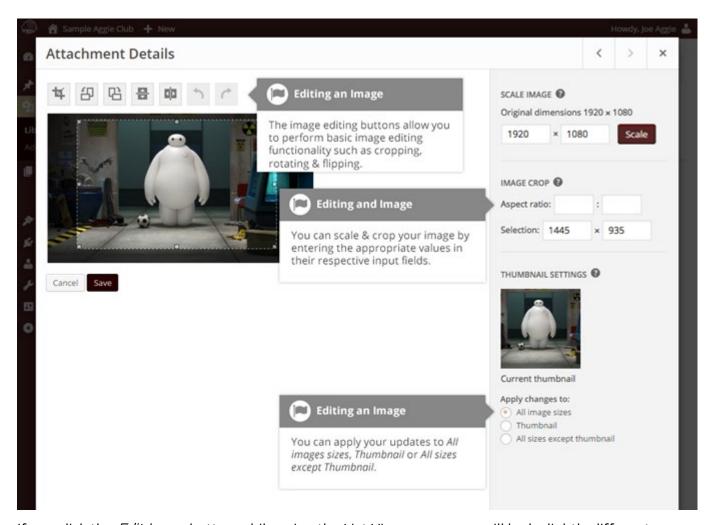

If you click the *Edit Image* button while using the List View, your page will look slightly different to the above Grid View. In addition to the image editing tools, you will also see the properties of the file such as the file size and dimensions. You can also still update the *Caption, Alternative Text* and *Description*.

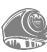

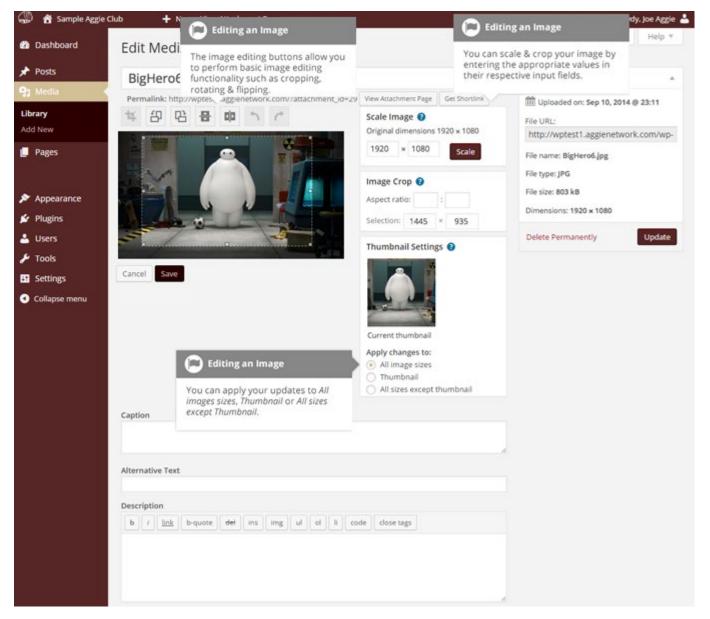

No matter what view you are using, just above the image you will find the following image editing buttons:

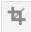

**Crop** – Click on the image and drag the selection box to the size that you wish the image cropped. Click the Crop button to crop the image to the new size

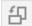

**Rotate counter-clockwise** – Rotate the image 90° counter-clockwise

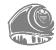

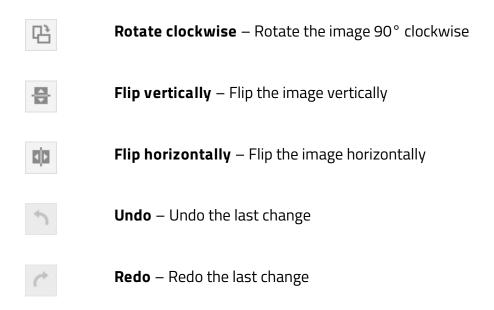

To scale your image to a new size, simply enter the *width* or *height* dimensions in the appropriate field and click the *Scale* button. For best results, scaling should be done before performing any other operations like cropping, flipping or rotating the image. It is important to note that images can only be scaled down, not up.

After entering one scale value, the other value will change automatically so as to keep the image in proportion. The original image dimensions are displayed just above the input fields, for your reference.

There are several ways to crop your image. The easiest is to simply click on the image and drag the selection box to the appropriate size. If you wish your image cropped to a specific ratio, enter the values in the *Aspect Ratio* input fields (e.g. 1:1 (square), 4:3, 16:9 etc.). You can then hold down the *shift key* and drag one of the edges of your selection to enlarge or reduce the size, while keeping this aspect ratio locked. If there is already a selection made, specifying the aspect ratio will automatically change the selection to match it.

Whenever the selection box is adjusted, the dimensions are displayed in the *Selection* input fields. You can also manually enter the dimensions of the selection box (in pixels) by entering values into these two fields. Once your selection box is adjusted, simply click the *Crop* button just above the image to crop the image to this new size.

By selecting one of the options in the *Thumbnail Settings* panel, you have the option to apply your changes to *All image sizes*, just the *Thumbnail* image or *All sizes except Thumbnail*.

Click the Save button to save your changes.

Click the *Update* button to return to the main Media Library page.

If you wish to revert back to your original image, click the *Edit Image* button again to return to the image editor. A new *Restore Original Image* link is displayed just below the *Scale Image* link. Click

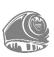

the *Restore Original Image* link and then click the *Restore image* button to discard your changes and restore your original image.

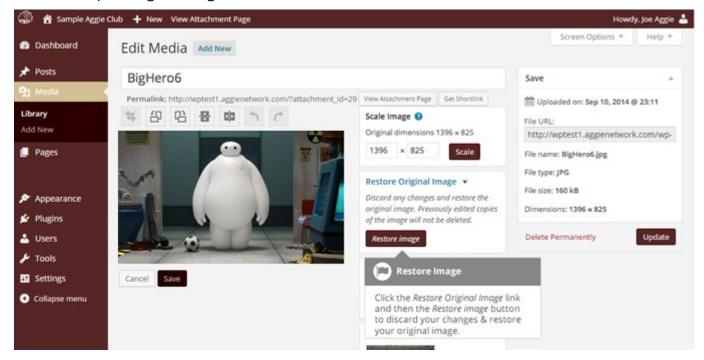

## Deleting a File from the Media Library

To delete a file from the Media Library when using the Grid View, first click an image to view the File Properties, then click on the *Delete Permanently* link that appears in the popup window.

To delete a file from the Media Library when using the List View, click on the *Delete Permanently* link that appears beneath the file name when hovering your cursor over each row.

After you click the *Delete Permanently* link in either view, get a confirmation prompt.

Click the *OK* button to delete the file or click the *Cancel* button to return to the Media Library.

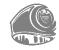

## **Appearance**

The various Appearance menus allow you to change how your site looks and behaves. If your site has been setup for you by a third party then it is more than likely that you won't need to change any of the settings in here.

Depending on the theme that your site is running, you may find that you don't have all the menu options listed here, or you may have a couple of different ones. The reason for this is that a couple of the options under the *Appearance* section are theme based. For example, the initial default theme, The Box Plus, allows you to customize options for how your theme displays. Not all themes will have these option pages, or if they do, they may be under another menu entirely.

### Selecting a Theme

The overall appearance of a WordPress site is controlled by the Theme you choose. The Association of Former Students has preinstalled more than 5 "Aggie" themes on all sites. Some examples include: *Twenty Sixteen, Twenty Fifteen, Accent, First, The Box Plus, and McKinley.* For most sites, *The Box Plus* will be your initial theme on setup. You also have the ability to download a new theme, purchase one, or have one custom designed and built for your WordPress blog. There are hundreds of places where themes may be downloaded for free or a small fee. The best place to find more WordPress themes is the official WordPress *Themes Directory*.

Clicking on the *Appearance* menu option will bring up the Themes screen. The currently active theme is shown at the top left of the screen. The other themes shown are ones that are installed, but not currently in use. To see how your site would look in another theme (that isn't currently active), you can click the *Live Preview* button associated with each theme. While the preview screen is displayed, you will be able to click your site's links to preview your various pages in the new theme layout, and also make various theme changes. To change your site to another Theme, hover your cursor over the theme you want to activate and click the *Activate* button that appears underneath the Theme. Alternatively, if the preview window is displaying, you can click the *Save & Activate* button in the top left corner of the window to activate the theme.

To view more details about a particular theme, hover your cursor over a theme thumbnail image and click on *Theme Details*. A pop-up window will appear that displays a larger image along with the theme description and other details.

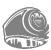

Clicking on the *Add New* button at the top of the page allows you to upload a new theme to your site and also search the WordPress Themes Directory for new themes and install them within your Dashboard.

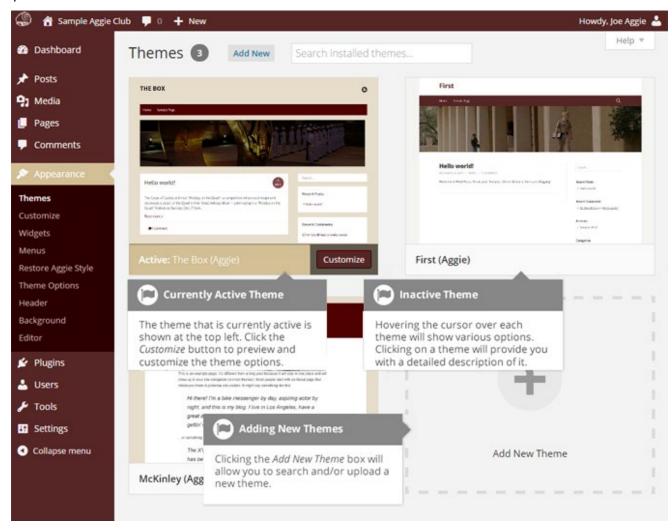

#### **Restoring Aggie Presets**

If you make changes to the color scheme of any of four preinstalled "Aggie" themes, you may restore the theme's Aggie color preset. Go to the Themes screen, click the *Activate* button underneath the theme you wish to reset, and then click the *Restore Aggie Style* button (found in the Appearance menu). The original Aggie colors will be restored to that theme.

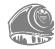

#### **Previewing and Customizing your Theme**

In addition to previewing a theme, you can update various theme settings all while previewing your changes live. The options that you are able to change vary depending on the theme.

For the currently active theme, clicking the *Customize* button allows you to update various settings while also previewing those changes. Until you click the *Save & Publish* button, only the theme preview window is updated, not the theme on your live site.

For all other installed themes that are not currently active, click the *Live Preview* button to preview the theme, update its settings and activate the theme. Until you click the *Save & Activate* button, only the theme preview window is updated, not the theme for the live site.

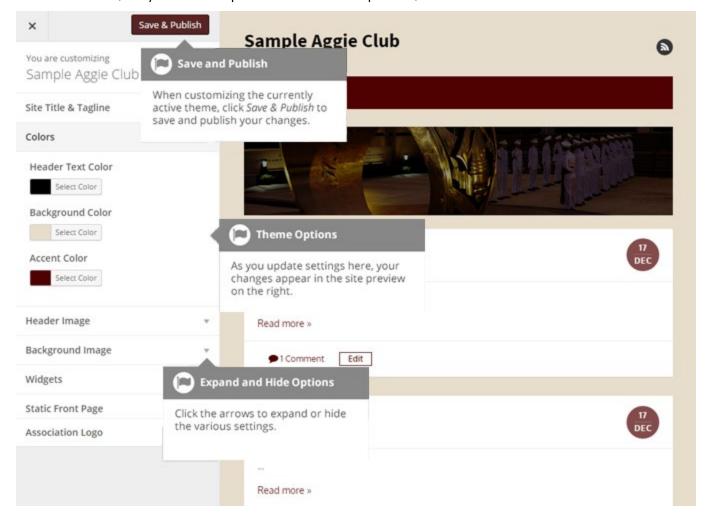

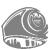

### Adding a new Theme

You can add new themes to your site without leaving the WordPress Dashboard. At the top of the *Themes* screen there is an *Add New* button. Click this button to search and add new themes into your site.

After clicking the *Add New* button, you will be shown the *Add Themes* screen. It should look similar to the screen below. The *Add Themes* screen allows you to search and install themes directly from the official *WordPress Themes Directory*. By default, the screen will show a list of Featured themes.

You can use the links at the top of the page to filter the results to see *Featured* themes, *Popular* themes or the *Latest* themes. Click the *Feature Filter* link to filter the results based on the Tags you specify. There are Tags for Colors, Layout, Features and Subject.

Alternatively, click the *Search themes...* input field and enter text to search for a specific theme.

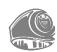

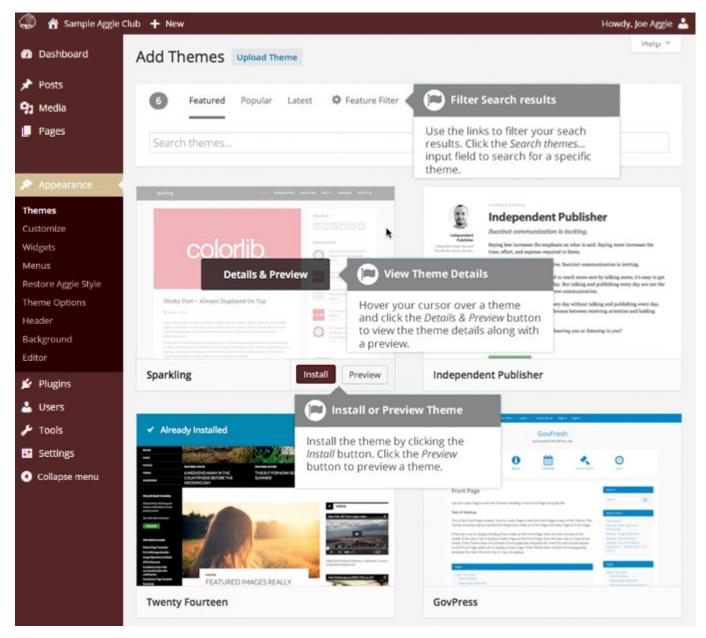

Hovering your cursor over each theme thumbnail will display extra buttons. To view the details of a theme along with a preview, click the large *Details & Preview* button or the smaller *Preview* button. Clicking the *Install* button will download and then install the theme on your site. Once the theme is installed, you will be given the choice to view a *Live Preview*, immediately *Activate* the theme or return to the *Theme Installer*.

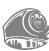

#### **Customizing your Site**

Using the Customizer, you can modify certain parts of your website. When you click on the *Customize* menu option, you will be shown the various theme options that you can change. Depending on the theme that is currently in use, you may see more or less options than those displayed in the following image.

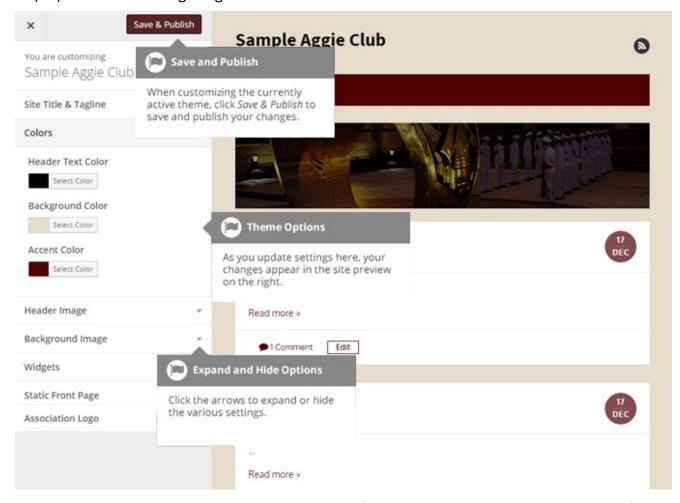

Clicking the small arrows will open and close each of the panels, giving you access to each of the various options. You will find that some of the options in the Customize screen are also available via other menu options. As an example, you can change the *Site Title* and *Tagline* using the *General* option under the *Settings* menu.

As you make your changes on the left-hand side of the Customize screen, the theme preview on the right-hand side is automatically updated.

Until you click the *Save & Publish* button, only the theme preview is updated, not the theme on your live site.

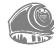

Most themes will display The Association of Former Students logo at the bottom of your site, and adjust its color according to your site's background color. If your theme does not support this auto detection, you will be allowed to specify the color of the logo on this screen.

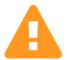

There is **always** a possibility any theme you install or update might cause errors that make your dashboard inaccessible. You will need to contact the Web Team (<a href="mailto:hosting@AggieNetwork.com">hosting@AggieNetwork.com</a>), to have us manually delete that plugin from your site if you cannot access the dashboard.

## Widgets

Widgets are independent sections of content that can be placed into any area of your theme that supports widgets. These areas of your theme that support widgets are commonly called 'Sidebars'; they quite often are located in the left or right hand column, they can be also located anywhere within your site. The location of sidebars vary by theme. Many themes have sidebars in the footer area.

There are numerous widgets available by default which allow you to add extra content to your site, such as Categories, Custom Menus, and search, just to name a few. New Widgets are able to be installed via plugins. The extra functionality each plugin's widget will also vary.

The Association of Former Students has provided Widgets that display various newsfeeds of AggieNetwork.com and Texas A&M Today. You can use these widgets to provide your site's visitors with the latest news from both The Association of Former Students and Texas A&M University.

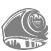

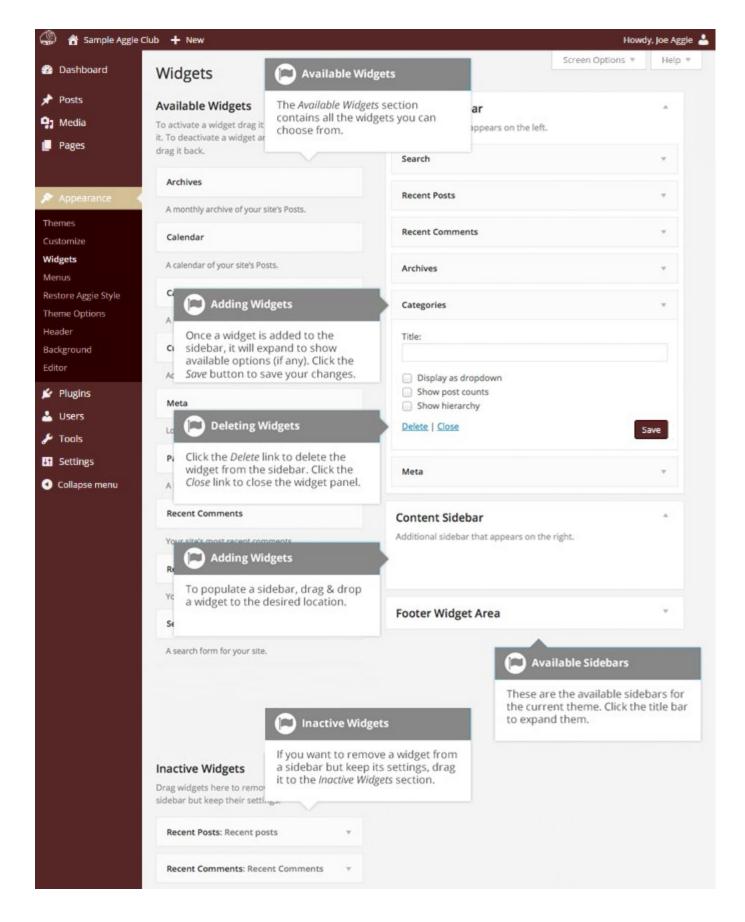

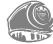

The *Available Widgets* section contains all the widgets you may choose from. To populate one of your Sidebars, drag and drop a widget to the desired location. Once the Widget is dragged to a Sidebar, the widget will open up to allow you to configure its settings. Click the *Save* button within the Widget to save your settings.

If you want to remove a widget from a Sidebar but save its settings for future use, drag it into the *Inactive Widgets* section. If you simply want to delete the Widget from your Sidebar, click the *Delete* link within the Widget.

The small arrow next to the Sidebar title will toggle the sidebar to be open and closed. If you drag and drop a widget onto a closed sidebar, the sidebar and widget will automatically open.

### **Updating the Menu**

If your theme supports custom menus, you can make modifications to them from the *Menus* options. Menus can contain links to Pages, Posts, Categories, Custom Links, or other content types.

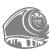

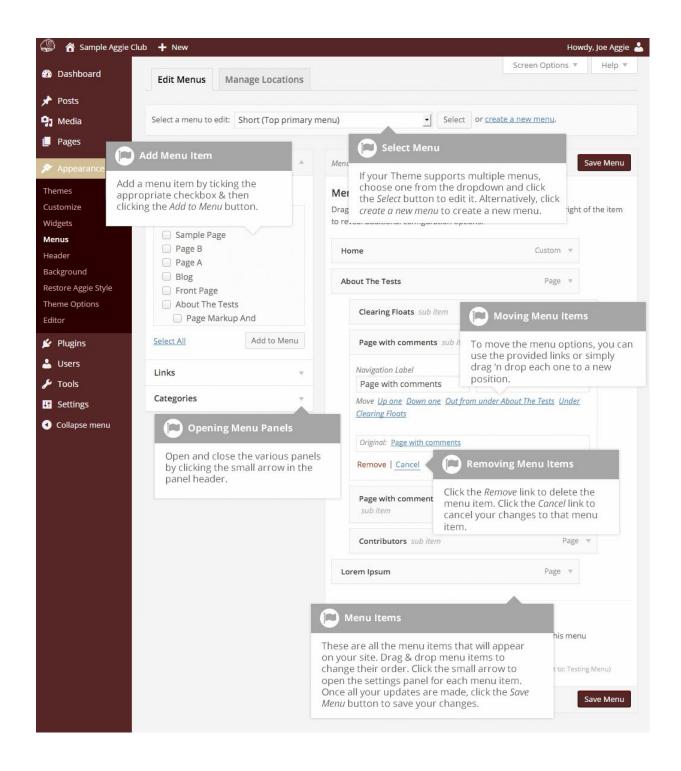

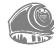

#### **Adding a New Menu**

Depending on the current Theme, your site may use more than one navigation menu. Sometimes you might have multiple menus in your site header. At other times, you may even have menus located in the sidebar or footer of your site.

To add a new menu, hover your cursor over the *Appearance* menu option in the left hand navigation menu and in the fly-out menu, click the *Menus* link. Alternatively, click the *Appearance* menu option and then click the *Menus* link underneath.

On the screen that's displayed, click *create a new menu*. You'll be presented with a screen similar to below. Enter a name for your new menu in the *Menu Name* input field. Click the *Create Menu* button to create your new menu.

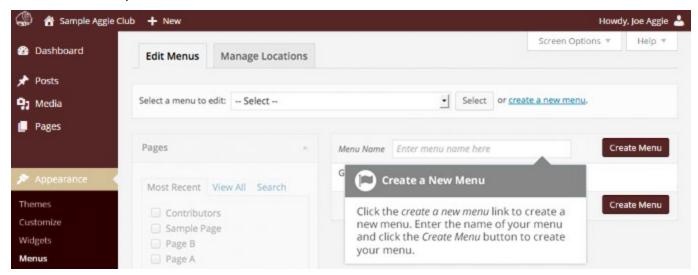

#### **Editing an Existing Menu Item**

Your current list of menu items resides in the right hand column on the menu screen. If there are multiple menus on your site, there will be a dropdown list displayed at the top of the page that enables you to select the menu that you would like to edit. Simply select the menu you would like to edit from the *Select a menu to edit* dropdown list and then click the *Select* button. The menu items for your selected menu will then be displayed.

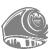

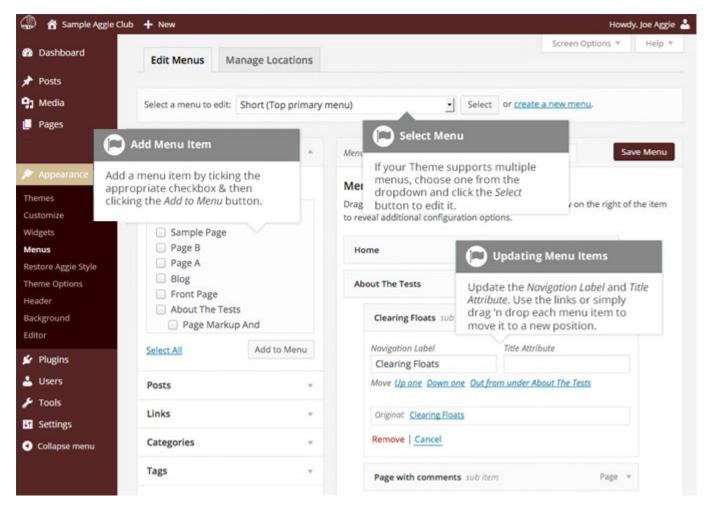

The items in this right-hand column on the *Menus* page will match the menu items that appear on your website. Clicking on the down arrow next to each menu item name will show an options panel for that particular menu item. In this options panel, there are settings for that item that may be manipulated. You can show or hide extra fields such as *Link Target*, *CSS Classes*, *Link Relationship (XFN)* or *Description* using the *Screen Options* tab at the very top-right of the screen.

- ♦ URL Only displayed for Custom Links and will contain the URL to navigate to when that menu item is clicked
- Navigation Label This is the label that will display within the actual menu on your website
- ♦ Title Attribute This is the tooltip that appears when the mouse cursor hovers over the menu item
- ◆ Open link in a new window/tab (Hidden by default) You can set the menu item to open in the same window or tab (which is the default) or in a new window or tab. This option is made visible by ticking the Link Target option on the Screen Options panel

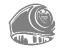

- **CSS Classes** (Hidden by default) Optional CSS Classes to add to this menu item. This option is made visible by ticking the *CSS Classes* option on the *Screen Options* panel
- Link Relationship (XFN) (Hidden by default) Allows for the generation of XFN attributes so you can show how you are related to the authors/owners of site to which you are linking. This option is made visible by ticking the Link Relationship (XFN) option on the Screen Options panel
- ◆ Description (Hidden by default) The description for the link. This may or may not appear, depending on the theme. This option is made visible by ticking the *Description* option on the *Screen Options* panel

Each menu item can be moved to a new location in the menu hierarchy either by using the links underneath the *Navigation Label* input field or by clicking on the title area of the menu item and dragging 'n dropping the menu to new location. If you choose to drag and drop your menu items, the cursor will turn into a four-pointed arrow when you are hovering over the correct area.

After making updates to your menu items, click the *Save Menu* button at the top or bottom of the screen.

### **Adding a New Menu Item**

By default, only the Pages, Links and Categories panels are shown. If you wish to add Posts, Tags or Post Formats as menu items, you simply use the *Screen Options* tab at the top-right of the screen to enable these panels as well.

To add a new Page as a menu item, tick the checkboxes in the *Pages* panel, next to each of the Pages that you wish to add. You can select one Page at a time or multiple. After selecting your Pages, click the *Add to Menu* button. The new menu items will append to the bottom of the current list of menu items. The menu item name will default to the Page name. To change this, simply click on the down arrow next to the menu item name to view the options panel and then update the *Navigation Label* to your preferred name. After making your updates, click the *Save Menu* button at the top or bottom of the screen. The steps to add a Post, Post Format, Category or Tag as a menu item are exactly the same as adding a Page.

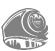

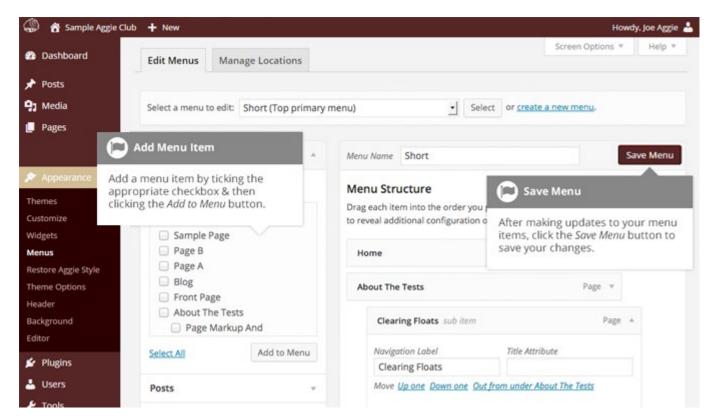

To change the order that the menu options appear in, simply place your cursor over the title area of the menu item you wish to move. When the cursor changes to a four-pointed arrow, click and drag the menu item to its new location. Depending on how your menu is configured within your theme, it is even possible to create the multi-level hierarchy required for dropdown menus. After moving your menu items around, don't forget to click the *Save Menu* button at the top or bottom of the screen to save your changes.

#### **Adding a Custom Link Menu Item**

Use the *Links* panel to add a custom link to your menu, such as a link to an external website. Simply type in the website URL in the *URL* field and the menu name in the *Link Text* field. Click the *Add to Menu* button when done. Use the same steps outlined previously to adjust the order of the menu item and click the *Save Menu* button at the top or bottom of the screen to save your changes.

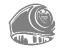

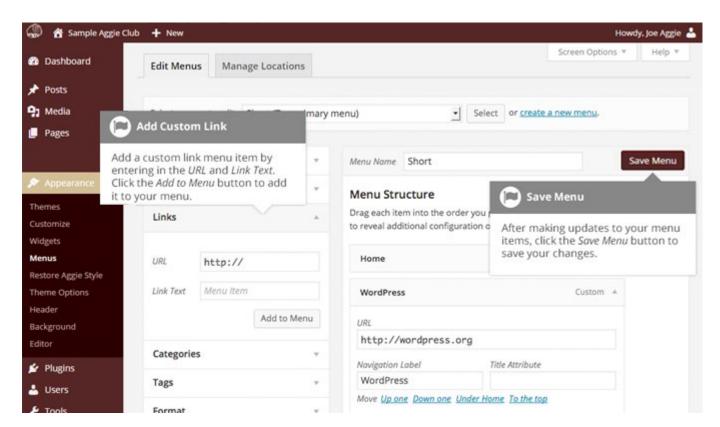

#### **Deleting a Menu Item**

To delete a menu item click on the down arrow next to the menu item name to view the options panel for that item and then click the *Remove* link. After making your updates, click the *Save Menu* button at the top or bottom of the screen.

#### **Managing Menu Locations**

After you create a menu, you also need to tell WordPress where to use it. This is where the *Manage Locations* tab on the *Menus* page comes in.

After clicking the *Manage Locations* tab on the *Menus* page, you will be shown a page similar to below, with a list of the various menu locations used in your Theme. You may have one menu location or you may have multiple, depending on the Theme currently in use. Your menu location won't necessarily be called 'Top primary menu' either, as shown below. Again, that will depend entirely on your Theme.

Assign an existing menu that you have created to the appropriate location by selecting it from the dropdown list. Click the *Save Changes* button to save your changes.

Alternatively, you can choose to create a new menu and automatically assign it to the location by clicking the *Use new menu* link.

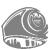

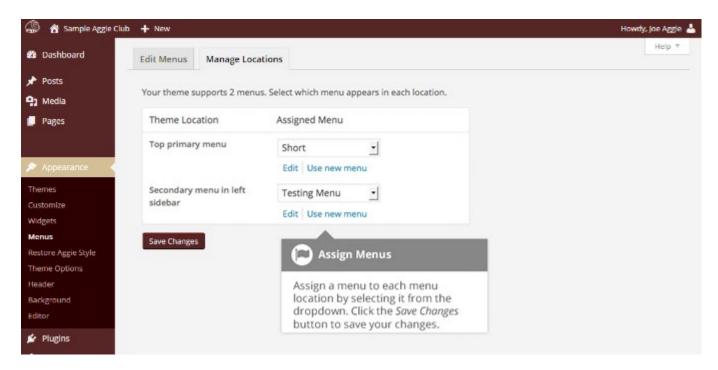

### Header

The *Header* menu option will only be available if your current Theme is making use of this option. It allows you to choose an image to display in the header area. You can choose one of the images that comes with the theme or you can upload your own image. You can also choose to display a static image or a random image. The Site Title and Tagline in the header area can be turned on or off using the *Show header text with your image* option on this page. Again, depending on the theme you are using you may or may not have this, or a similar option.

### Background

The *Background* menu option is another theme specific menu. It allows you to choose a background image and the background color for the theme. Again, depending on the theme you use, you may or may not have this option, but you might find a similar option. Depending on the theme's capabilities, The Association of Former Students logo at the bottom of your site will automatically adjust its color based on the background color option.

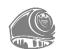

### **Editor**

The Editor menu allows you to edit the individual CSS and PHP files which make up your Theme. Normally once a theme is installed and configured on your site, there is no need to make **any** changes within here. Extreme care should be taken with this option to avoid making changes that will affect how your site is displayed. Incorrectly modifying any files within this section could cause your site to display incorrectly, or not at all. Extra caution must be taken if you intend to make any changes here.

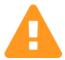

It cannot be stressed enough how dangerous this option is if you know nothing about HTML, CSS, or PHP. Modifying theme files can drastically change how your site displays, and potentially cripple your site.

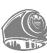

# **Plugins**

Plugins extend and expand the functionality of WordPress. Once a plugin is installed, you may activate it or deactivate it here. Thousands of WordPress plugins exist, providing a limitless range of functionality. The easiest place to find them is within the official WordPress <u>Plugin</u> <u>Directory</u>. You can search and install new plugins by clicking on the <u>Add New</u> button at the top of the page or the <u>Add New</u> link in the left hand navigation menu.

Once a plugin has been added to your site, it needs to be 'turned on'. To do this, click the *Activate* link to activate it. Depending on the plugin, you might also find that there are settings that need to be configured.

Activated plugins will be displayed with a different colored background within your list of plugins. They will also be highlighted with a blue vertical bar down the left side of the row. If an activated plugin also has an updated version available, the background color will change and the vertical bar will be red.

If any of your installed plugins have available updates, a small number, representing the number of plugins with updates, will appear next to the *Plugins* menu option. A message will also be displayed just below the plugin's name and description if it has an update. There will also be a link which will allow you to view the details for the new version and another link for updating a plugin. It is also recommended to check that the plugin and your site still works as expected, once it has been updated.

Prior to updating a plugin, it is wise to verify that the plugin functionality has not changed significantly so as to adversely affect your site. It is also recommended to check that the plugin and your site still work as expected, once it has been updated.

In WordPress 4.2, when you click the *update now* link for a plugin that has an update, you will no longer be taken to the *Updates* page. Instead, the plugin will automatically update while you remain on the *plugins* page.

If you have plugins that have been deactivated because you are no longer using them, it is always good practice to remove them from your site. You can do this by clicking the *Delete* link underneath the plugin name.

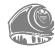

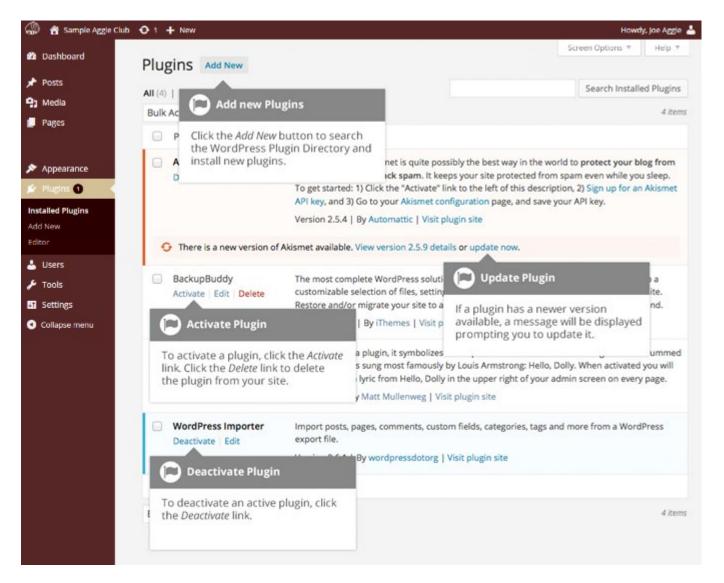

### **Preinstalled Plugins**

On the *Installed Plugins* page, there is a *Must-Use* link. That page contains a list of plugins that The Association of Former Students manages and updates for you. These plugins are installed on all of our WordPress sites. You are able to change the options for some of these plugins in Settings. However, you are unable to override or disable these plugins. The Association will occasionally install new plugins to your site through this list.

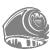

### Adding a New Plugin

To add a new plugin, click on the *Add New* link in the left hand navigation menu or the *Add New* button at the top of the page.

The *Add Plugins* page will display a list of the current featured plugins from the WordPress.org Plugin Directory. You can use the links at the top of the page to filter the results to see Featured plugins, Popular plugins or a list of the plugins that you have marked as 'Favorite' within the WordPress.org Plugin Directory. If you click the *Favorites* link, you will need to enter in your WordPress.org username and then click the *Get Favorites* button so that it can retrieve your list.

You can also click the *Search Plugins* input field and enter text to search for a specific plugin.

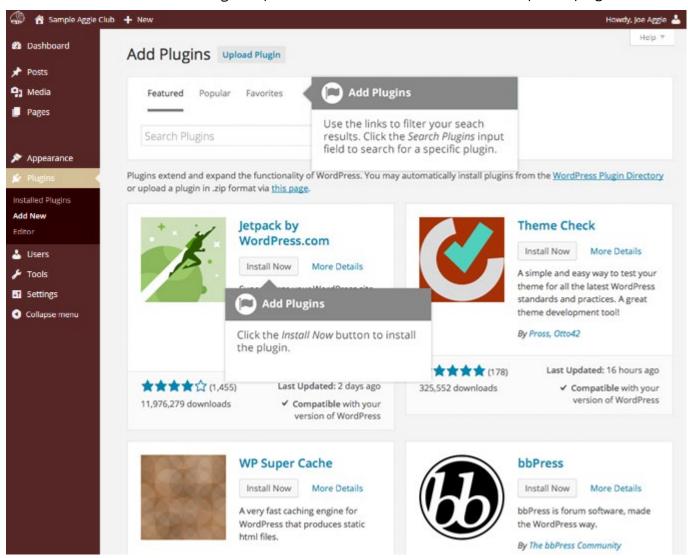

To view more information about a particular plugin, click the thumbnail image, the title or the *More Details* link. A pop-up window will display more information about the plugin such as the

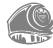

plugin *Version*, *Author* and the date it was *Last Updated*. You can also read the full plugin description, installation notes, view screenshots and read any reviews that have been left.

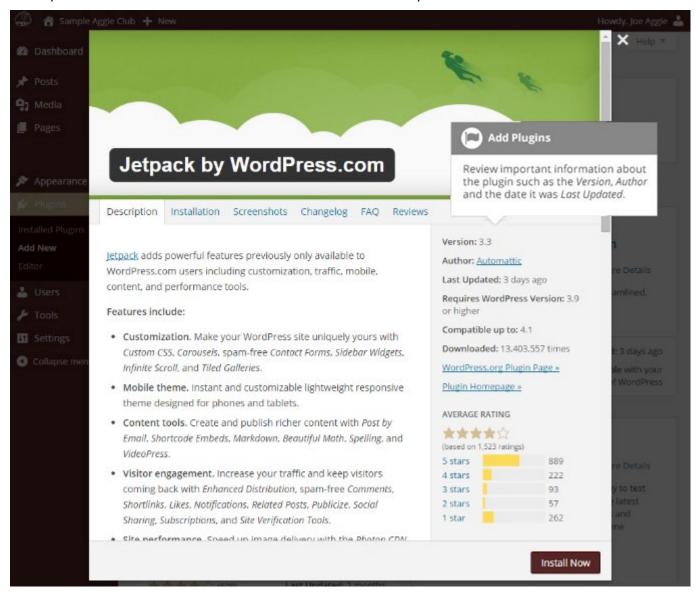

After clicking the *Install Now* button, the plugin will be automatically downloaded to your site and installed. You are then given the option to activate the plugin or return to the plugin installer page.

On the *Add Plugins* page, you also can manually upload a plugin to your site. To upload a plugin, click the *Upload Plugin* button at the top of the page.

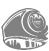

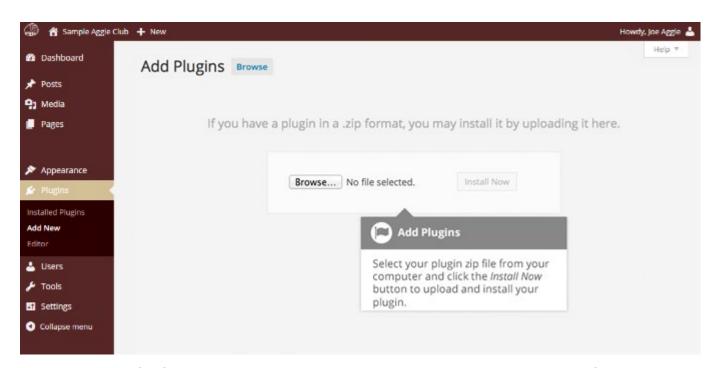

Select your plugin file from your computer by clicking the *Browse...* button. Your plugin file must be uploaded in .zip format.

After clicking the *Install Now* button, your plugin will be automatically uploaded to your site and installed. You are then given the option to activate the plugin or return to the plugins page.

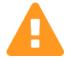

There is **always** a possibility any plugin you install or update might cause errors that make your dashboard inaccessible. You will need to contact the Web Team (<a href="mailto:hosting@AggieNetwork.com">hosting@AggieNetwork.com</a>), to have us manually delete that plugin from your site if you cannot access the dashboard.

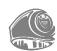

### **Users**

This screen lists all the existing users for your site. Users with roles other than Administrator will see fewer options when they are logged in. Depending on your Role, you can also add new users as well as manage their Roles.

At the top of the screen, there are links that allow you to filter the list of Users based on the User Roles. The number in brackets will advise how many there are for that particular type.

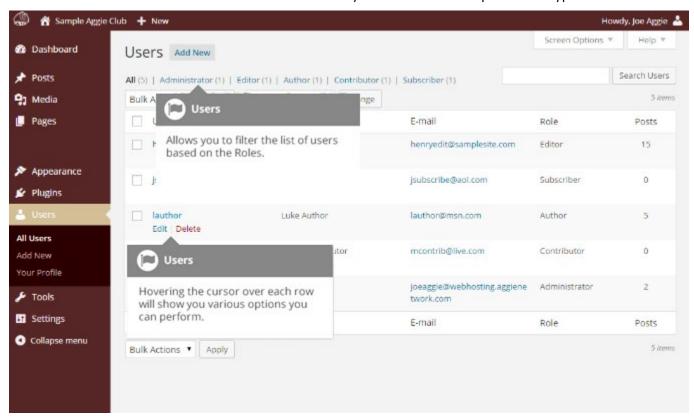

When hovering your cursor over each row in the list of Users, links will appear beneath the user name.

- ♦ Edit Allows you to edit the user profile
- ♦ **Delete** Allows the User to be deleted. This link won't be available for your own profile

A User can have one of five defined roles as set by the site admin: Administrator, Editor, Author, Contributor, or Subscriber.

- Administrator a user with access to all the administration features
- ♦ **Editor** a user with the ability to publish and manage posts, and other users' posts also.
- ♦ Author –a user who can publish and manage their own posts

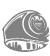

- ♦ **Contributor** a user who can write and manage their posts but can't publish them
- ♦ **Subscriber** a user with no writing privileges who can only adjust their profile.

When your site is first setup, the Web Team sends you to credentials to access the main site administrator account with all capabilities. The user name is the exact same as your assigned domain or e-mail (i.e. **sampleclub** for **sampleclub**.AggieNetwork.com or **sampleclub**@AggieNetwork.com).

## Adding a New User

To add a new user, click on the *Add New* link in the left hand navigation menu or the *Add New* button at the top of the page.

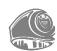

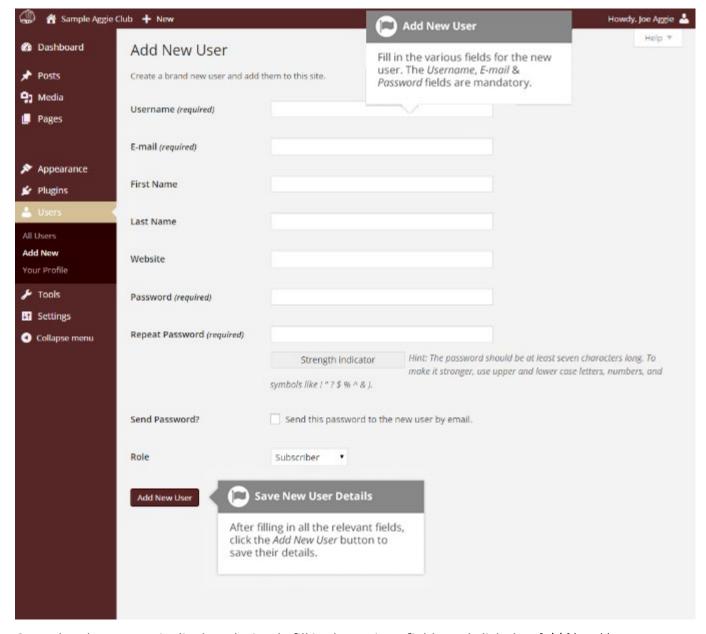

Once the above page is displayed, simply fill in the various fields and click the *Add New User* button.

- ♦ Username (required) Enter the username of the new user here. This will also be used as the Login name for the user. Once saved, the Username can't be changed
- ♦ E-mail (required) Enter a valid email address of the new user here. The email address must be unique for each user.
- First Name Enter the first name of the new user here
- **♦ Last Name** Enter the last name of the new user in this text box
- ♦ **Website** You may enter a website URL in this text box

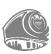

- ♦ Password (required) Enter a password for the new user in this password box.
- Repeat Password (required) Re-enter the same password in this box to confirm it.
- ♦ **Strength indicator** This indicates if the password you entered is Very Weak, Weak, Medium, or Strong (displayed in green). The stronger the password the more secure the login. *Hint:* The password should be at least seven characters long. To make it stronger, use upper and lower case letters, numbers and symbols)
- ♦ **Send Password?** Check the box to send this password to the new user by email
- ♦ Role Select the desired Role for this user from the dropdown list

### **Deleting a User**

To delete a user, click on the *Delete* link that appears beneath the user name when hovering your cursor over each row. The *Delete* link won't appear for the user that is currently logged in.

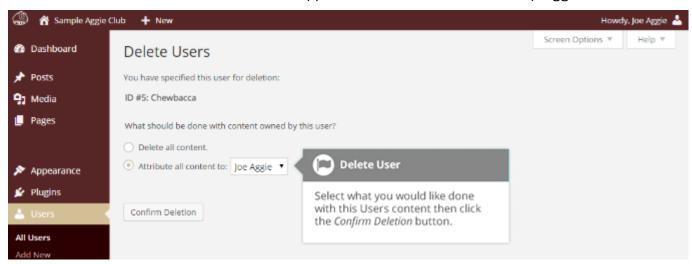

In addition to deleting a user you will be given an option of what you would like to do with all the content currently assigned to that User. The available choices are:

- Delete all posts This will delete all the content which this user created
- ♠ Attribute all posts to This will assign all the content currently linked to this User, to another User of your choosing. Simply select the User from the dropdown list

After making your selection, click the *Confirm Deletion* button to remove the User.

If you create additional admin accounts, they will be unable to delete the main site administrator account (i.e. **sampleclub** for **sampleclub**.AggieNetwork.com or **sampleclub**@AggieNetwork.com).

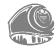

### **Editing your Profile**

To edit your profile details, simply click on your user name, when viewing the list of Users or click on the *Edit* link that appears beneath your user name when hovering your cursor over each row. Alternatively, click on the *Your Profile* link in the left hand navigation.

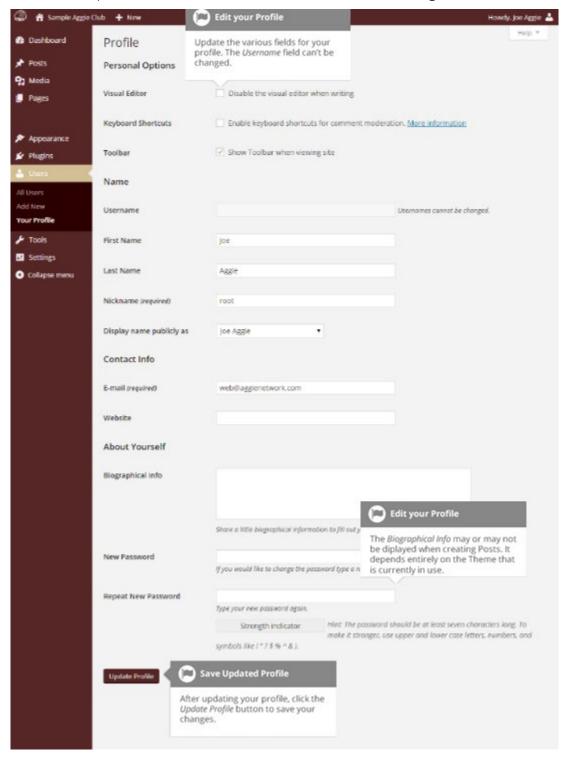

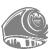

If you are an Administrator and would like to edit someone else's profile, click on their user name when viewing the list of Users or click on the *Edit* link that appears beneath their user name when hovering your cursor over each row.

Update the appropriate fields and then click the *Update Profile* button to save all your changes.

#### Personal Options

- Visual Editor Checking this box disables the Visual Editor when writing and uses the plain html editor
- ♦ Admin Color Scheme Check this radio button next to the colour scheme desired for the administrative panels. You have the choice of eight different color schemes
- ◆ Toolbar Checking this box will display the Admin Bar at the very top of your website (only for the person who is currently logged in)

#### Name

- ♦ Username You cannot edit your username because, as it is used as your username during the login process. Even an Administrator cannot change your username.
- ♦ First name Enter your first name in this text box
- **♦ Last name** Enter your last name in this text box
- Nickname (required) It may be the same as your Username or it can be different. If you don't supply a Nickname, then your username will be placed in this field.
- ◆ Display name publicly as Select how your name is cited on the site, from the dropdown list. You can choose from several choices: Nickname, Username, First Name, Last Name, 'First Last', or 'Last First'. If you prefer 'Last First', insert a comma after your last name in the Last Name text field and choose the last option from the dropdown list. For security reasons, it is a good idea to keep this different from your Username

#### Contact Info

- ◆ E-mail (required) All users are required to list an email address in their respective Profiles. The email address must be unique to each user. Your site will use this address to notify you for administrative purposes. Only other registered users of your site will have access to this email address.
- ♦ Website Enter your personal website or blog address, if you have one

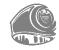

### About Yourself

- ◆ Biographical Info Enter a short description or profile of yourself here. Depending on your theme, this optional information may be displayed when creating new Posts
- New Password Enter your new password. Leaving this input field and the *Repeat New Password* field blank will retain your current password.
- Repeat New Password Enter your new password a second time to confirm it
- Strength Indicator This indicates if the password you entered is Very Weak, Weak, Medium, or Strong (displayed in green). The stronger the password the more secure your login. Hint: The password should be at least seven characters long. To make it stronger, use upper and lower case letters, numbers and symbols)

If you have left your account logged in at a public computer or you have lost your phone, you may click the *Log Out of All Other Sessions* button to log out of everywhere except for your current browser.

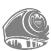

### **Tools**

The *Tools* menu provides some handy administration tools. Most of the time though, they are used when setting up or configuring your WordPress site and so as such, they won't be covered here in great detail.

### **Available Tools**

The Available Tools menu option gives you access to two different tools. The Press This bookmarklet and the Categories and Tags Converter. Press This is a little browser app that allows you to grab bits of the web and easily create new posts. Categories and Tags Converter is a tool for converting Categories to Tags or vice versa.

#### **Press This**

*Press This* is a bookmarklet: a little app that runs in your browser that lets you grab bits of the web. It provides you with a handy shortcut within your browser to creating new Posts. Simply Drag-and-drop the *Press This* link to your browser's bookmarks bar or right click it and add it to your browser favorites for a posting shortcut.

#### **Categories and Tags Converter**

The *Categories and Tags Converter* is a tool to convert existing Categories to Tags or Tags to Categories. Before it can be used it must be installed via the *Import* menu option.

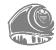

### **Import**

The *Import* option provides you with various tools for importing content from other blogging systems. You can import content from Blogger, LiveJournal, Moveable Type, TypePad and Tumblr. You can also import content from Blogrolls that use the *OPML Format*, posts from an RSS feed or content from other WordPress sites. To import content from another WordPress site you first need to install the *WordPress Importer* plugin. To import content from another type of site other than WordPress, you will be prompted to install the relevant Importer plugin after selecting the type of site that you wish to import your content from.

### **Export**

The *Export* option is used to export your data in XML format, from your WordPress site. The export format is called *WordPress eXtended RSS* or WXR and will contain your posts, pages, custom fields, terms, navigation menus and custom posts. Once you save the download file, you can use the *Import* function on another WordPress site to import the content from this site. This is a great way to personally backup your site content.

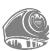

### **Aggie Backup Service**

The *Aggie Backup Service* option will authenticate your WordPress site with the *Aggie Backup Service*, this allows you to download backups of your WordPress site for safekeeping.

### **Aggie Network Analytics**

The *Aggie Network Analytics* option will authenticate your WordPress site with Aggie Network Analytics. If there are any issues logging into Aggie Network Analytics, please try your username and password on that login screen.

# **Settings**

The various *Settings* screens are used to configure your WordPress site. Normally, once your WordPress site is set up there is no reason to change any of these settings. These *Settings* options will only be touched upon very briefly. You can find out lots more information in regards to configuring your site within the *WordPress Codex*.

#### General

The *General* settings configure your basic site preferences such as the Site Title and Tag Line, the WordPress Address and Site Address, the administrator's email address and the date and time format, among other things.

The *WordPress Address (URL)* is the location of your main WordPress core files, it is the same as your assigned domain. To change this, you need to contact the Web Team.

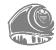

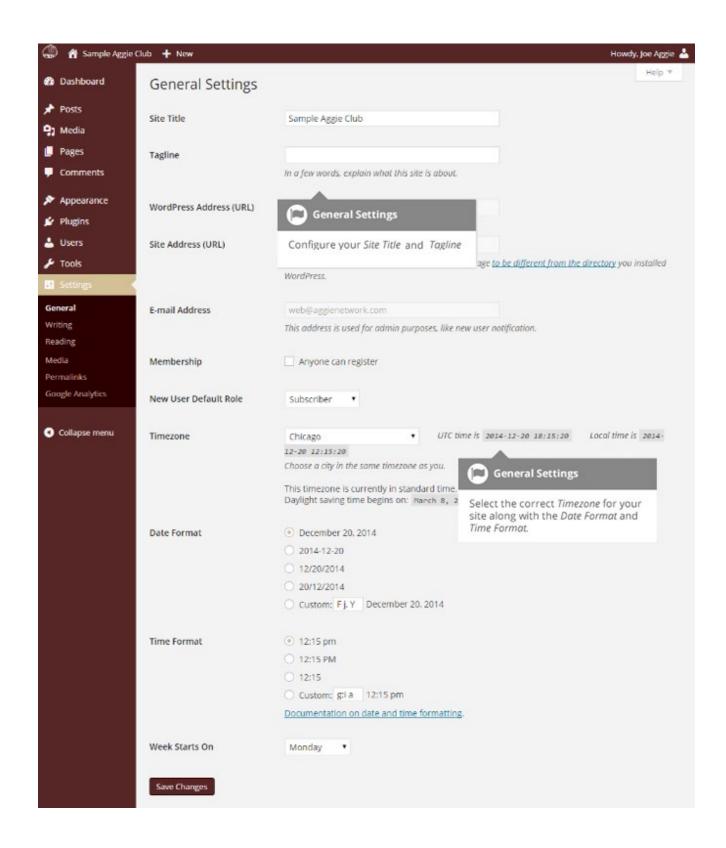

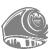

## Writing

The *Writing* settings configure various options regarding your site content. Settings include defining the *Default Post Category*, *Default Post Format* (if supported by your Theme) and if the Link Manager plugin is installed, the *Default Link Category*.

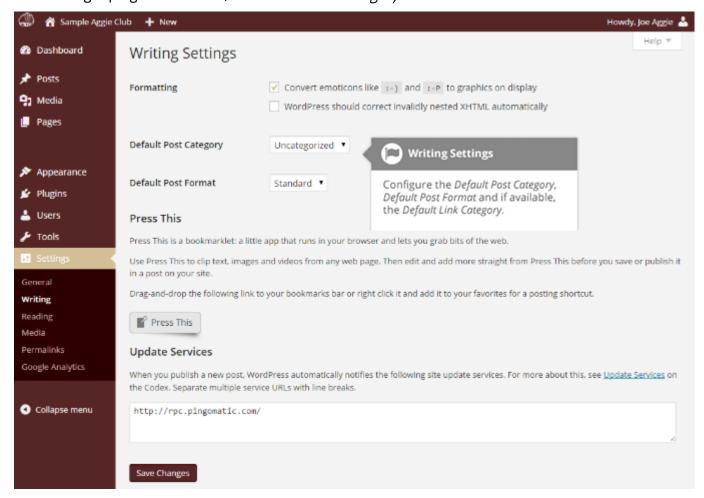

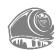

## Reading

The *Reading* settings configure how your site is viewed. You can define whether your front page displays a static Page or your blog Posts, how many blog posts are displayed by default as well as Syndication/RSS options. If you configure your site to display a static front page, you can set which page to display, and a page that will show your blog posts.

The Search Engine Visibility setting enables you to block your site from being found on search engines (Google, Bing, Yahoo, etc...) or allow it to be visible.

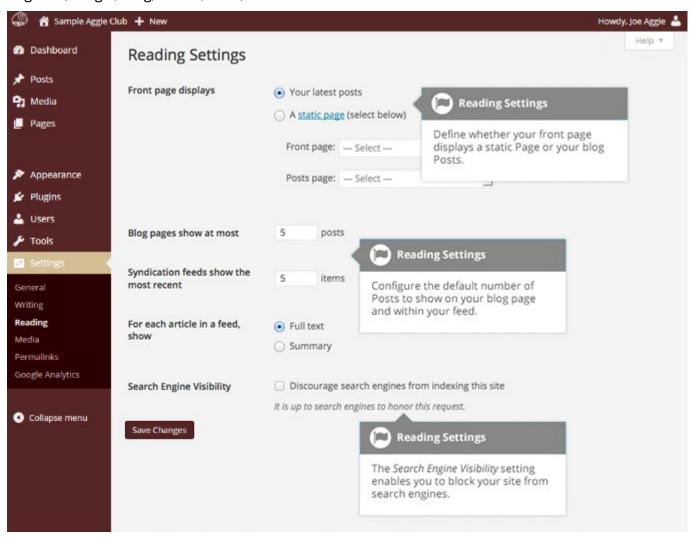

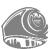

#### Media

The *Media* settings define the default image sizes that are created when an image is uploaded.

You can also configure whether your uploaded media files are stored in folders based on the year and the month of the upload.

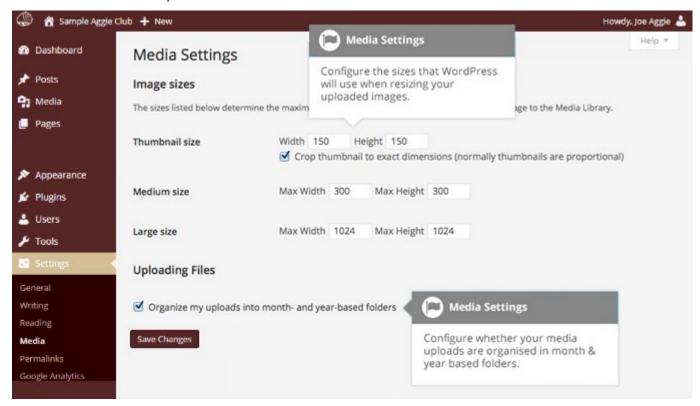

#### **Permalinks**

The *Permalink* settings enable you to configure the URL format that is displayed in the web browser when someone browses your site. We have setup your site with a default permalink format, which helps with Search Engine Optimisation (SEO). If you desire to change the way your site URL is displayed, select one of the radio button options within the *Common Settings* section on this screen. Next to each option is an example of how the URL would appear.

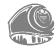

# **Keeping your Site Updated**

From time to time, themes and plugins will require updating. Updates typically happen when developers release security patches or add extra functionality.

It is always good practice to keep your Themes and plugins updated to the latest versions. The top two reasons for sites being hacked are insecure passwords & outdated (vulnerable) software.

The Association's Web Team will keep the WordPress core of your website, along with the included Aggie Themes updated frequently. The Association also will occasionally update **all** plugins on your site automatically. If your site goes down, please contact the Web Team through <a href="mailto:hosting@AggieNetwork.com">hosting@AggieNetwork.com</a>.

To update your themes and plugins, hover your cursor over the *Dashboard* menu option in the left hand navigation menu and in the fly-out menu, click the *Updates link*. You can also click the *Dashboard* menu option and then click the *Updates link* underneath.

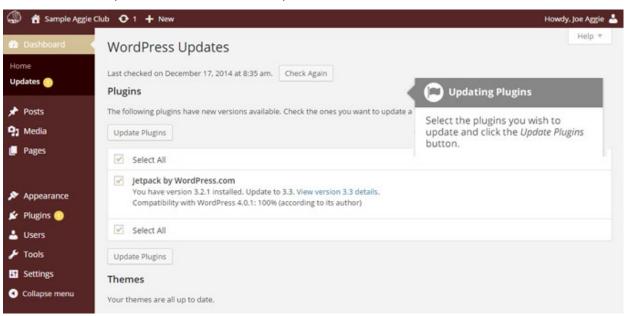

If there are any plugins that can be updated, these will be listed in the *Plugins* section on the page. To update your plugins, tick the boxes next to each of the plugins you wish to update and then click the *Update Plugins* button. The new plugin files will be downloaded and automatically installed.

If there are any themes that can be updated, these will be listed in the *Themes* section on the page. To update your themes, tick the boxes next to each of the themes you wish to update and then click the *Update Themes* button. The new theme files will be downloaded and automatically installed. After your site has been updated, give your site a quick test to make sure its

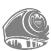

functioning as expected. This ensures new themes and plugins have not introduced new functionality that adversely affects your site or changes how your site operates.

## **Google Account**

When you registered for your AggieNetwork.com Hosting account, you were granted an @AggieNetwork.com Google Account for your organization to use alongside its website. This section provides a brief overview of how to use some of those features.

#### Login

You can login to your @AggieNetwork.com Google account by visiting <a href="https://mail.aggienetwork.com/">https://mail.aggienetwork.com/</a>. A Google login screen will appear.

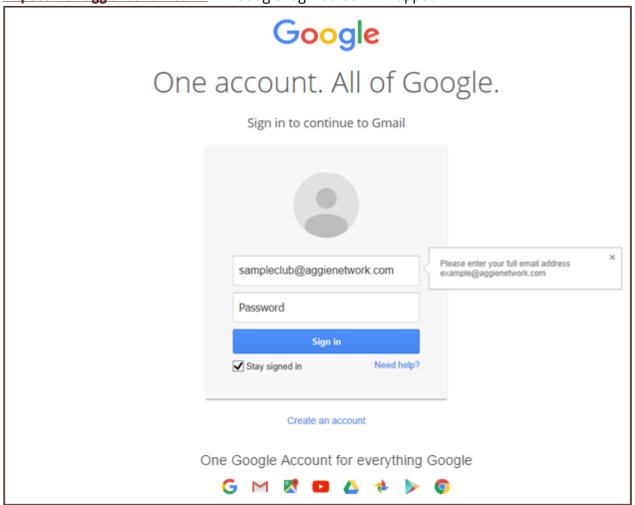

If this is your first time logging into the Google Account, use the credentials provided in the initial account the Web Team sent you. Click *Sign In*. When you login for the first time, you will be prompted with a license agreement to accept, and you will be asked to change your password.

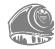

## Google Calendar

To add a calendar to your website, you can use Google Calendar. Go to <a href="https://calendar.google.com">https://calendar.google.com</a>, and login to your @AggieNetwork.com Google Account. For help with adding events to your calendar, go to <a href="https://TX.AG/h51ytsb">https://TX.AG/h51ytsb</a>, to read the Calendar Help.

#### **Calendar Permissions**

By default, your organization's Google Calendar is private. You will need to make it public so you may embed the calendar into your WordPress site. After you add events to your calendar, hover over the calendar listed for your organization (i.e. **Sample Club**), and click *Share this Calendar* from the menu that appears.

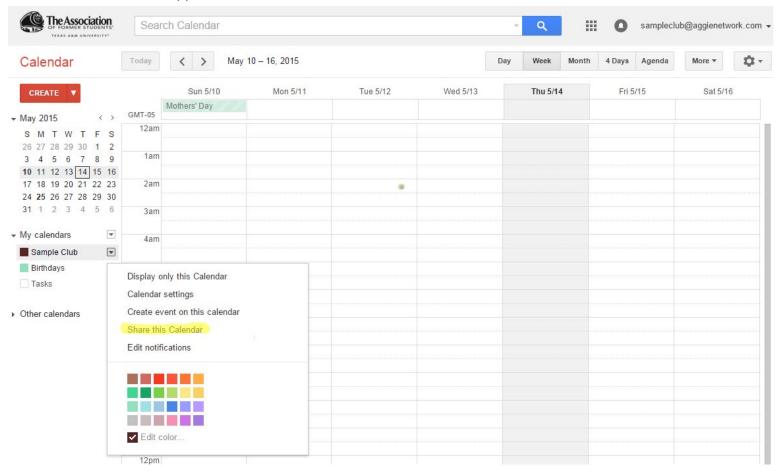

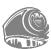

On the screen that appears, ensure the box that says, *Make this calendar public* is checked. You can also delegate access to managing the calendar to other users from the same page. Click *Save* once you are done making these changes.

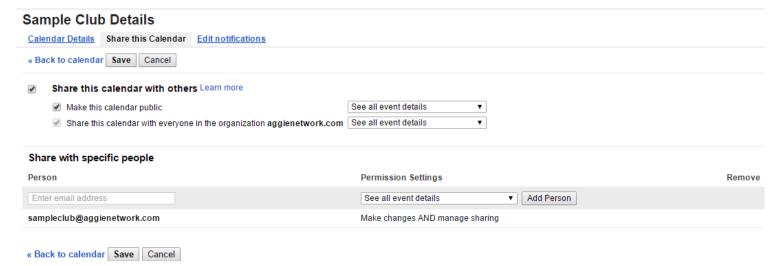

#### **Calendar Settings**

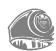

To change the settings for your calendar. From the main Google Calendar page, hover over the calendar listed for your organization (i.e. **Sample Club**), and click *Calendar Settings* from the menu that appears. The screen that appears will allow you to adjust various settings for your calendar.

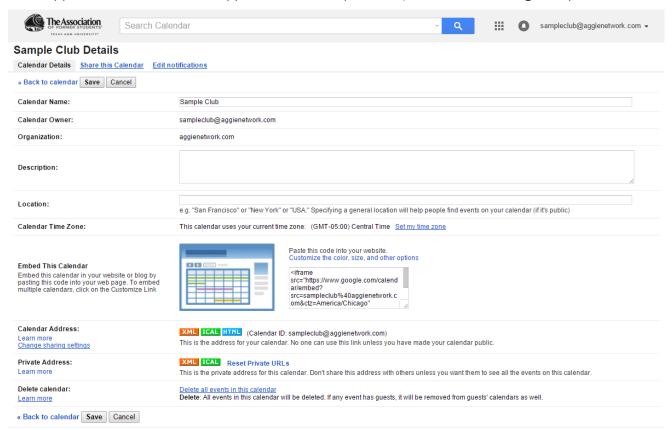

You can ensure the *Calendar Time Zone* for your calendar is set to your desired time zone. The calendar time zone can be changed by clicking *Set my time zone*, if necessary. You can also set the *Name, Description*, and *Location* for your calendar on this screen.

#### **Embedding a Calendar into WordPress**

On the *Calendar Settings* page, there is a section that says *Embed This Calendar*. To add the calendar to your WordPress site, copy the HTML code from the box. Or, if you wish to customize the appearance of your calendar further, you may click *Customize the color, size, and other options*, and copy the HTML code generated by that page.

# Embed This Calendar Embed this calendar in your website or blog by pasting this code into your web page. To embed multiple calendars, click on the Customize Link

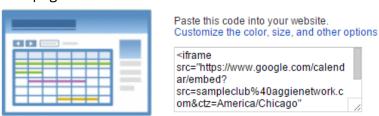

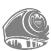

Once you have the code copied, either create a new page in your WordPress site, or edit the page where you want the calendar displayed. To embed the calendar into your site, you must switch from the *Visual Editor* to the *Text Editor* before pasting your HTML code into the editor box.

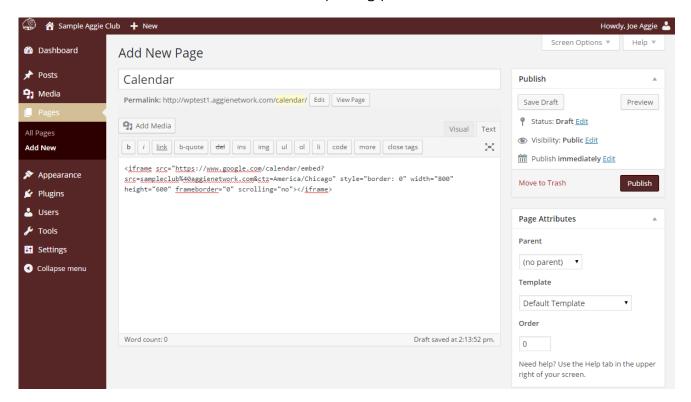

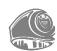

After pasting the HTML embed code into the Text Editor, if you return to the *Visual Editor*, you will notice a gigantic grey box which represents the embedded calendar iframe. You may still add information above or below the calendar on your page. When you are done adding content, click *Publish* or *Update* (depending on whether you are adding or editing a page or post).

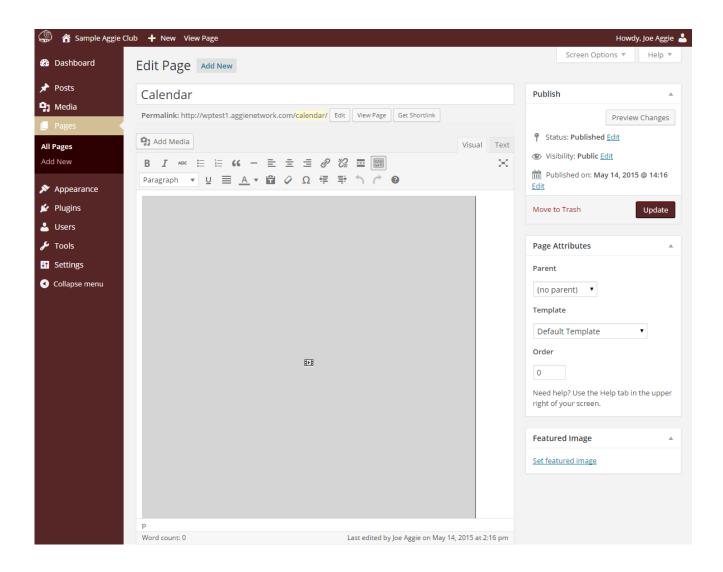

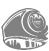

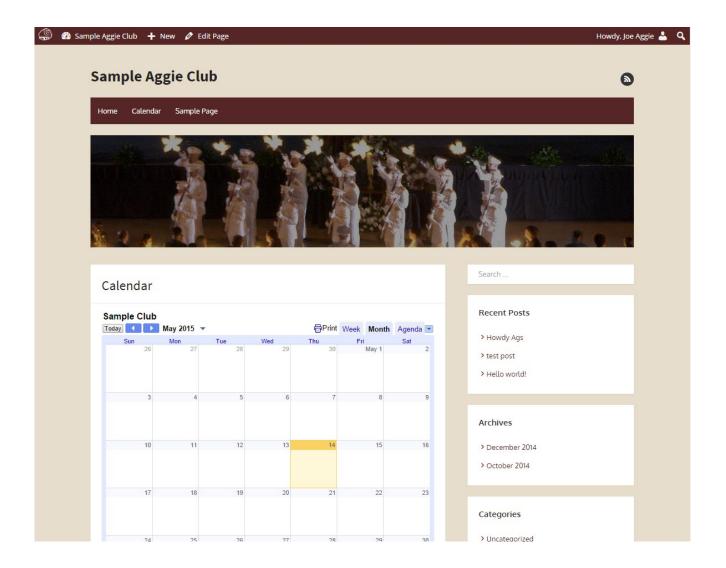

Your Google calendar will now appear on your WordPress site.

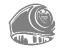

## **Google Maps**

This section will help you with providing maps and directions to the users visiting your WordPress site.

#### **Embedding Basic Maps**

Visit <a href="https://maps.google.com">https://maps.google.com</a>. On the top left corner of the browser, type a desired address, location, or business. Click the *Gear Icon*, on the bottom right corner of the page. Click *Share or embed map* in the menu that appears.

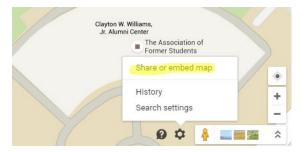

A popup will appear that will have a Share link and Embed map tabs. Click the *Embed map* tab, select the map size you desire, and then and copy the HTML embed code from the box.

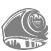

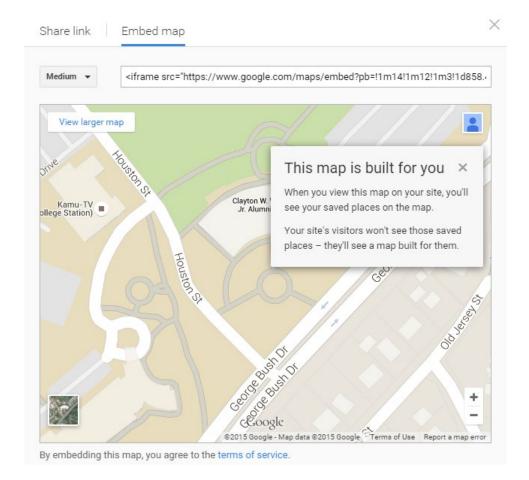

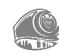

Once you have the code copied, either create a new page or post in your WordPress site, or edit the page or post where you want the map displayed. To embed the map into your site, you must switch from the *Visual Editor* to the *Text Editor* before pasting your HTML code into the editor box.

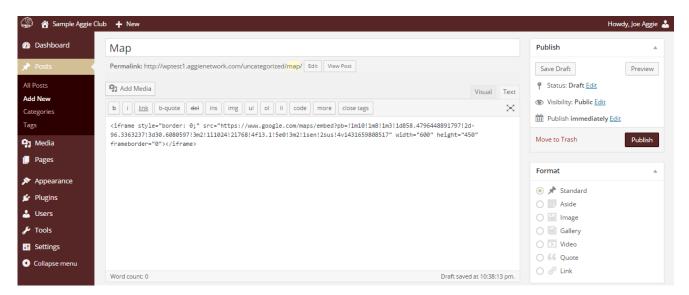

After pasting the HTML embed code into the Text Editor, if you return to the *Visual Editor*, you will notice a gigantic grey box which represents the embedded map iframe. You may still add information above or below the calendar on your page. When you are done adding content, click *Publish* or *Update* (depending on whether you are adding or editing a page or post). The embedded map will now display on your site.

#### **Embedding Advanced Maps**

If you wish to embed a map that includes directions. You can find directions using Google Maps as you normally would. Then, click the *Gear Icon*, on the bottom right corner of the page. Click *Share or embed map* in the menu that appears. A popup will appear that will have a Share link and Embed map tabs. Click the *Embed map* tab, select the map size you desire, and then and copy the HTML embed code from the box.

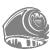

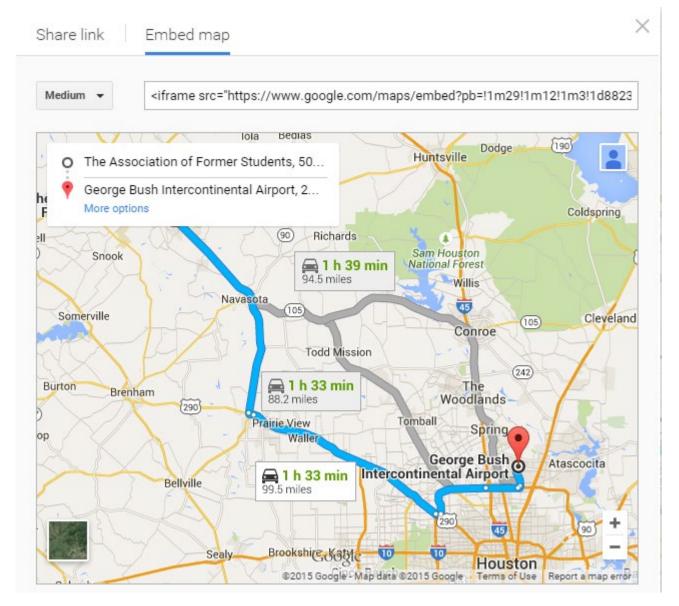

When your site visitor clicks the *More options* button, they will be redirected to Google Maps with the directions for the route they select.

Once you have the code copied, either create a new page or post in your WordPress site, or edit the page or post where you want the map displayed. To embed the map into your site, you must switch from the *Visual Editor* to the *Text Editor* before pasting your HTML code into the editor box.

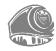

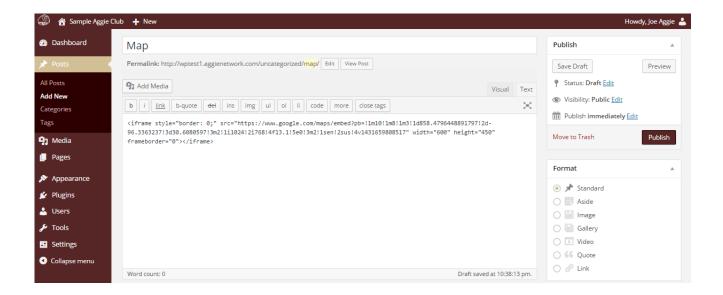

After pasting the HTML embed code into the Text Editor, if you return to the *Visual Editor*, you will notice a gigantic grey box which represents the embedded map iframe. You may still add information above or below the calendar on your page. When you are done adding content, click *Publish* or *Update* (depending on whether you are adding or editing a page or post). The embedded map with directions, will now display on your site.

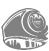

# **Aggie Backup Service**

Our system automatically creates backups of our WordPress sites early each morning. Following the creation of a daily backup, our system will update all third-party plugins on your site, and sometimes WordPress itself. These backups allow you to download a "snapshot" of your website on a specific date and time. In the event you need us to restore your website to an earlier time period, you might need to send us a copy of your desired backup if it is no longer on the server.

## **Accessing Your Backups**

Visit <a href="https://tx.ag/aggiebackups">https://tx.ag/aggiebackups</a>, provide your WordPress subdomain in the box, and click Authenticate. You will be redirected to your WordPress Dashboard which will automatically log you into the Aggie Backup Service. If you are not already logged into WordPress, you will be presented with the WordPress login screen before being redirected to the Available Backups list.

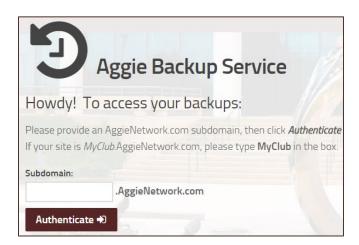

The Aggie Backup Service widget (pictured below) on the Wordpress Dashboard provides one-click access to your most recent backups.

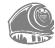

```
      View All Backups

      January 12, 2016 54.54 MB

      January 11, 2016 54.54 MB

      January 10, 2016 54.52 MB

      January 9, 2016 54.52 MB

      January 8, 2016 54.52 MB

      January 7, 2016 54.52 MB

      January 6, 2016 54.50 MB

      January 1, 2016 54.50 MB

      December 15, 2015 54.50 MB

      December 3, 2015 51.73 MB

      October 5, 2015 51.46 MB
```

## **Opening Backup Files**

The Aggie Backup Service compresses site backups into the common .tar.gz archive file format. Some computers require extra software to extract the files from these compressed archives.

If you are using a version of Microsoft Windows, 7-Zip (http://www.7-zip.org/) is a free program which will open these compressed archives.

If you are using Mac OS X, no extra software should be necessary. Open your Downloads folder in Finder, double-click your backup archive, and the contents of the backup file will be automatically extracted.

#### Requesting Restoration from Backup

To request a restoration, you must be an authorized "web contact" for your organization, otherwise your request cannot be processed

Send an email to <a href="mailto:hosting@AggieNetwork.com">hosting@AggieNetwork.com</a>, providing:

- Your Full Name and position within your affiliate organization.
- The affected WordPress subdomain (i.e. **sampleclub**.aggienetwork.com).
- A brief explanation of problems you believe restoring from Backup will fix.
- ♦ The Date (January 1, 2016) or Filename (sampleclub\_20160101.tar.gz) of the backup we should restore. Otherwise, we will use the most recent.

Please note: All changes since the backup's creation will be undone.

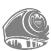

# **Aggie Network Analytics**

When you registered for your AggieNetwork.com Hosting account, you received an Aggie Network Analytics account to use alongside your new WordPress site. Aggie Network Analytics is a customized version of the Matomo analytics platform. Aggie Network Analytics tracks the visitors to your WordPress site and provides statistics about them including: pages visited and the duration of visits to those pages, generalized geographic locations of site visitors, web browsers used to access the site, the search keywords used to find the site, other sites that link to the site, and much more!

## Login

Visit <a href="https://analytics.aggienetwork.com">https://analytics.aggienetwork.com</a>, provide your WordPress subdomain in the box, and click Authenticate. You will be redirected to your WordPress site which will automatically log you into Aggie Network Analytics. If you are not logged into your WordPress Dashboard, you will be presented with the WordPress login screen before being redirected to Aggie Network Analytics.

**Please note:** If you have received privileges to view multiple sites on Aggie Network Analytics, you will click *Use Secondary Credentials* where you will login with your personal credentials.

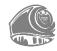

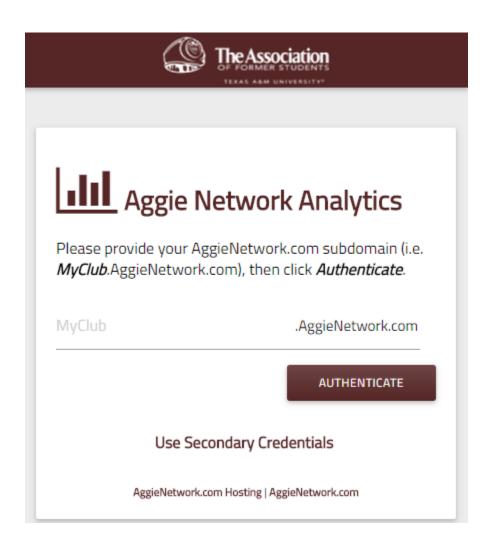

Once you are logged into Aggie Network Analytics (Matomo), you will see your site's account dashboard, similar to the one pictured below.

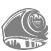

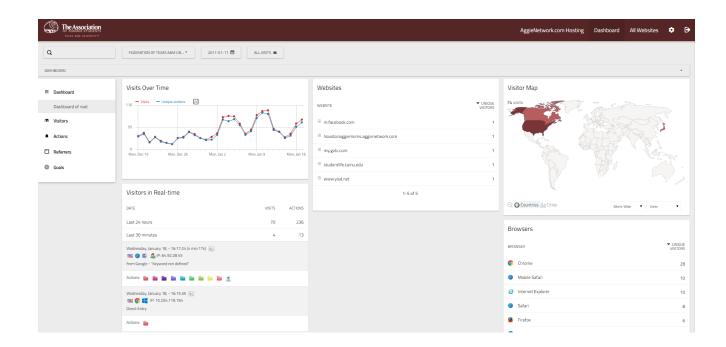

#### **Matomo Videos**

While using Aggie Network Analytics is somewhat self-explanatory, you can watch some Matomo Documentation videos at <a href="https://TX.AG/analyticshelp">https://TX.AG/analyticshelp</a> to better your understanding of the more advanced features Aggie Network Analytics provides. If certain advanced features in the tutorials are unavailable, you may contact <a href="mailto:hosting@AggieNetwork.com">hosting@AggieNetwork.com</a> to request those privileges.

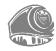

#### What Now?

If you are having any troubles with your website, please contact our Web Team!

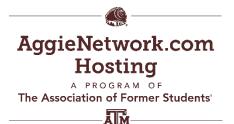

505 George Bush Drive College Station, TX 77840

hosting@aggienetwork.com

hosting.AggieNetwork.com

Information about our AggieNetwork.com Hosting program is available on **hosting AggieNetwork.com**.

If you are looking for more resources to further your WordPress knowledge check out the <u>WordPress.org</u> website. There you will find technical support and new resources like plugins, which are a fantastic way to add extra functionality to your site without having to modify your theme files. The <u>Plugin Directory</u> has over 33,000 different plugins that are available to download, for free. Furthermore, if you want to change how your site looks, have a look in the WordPress <u>Themes Directory</u>, which is also there on the WordPress site.

If you find you need more information on a particular topic, have a search through the <u>WordPress</u> <u>Codex</u> that goes into more detail about how WordPress works. You will not only find information about updating your site content, there is plenty of other useful information that will help you with installing WordPress, troubleshooting, using plugins & themes, and even developing plugins and themes, if you are technically minded.

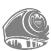

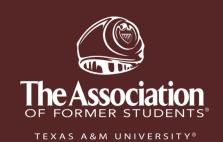

505 George Bush Drive College Station, Texas 77840 (979) 845-7514

hosting.AggieNetwork.com